# THRUSTMASTER®

# **HOTAS Warthog Flight Stick Wake-up method (Bootloader)**

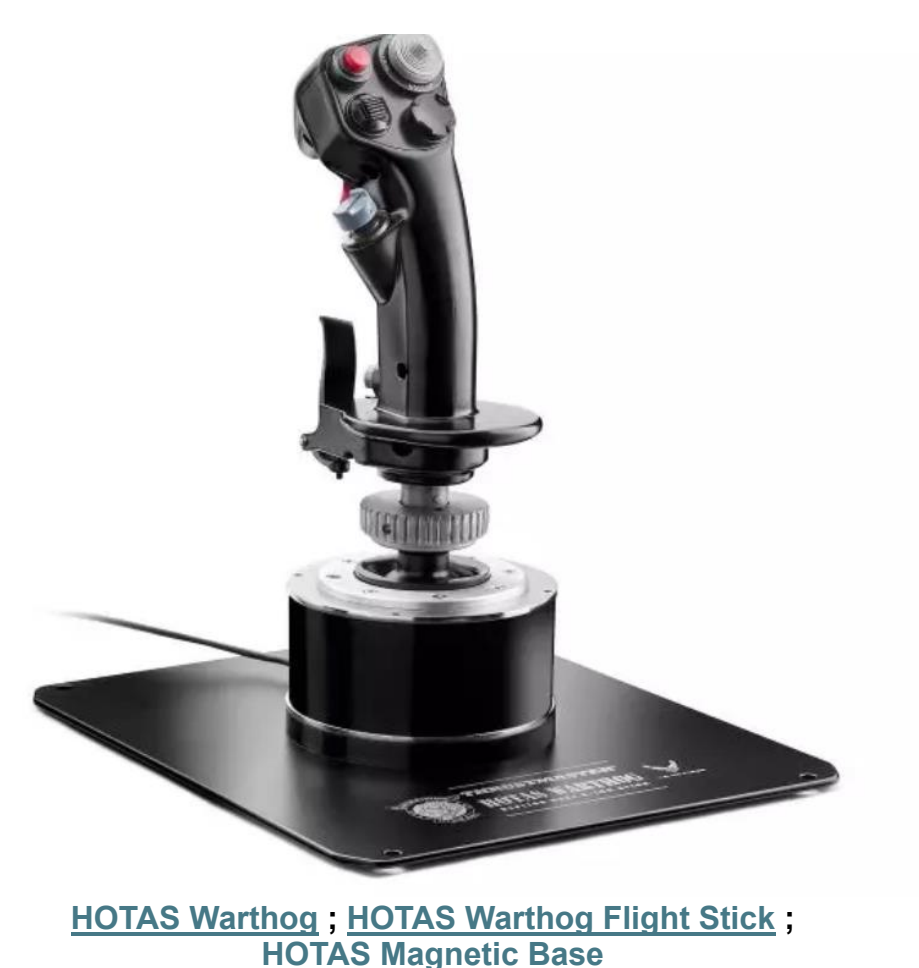

**English**: My **[HOTAS Warthog Flight Stick](#page-2-0)** is not detected, not recognized, by my PC - **[Wake-up method \(Bootloader\)](#page-2-0)**

**Français** : Mon **[HOTAS Warthog Flight Stick](#page-8-0)** n'est pas détecté, pas reconnu, par mon PC - **[Méthode de réveil \(Bootloader\)](#page-8-0)**

**Deutsch**: Mein **[HOTAS Warthog Flight Stick](#page-14-0)** wird von meinem PC nicht erkannt - **[Wake-up-Methode \(Bootloader\)](#page-14-0)**

**Español**[: Mi PC no detecta ni reconoce mi](#page-20-0) **HOTAS Warthog Flight Stick** - **[Método de reactivación \(Bootloader\)](#page-20-0)**

**Italiano**: Il mio **[HOTAS Warthog Flight Stick](#page-26-0)** non viene rilevato, né riconosciuto, dal mio PC - **[Metodo di riattivazione \(Bootloader\)](#page-26-0)**

**Português**: Meu **[HOTAS Warthog Flight Stick](#page-32-0)** não é detectado, não é reconhecido pelo meu PC - **[Método de reativação \(Bootloader\)](#page-32-0)**

**Nederlands**: Mijn **[HOTAS Warthog Flight Stick](#page-38-0)** worden niet [gedetecteerd en niet herkend door mijn pc -](#page-38-0) **Wekmethode (Bootloader)**

[日本語: HOTAS Warthog Flight Stick](#page-44-0) が PC で検出されない、認識されない - [ウェイクアップ方法 \(Bootloader\)](#page-44-0)

[简体中文: 我的电脑未检测到、无法识别我的](#page-50-0) HOTAS Warthog Flight Stick - 唤醒方法 [\(Bootloader\)](#page-50-0)

**한국어**: 내 PC 에서 **[HOTAS Warthog Flight Stick](#page-56-0)** 가 감지되지 않거나 인식되지 않습니다 - **절전 모드 해제 [방법\(Bootloader\)](#page-56-0)**

# <span id="page-2-0"></span>My **HOTAS Warthog Flight Stick** is not detected, not recognized, by my PC - **Wake-up method (Bootloader)**

**System requirements**: PC running Windows® 10 or more recent.

In this article we give you the procedure to follow to try to wake up your HOTAS Warthog Flight Stick.

#### **Important note**:

The wake-up procedure only applies in the specific case whereby the device is not detected by your PC at all.

#### *Note:*

*The wake-up procedure is also available for the HOTAS Warthog Dual Throttles. If necessary, you will find this version in the FAQ section of our technical support website:*

<https://support.thrustmaster.com/product/hotas-warthog-dual-throttles/>

#### **Things to verify before getting started.**

#### - **It is imperative that a Thrustmaster detachable handle be mounted on the HOTAS magnetic base.**

o **A-10C Warthog HOTAS Joystick Handle (**included with the HOTAS Warthog Flight Stick and HOTAS Warthog bundle**), F-16C VIPER HOTAS Add-On Grip** or **F/A-18C Hornet HOTAS Add-On Grip.**

#### **During this procedure:**

#### **DO NOT CONNECT the HOTAS Warthog Flight Stick to your PC's USB before being prompted to do so.**

#### **PC connection instructions:**

**The HOTAS Warthog Flight Stick will have to be directly connected to a USB port on the PC.**

**We recommend that you avoid using a USB hub, a USB extension, or any other type of connection extension.**

#### **1) Make sure that you have installed the latest "Package drivers - Hotas Warthog" driver on your PC**

If necessary, you will find the driver for your device on our website, in the **Drivers** section:

<https://support.thrustmaster.com/product/hotaswarthogflightstick/>

#### **Restart your computer to complete the update.**

#### **2) Simultaneously press and hold the "Gun Trigger" and "Weapon Release" buttons**

- **The process is identical** for the detachable handles **A-10C Warthog HOTAS**, **F-16C VIPER HOTAS** and **F/A-18C Hornet HOTAS**.

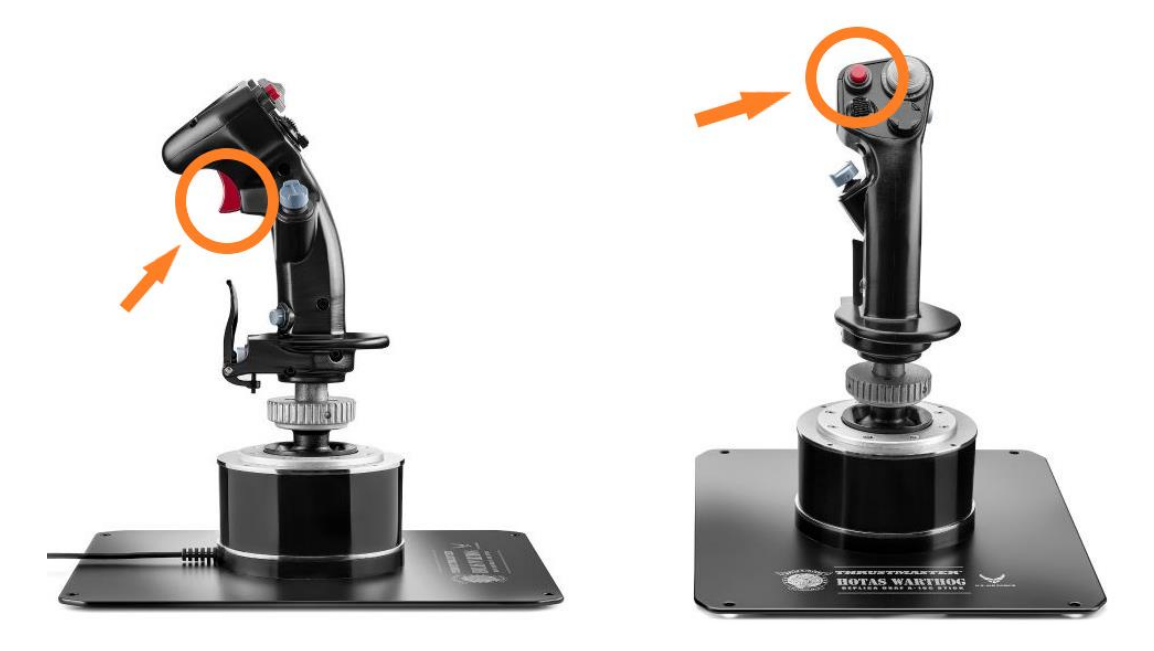

#### **3) Connect the HOTAS Warthog Flight Stick directly to a PC USB port by holding down the "Gun Trigger" and "Weapon Release" buttons**

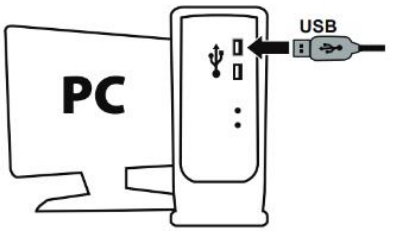

- **Wait about 3 seconds** then release the "**Gun Trigger**" and "**Weapon Release**" buttons.

#### **4) Launch the firmware updating app on your PC**

Click in the Windows search magnifying glass field (located on your PC's taskbar), type **Firmware Update** and then click to launch the app.

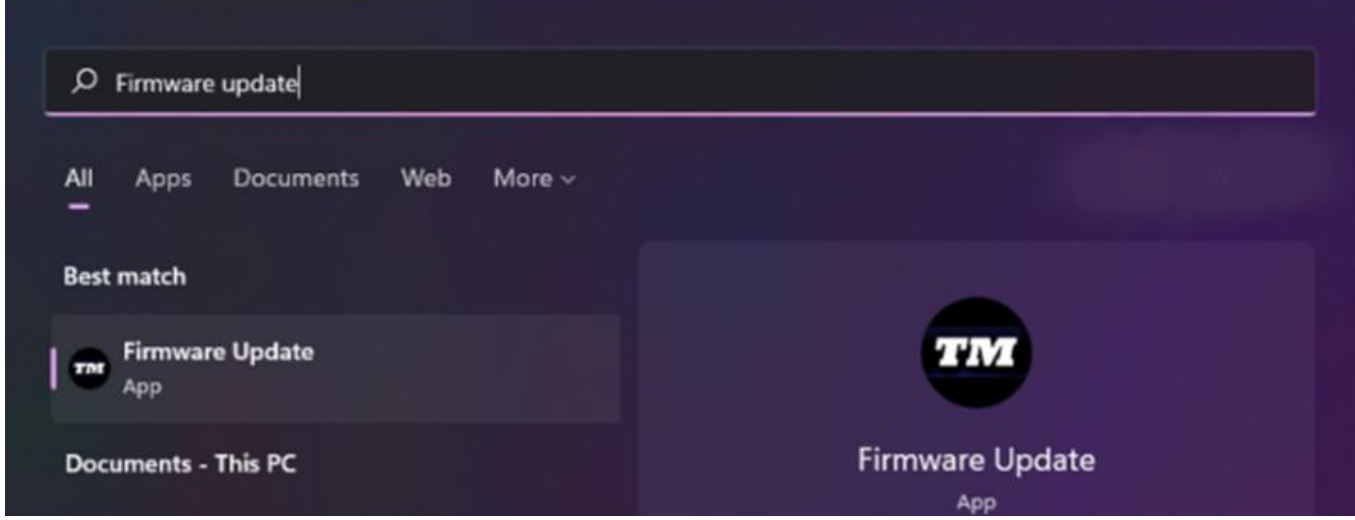

#### **5) The "Thrustmaster – Firmware Updater" window appears onscreen**

- **Device**: shows the device in [Boot] mode
- **Firmware**: displays the firmware version that will be applied to the device

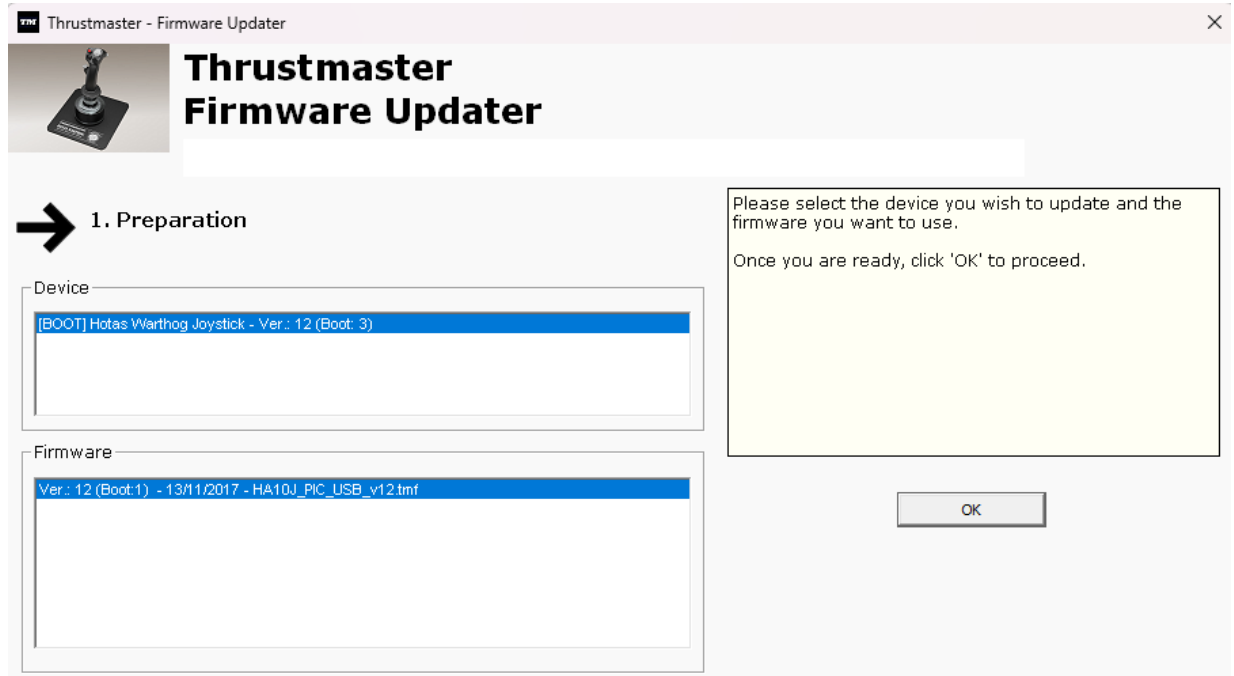

*Note: If nothing is displayed in the Device or Firmware sections, repeat the entire procedure from the beginning — but this time connecting the USB connector to another USB port on your computer (or perform the procedure on a different computer).*

*Also, if you have a desktop PC, we recommend using a USB port located on the back of the central unit.*

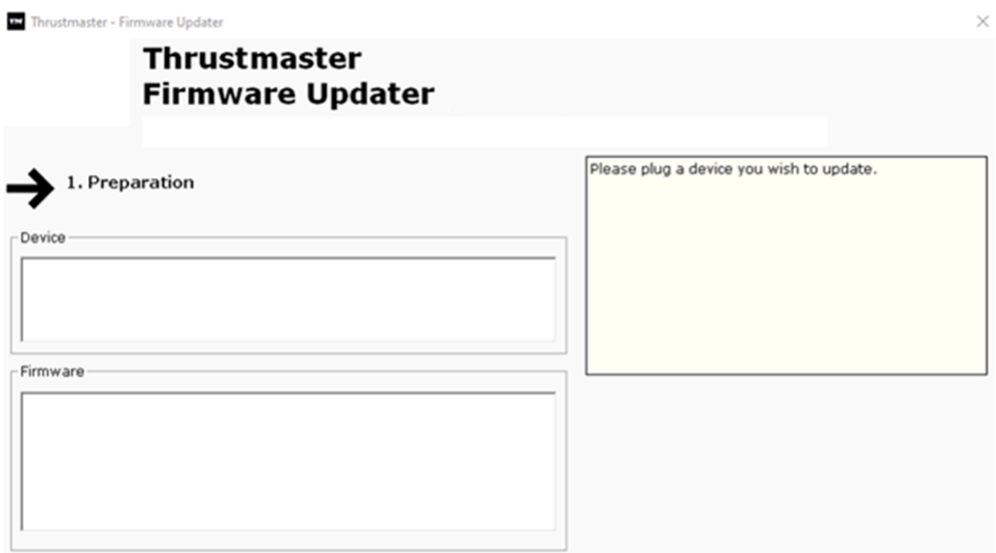

#### **6) Click OK to carry out the firmware update**

#### **7) Wait while the Firmware is updating**

- Wait for the Firmware to load.
	- o **DO NOT DISCONNECT the HOTAS Warthog Flight Stick from the PC's USB port.**

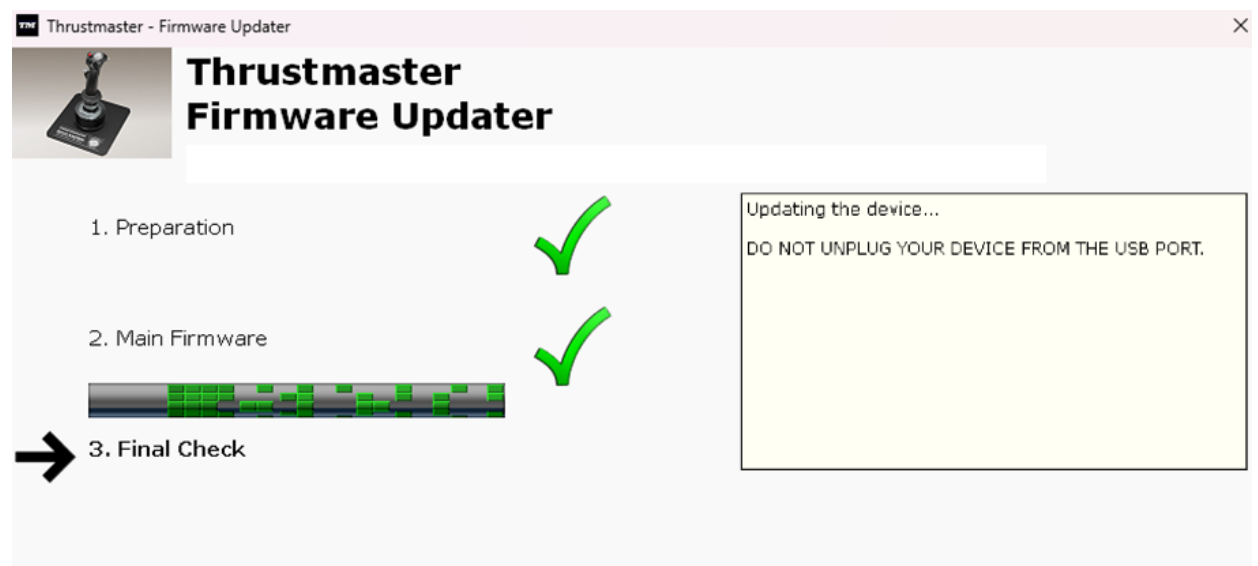

The firmware updating app will then let you know whether the procedure has been successful.

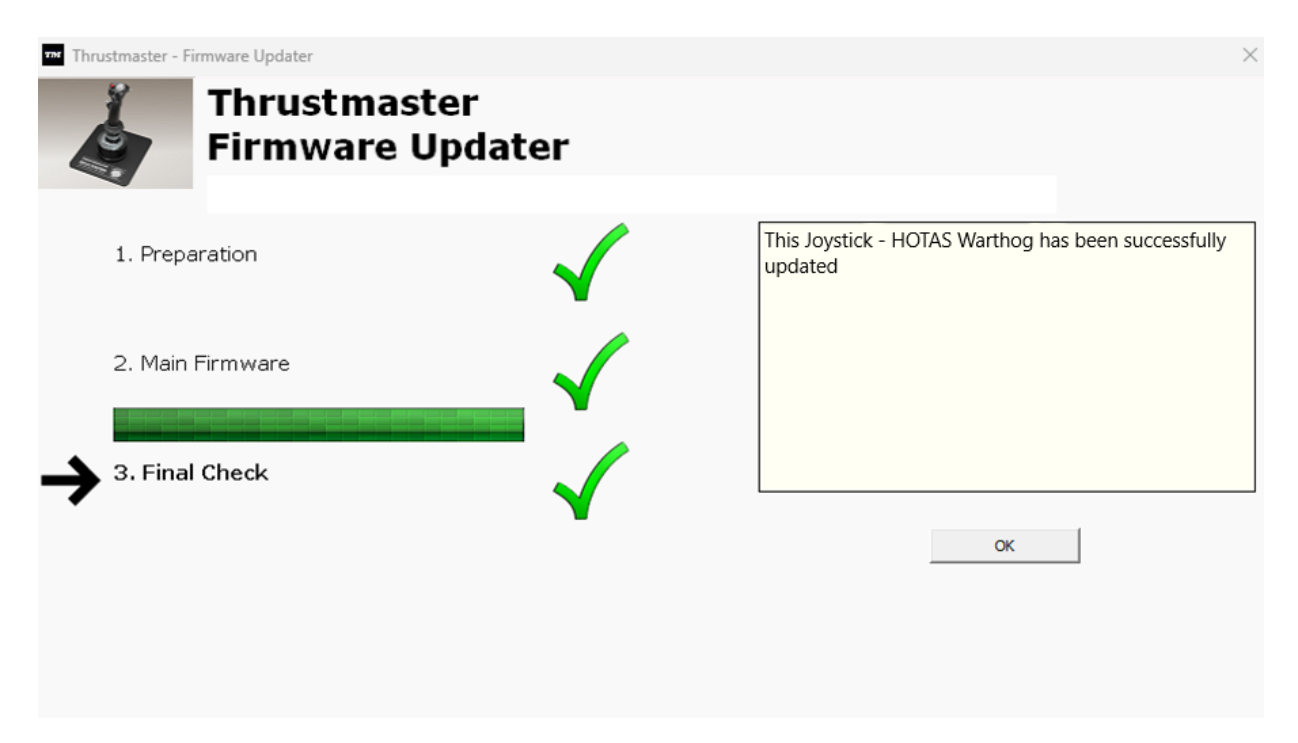

Click **OK** then close the Firmware updater.

#### **Note: In the event that this procedure fails, repeat the entire procedure from the beginning — but this time connecting the USB connector to another USB port on your computer (or perform the procedure on a different computer). If the problem persists, please contact our technical support team: they will provide you with other solutions.**

#### **8) Test your HOTAS Warthog Flight Stick in the Control Panel**

On your keyboard, simultaneously press the **Windows** and **R** keys.

- The Run window opens: type **joy.cpl** and then click **OK**

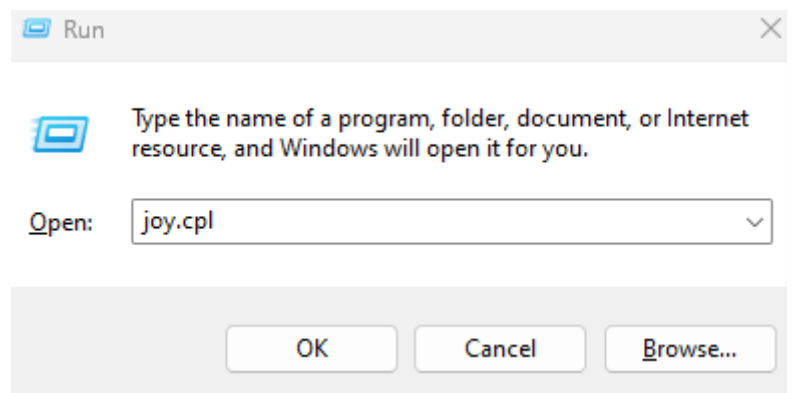

The **Game Controllers** window opens: select your product's name, and then click **Properties.**

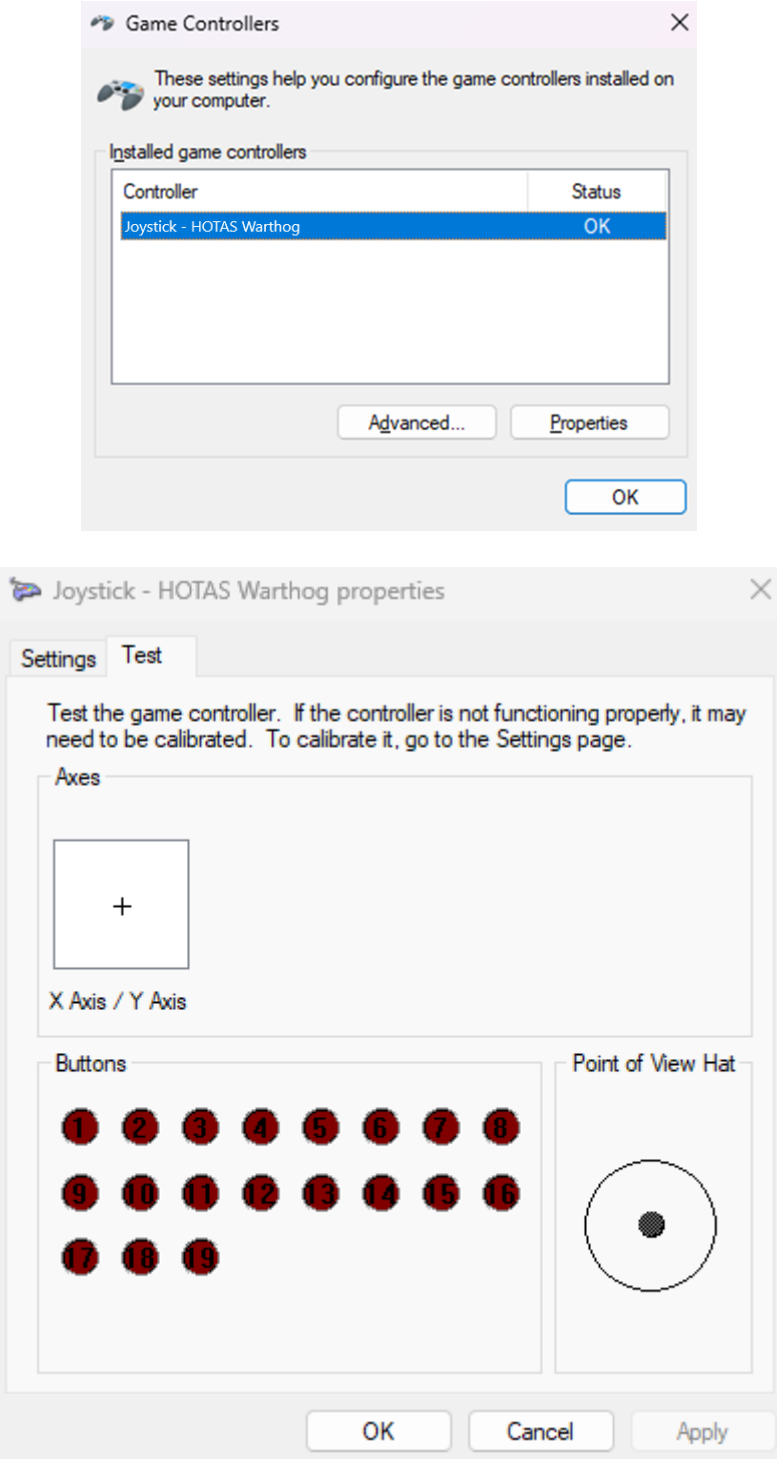

**You are now ready to play!**

# <span id="page-8-0"></span>Mon **HOTAS Warthog Flight Stick** n'est pas détecté, pas reconnu, par mon PC – **méthode de réveil (Bootloader)**

**Système requis** : PC avec Windows® 10 ou plus récent.

Dans cet article nous vous donnons la procédure à suivre pour tenter de réveiller votre HOTAS Warthog Flight Stick.

#### **Attention** :

La procédure de réveil s'applique uniquement si l'appareil n'est pas du tout détecté par votre PC.

#### *Remarque :*

*La procédure de réveil est également disponible pour le HOTAS Warthog Dual Throttles.* Si besoin, vous trouverez cette version dans la section **FAQ** de notre site *de support technique :*

<https://support.thrustmaster.com/product/hotas-warthog-dual-throttles/>

#### **Points à vérifier avant de commencer**

#### - **Il est impératif qu'un manche détachable Thrustmaster soit monté sur la Base Magnétique.**

o **A-10C Warthog HOTAS Joystick Handle** (inclus avec le HOTAS Warthog Flight Stick et le pack HOTAS Warthog), **F-16C VIPER HOTAS Add-On Grip** ou **F/A-18C Hornet HOTAS Add-On Grip**

#### **Durant cette procédure :**

#### **NE CONNECTEZ PAS le HOTAS Warthog Flight Stick à votre PC avant d'être invité à le faire.**

#### **Consignes de connexion au PC** :

**Le HOTAS Warthog Flight Stick devra être directement connecté à un port USB du PC.**

**Nous recommandons d'éviter l'utilisation de HUB USB, de rallonge USB ou toute extension de branchement.**

#### **1) Assurez-vous d'avoir installé sur votre PC le dernier pilote « Package drivers - Hotas Warthog »**

Si nécessaire vous trouverez le pilote de votre appareil sur notre site, dans la section « **Pilotes »** :

<https://support.thrustmaster.com/product/hotaswarthogflightstick/>

#### **Redémarrez l'ordinateur pour finaliser l'installation.**

#### **2) Pressez simultanément et maintenez les boutons « Gun Trigger » et « Weapon Release »**

Le procédé est identique pour les manches détachables A-10C Warthog **HOTAS**, **F-16C VIPER HOTAS** et **F/A-18C Hornet HOTAS**.

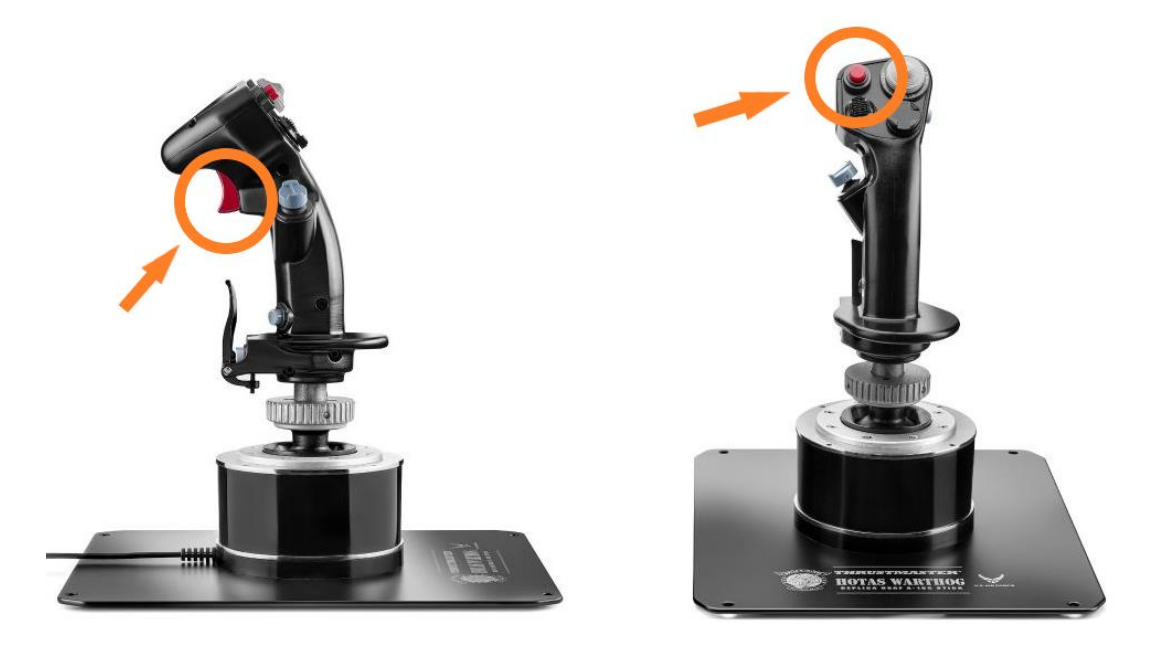

#### **3) Connectez le HOTAS Warthog Flight Stick au port USB du PC en maintenant les boutons « Gun Trigger » et « Weapon Release »**

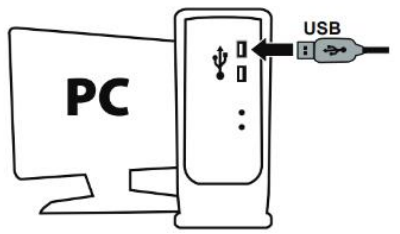

- **Patientez environ 3 secondes** puis relâchez les boutons « Gun Trigger » et « Weapon Release ».

#### **4) Ouvrez le programme de mise à jour du Firmware**

Cliquez sur la loupe de recherche Windows, située sur la barre des tâches de votre PC, tapez **Firmware Update** puis cliquez pour ouvrir l'application

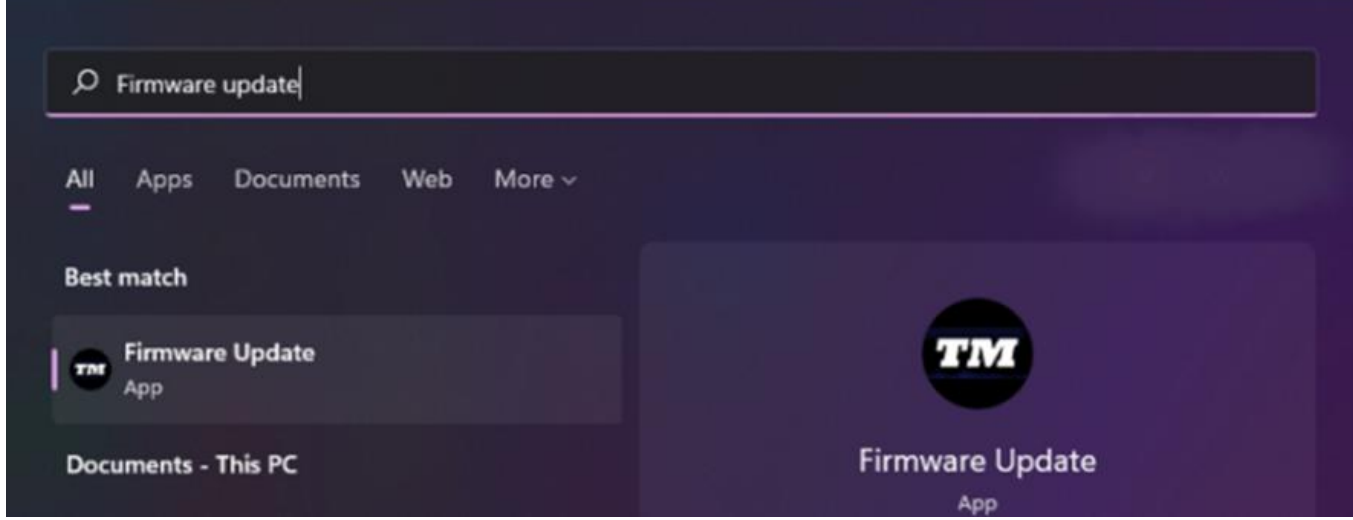

#### **5) La fenêtre « Thrustmaster – Firmware Updater » s'affiche à l'écran.**

- « Device » indique le nom du produit en mode [BOOT]
- « Firmware » indique la version du firmware qui sera appliquée au périphérique.

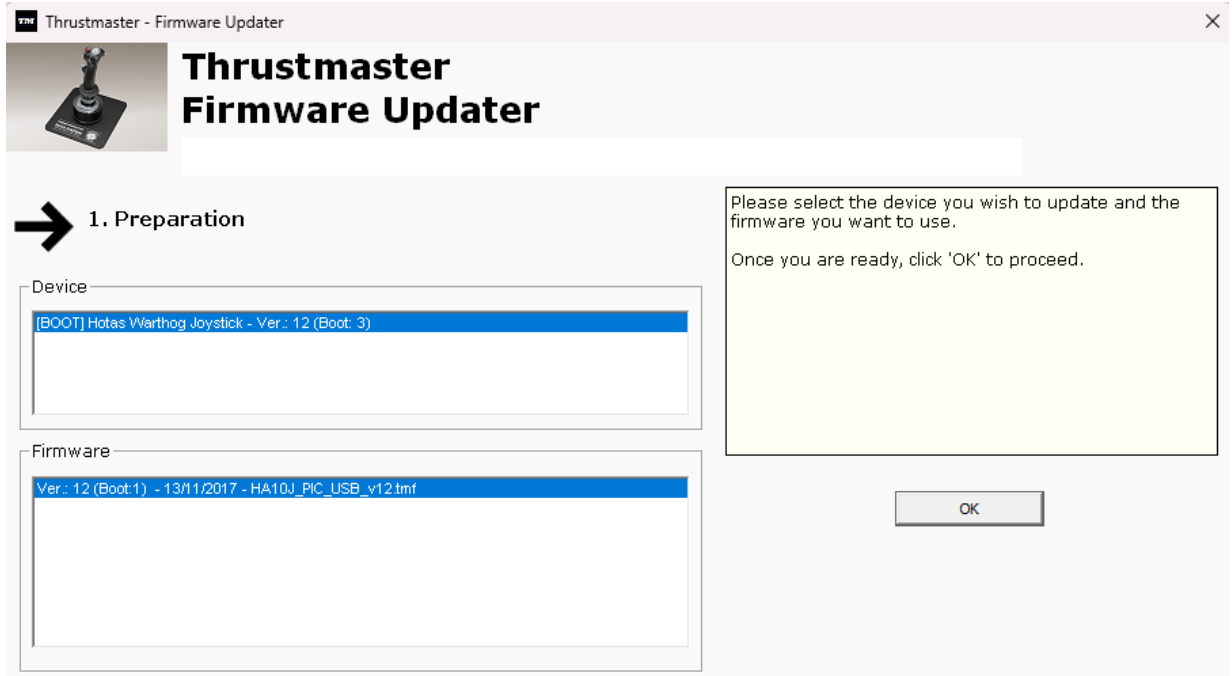

*Remarque : Si rien ne s'affiche dans « Device » ni dans « Firmware », répétez l'ensemble de la procédure depuis le début en branchant le connecteur USB sur un autre port USB de votre ordinateur (ou effectuez l'opération sur un autre ordinateur).*

**Également, si vous disposez d'un PC fixe nous recommandons d'utiliser un port USB situé à l'arrière de l'unité centrale.**

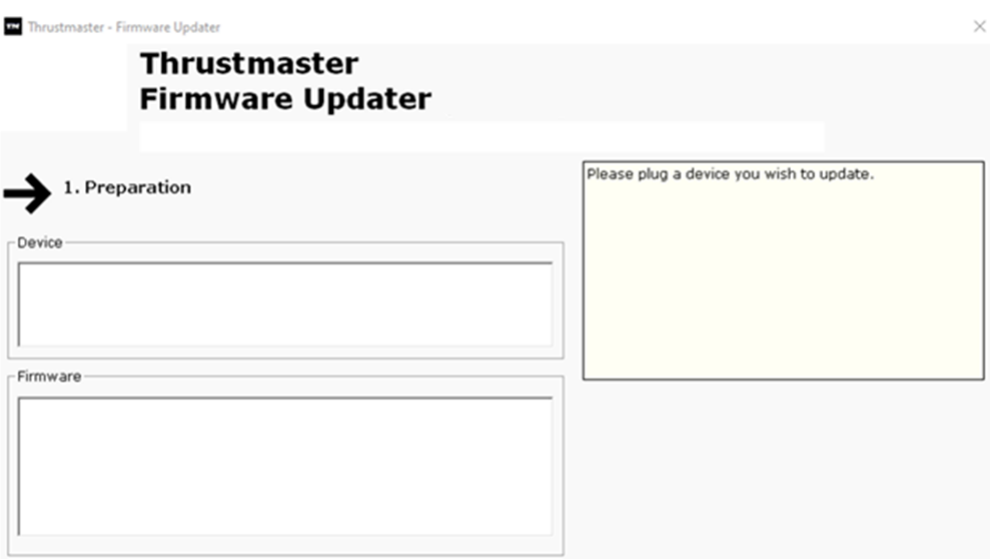

#### **6) Cliquez sur OK pour effectuer la mise à jour du firmware.**

#### **7) Patientez pendant la mise à jour du Firmware.**

- Attendez le chargement du Firmware
	- o **NE DECONNECTEZ PAS le HOTAS Warthog Flight Stick du port USB du PC.**

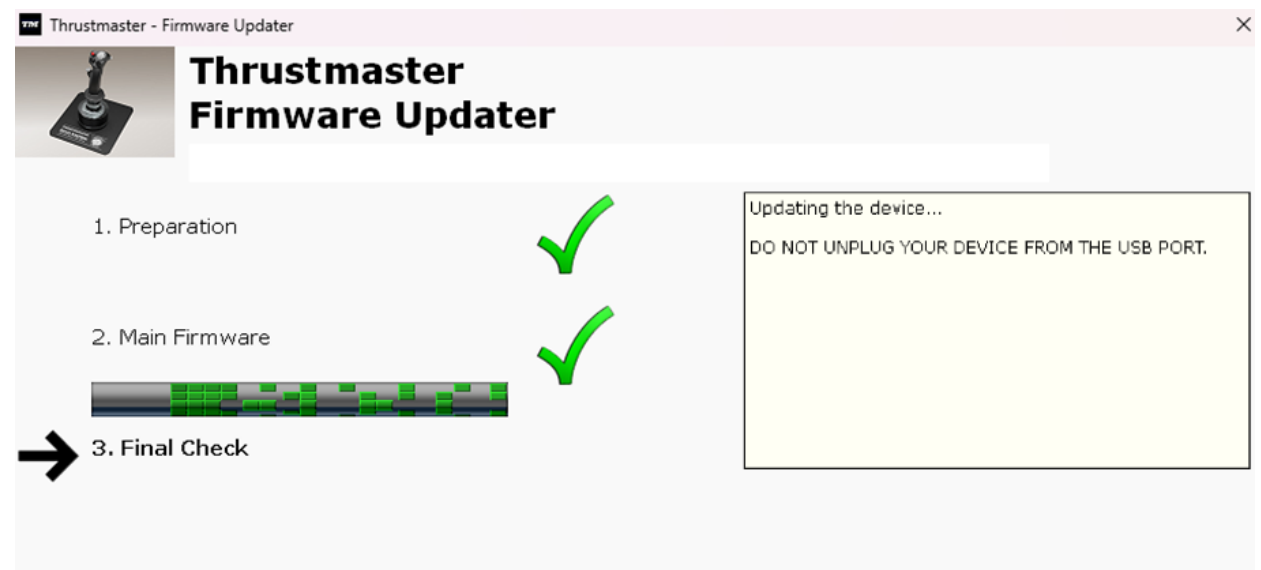

Le programme de mise à jour vous indiquera ensuite si la procédure s'est déroulée avec succès.

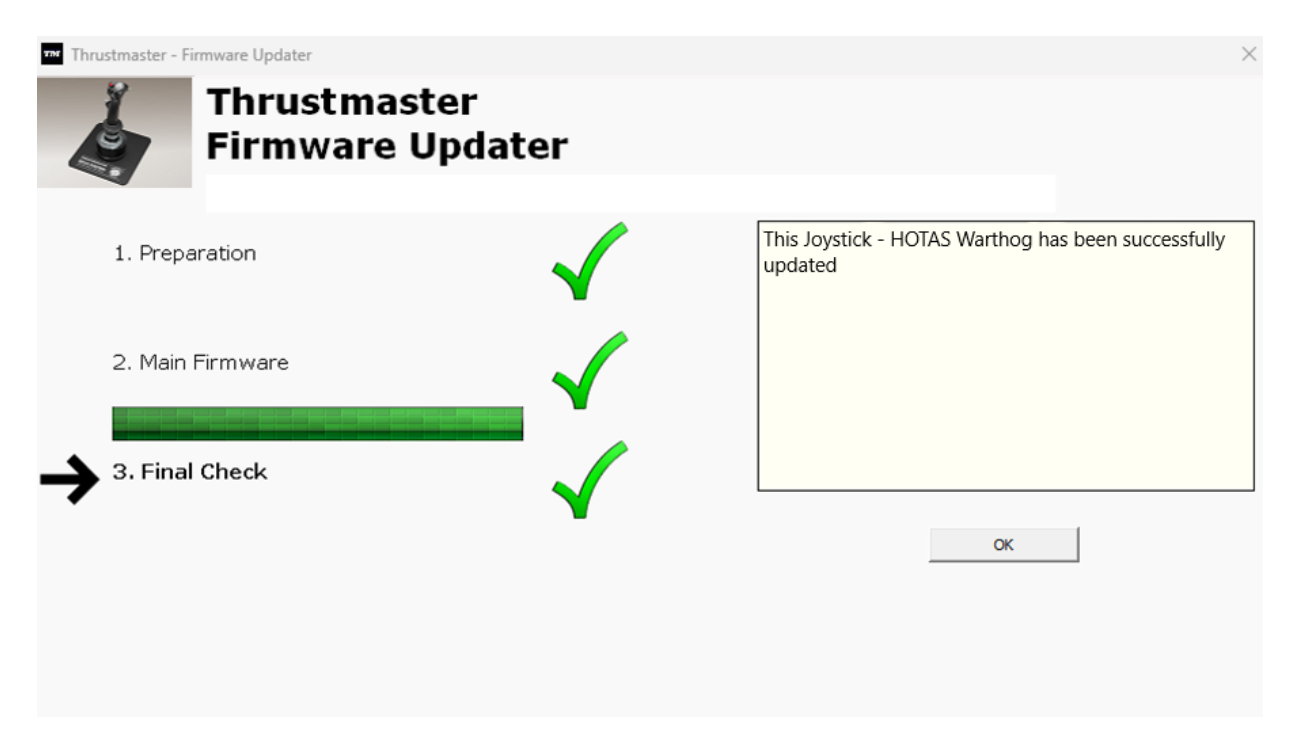

Cliquez sur **OK** puis fermez le Firmware updater.

**Remarque** : **En cas d'échec lors de cette procédure, répétez l'ensemble de la procédure depuis le début en branchant le connecteur USB sur un autre port USB de votre ordinateur (ou effectuez l'opération sur un autre ordinateur). Si le problème persiste, veuillez contacter le support technique qui vous orientera vers d'autres solutions.**

#### **8) Testez votre HOTAS Warthog Flight Stick dans le panneau de configuration**

Sur votre clavier tapez simultanément sur les touches **Windows** et **R**

- La fenêtre d'Exécution s'ouvre : tapez **joy.cpl** puis cliquez **OK**

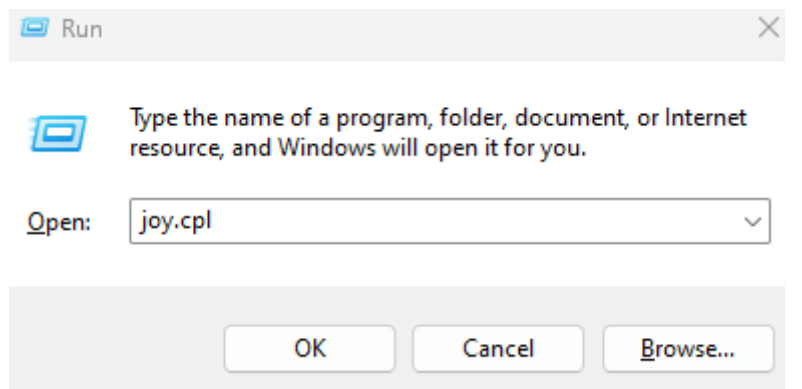

La fenêtre « **Contrôleurs de jeu »** s'ouvre : sélectionnez le nom de votre produit puis cliquez **Propriétés**.

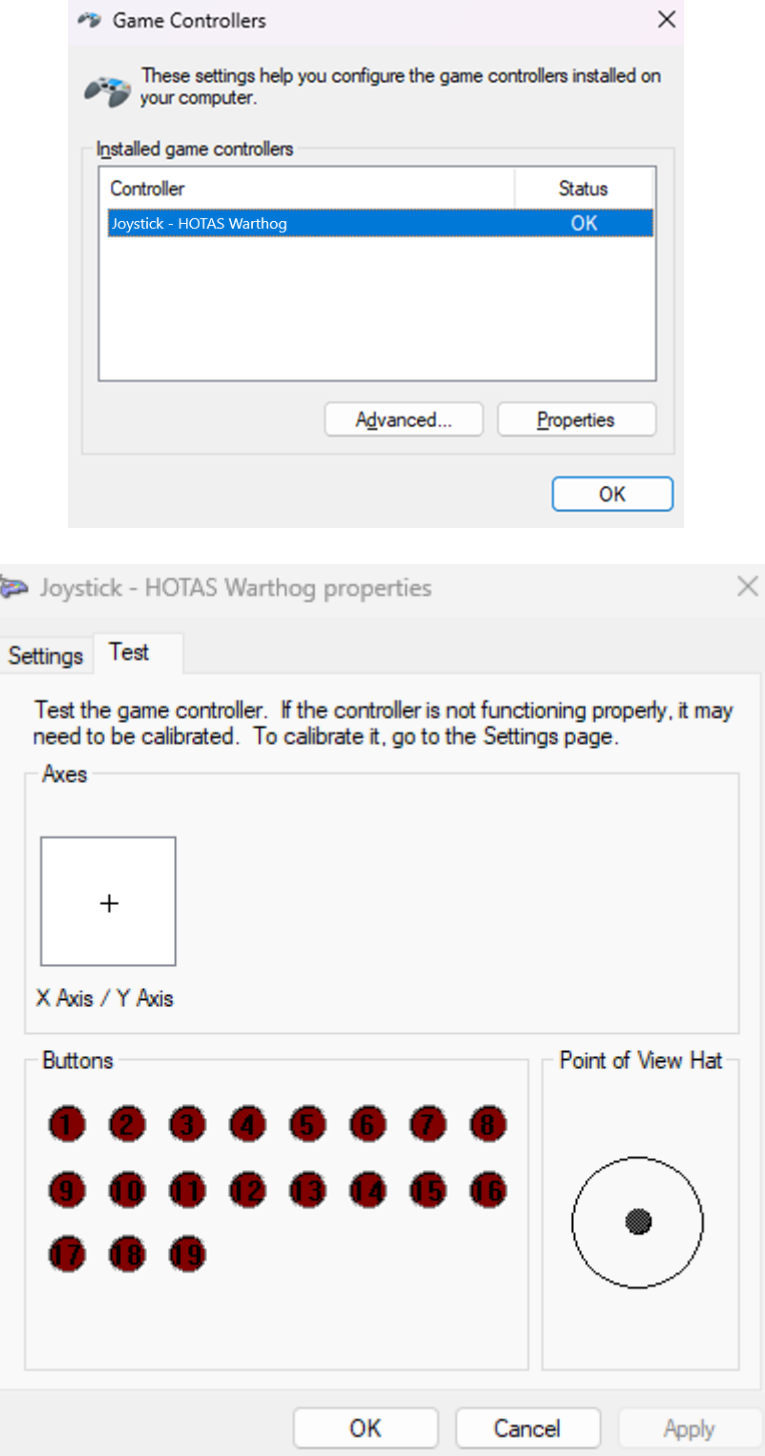

**Vous êtes prêt à jouer !**

# <span id="page-14-0"></span>Mein **HOTAS Warthog Flight Stick** wird von meinem PC nicht erkannt - **Wake-up-Methode (Bootloader)**

**Systemvoraussetzungen**: PC mit Windows® 10 oder neuer

In diesem Artikel erklären wir Ihnen, wie Sie versuchen, Ihr HOTAS Warthog Flight Stick aufzuwecken.

#### **Wichtiger Hinweis**:

Die Wake-up-Prozedur gilt nur für den speziellen Fall, dass das Gerät von Ihrem PC überhaupt nicht erkannt wird.

#### *Hinweis:*

*Die Wake-up-Methode ist auch für den HOTAS Warthog Dual Throttles verfügbar. Bei Bedarf finden Sie diese Version im FAQ-Bereich unserer technischen Support-Website:*

<https://support.thrustmaster.com/product/hotas-warthog-dual-throttles/>

#### **Was Sie vor dem Start überprüfen sollten.**

#### - **Es ist unbedingt erforderlich, dass ein abnehmbarer Thrustmaster-Steuerknüppel an der HOTAS Magnetische Basis montiert wird.**

o **A-10C Warthog HOTAS Joystick Handle** (im Lieferumfang des HOTAS Warthog Flight Stick und HOTAS Warthog Pack enthalten)**, F-16C VIPER HOTAS Add-On Grip** oder **F/A-18C Hornet HOTAS Add-On Grip.**

**Bitte beachten Sie während dieses Vorgangs Folgendes:**

#### **SCHLIESSEN Sie das HOTAS Warthog Flight Stick NICHT an den USB-Anschluss Ihres PCs an, bevor Sie dazu aufgefordert warden.**

#### **Anweisungen zum PC-Anschluss**:

**Die HOTAS Warthog Flight Stick muss direkt an einen USB-Anschluss des PCs angeschlossen warden.**

**Wir empfehlen Ihnen, keinen USB-Hub, keine USB-Verlängerung oder eine andere Art von Anschlussverlängerung zu verwenden.**

#### **1) Stellen Sie sicher, dass Sie den neuesten Treiber "Package drivers - Hotas Warthog" auf Ihrem PC installiert haben**

Falls erforderlich, finden Sie den Treiber für Ihr Gerät auf unserer Website unter dem Abschnitt **Drivers** (**Treiber**):

<https://support.thrustmaster.com/product/hotaswarthogflightstick/>

#### **Starten Sie Ihren Computer neu, um die Aktualisierung abzuschließen.**

# 2) Halten Sie gleichzeitig die Tasten "Gun Trigger" und "Weapon Release" **gedrückt**

- **Der Vorgang ist identisch** für die abnehmbaren Steuerknüppel **A-10C Warthog HOTAS**, **F-16C VIPER HOTAS** und **F/A-18C Hornet HOTAS**.

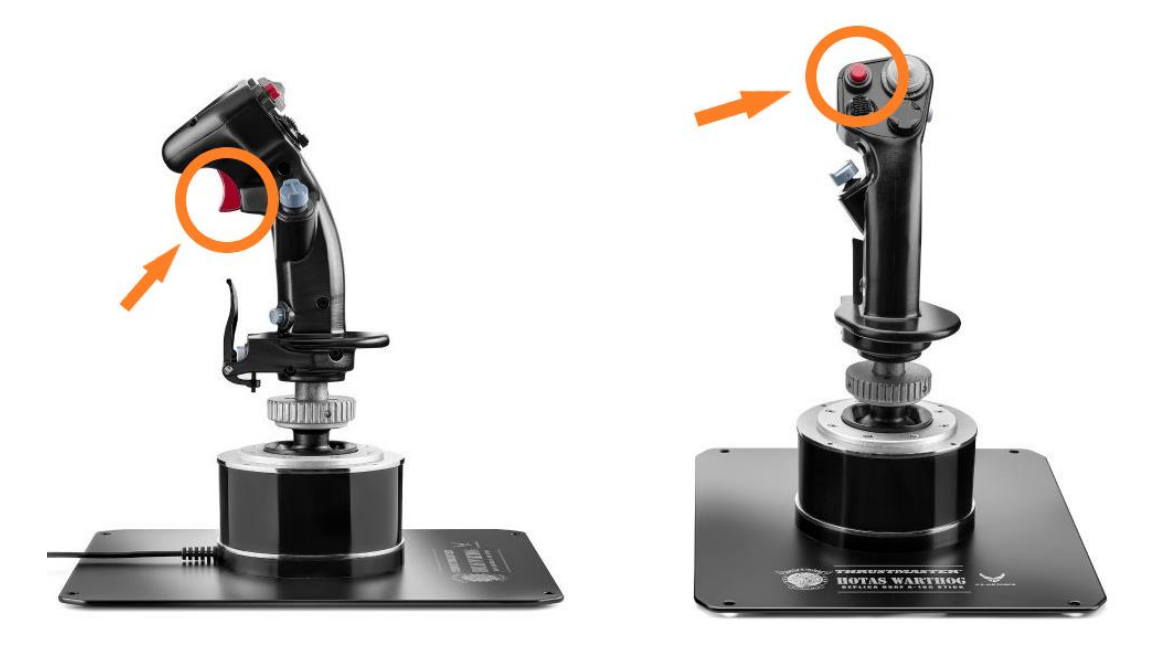

**3) Verbinden Sie den HOTAS Warthog Flight Stick direkt mit einem PC-USB-**Anschluss, indem Sie die Tasten "Gun Trigger" und "Weapon Release" **gedrückt halten**

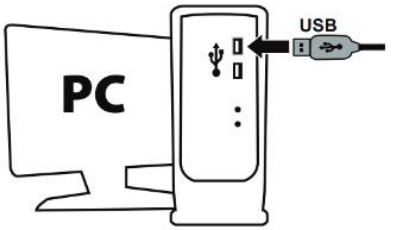

- **Warten Sie etwa 3 Sekunden** und lassen Sie dann die Tasten "Gun Trigger" und "**Weapon Release**" los.

Update : February 2024

#### **4) Starten Sie die App zur Aktualisierung der Firmware auf Ihrem PC**

Klicken Sie in das Windows-Suchfeld mit der Lupe (in der Taskleiste Ihres PCs), geben Sie **Firmware Update** ein und klicken Sie anschließend darauf, um die App zu starten.

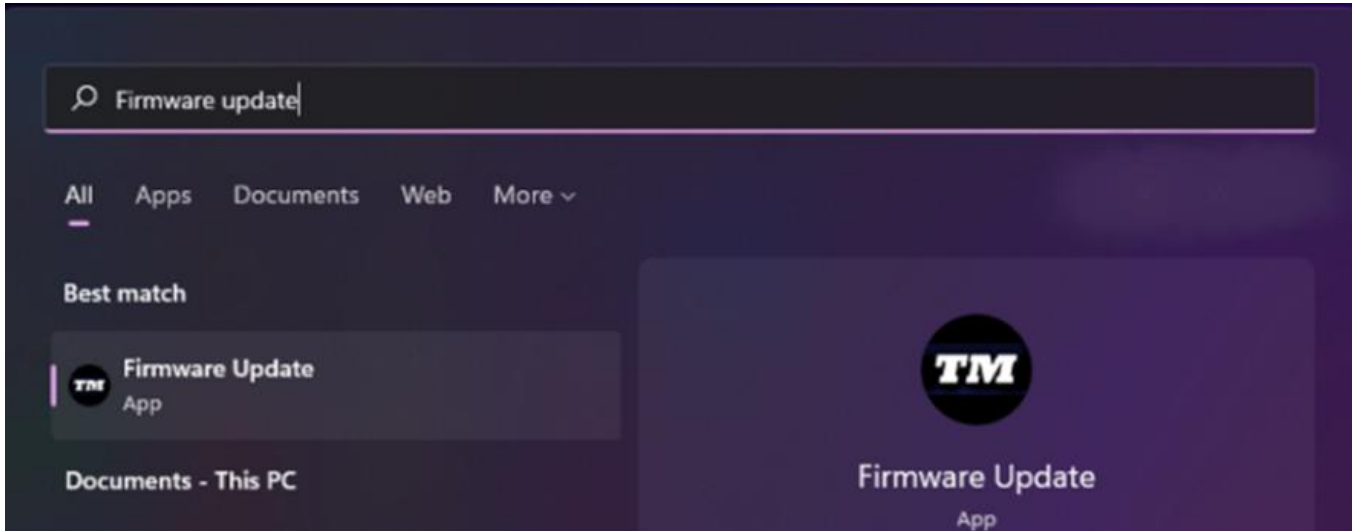

# **5) Das Fenster "Thrustmaster – Firmware-Updater"erscheint auf dem Bildschirm**

- **Device** zeigt das Gerät im [Boot]-Modus an
- **Firmware** zeigt die Frmware-Version an, die für das Gerät verwendet wird

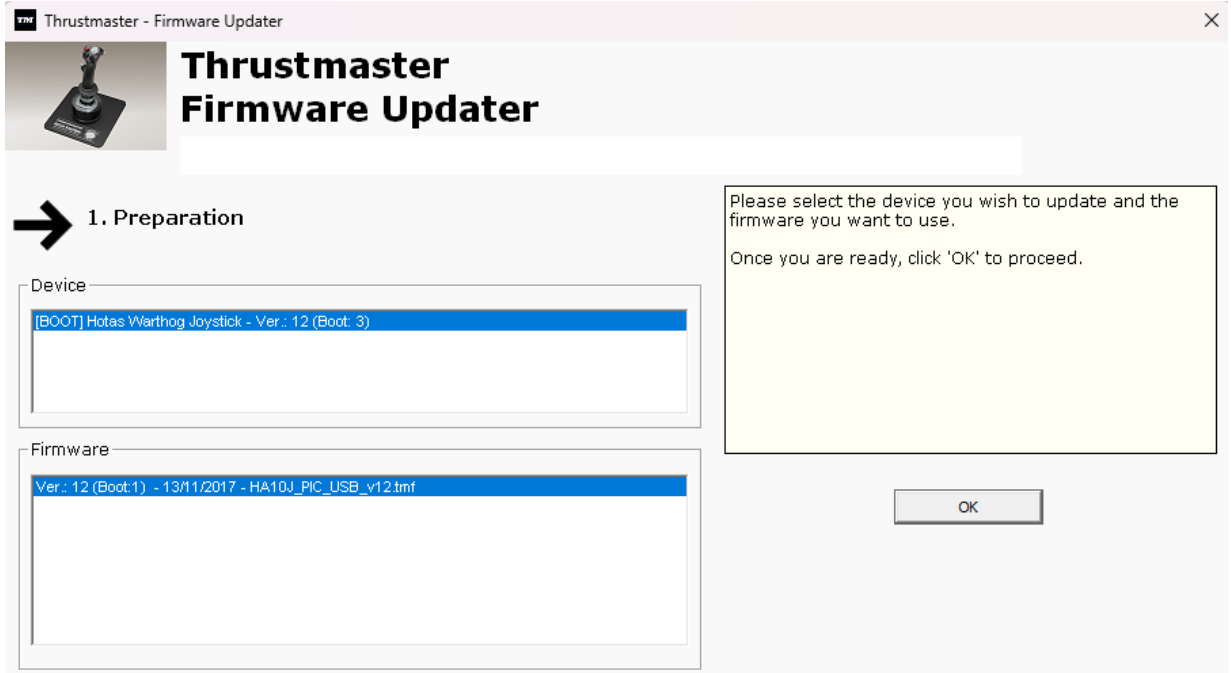

*Hinweis: Wenn in den Abschnitten Device oder Firmware nichts angezeigt wird, wiederholen Sie den gesamten Vorgang von Anfang an – aber schließen Sie diesmal den USB-Stecker an einen anderen USB-Anschluss Ihres Computers an (oder führen Sie den Vorgang an einem anderen Computer durch). Wenn Sie über einen Desktop-PC verfügen, empfehlen wir außerdem die Verwendung eines USB-Anschlusses auf der Rückseite der Zentraleinheit.*

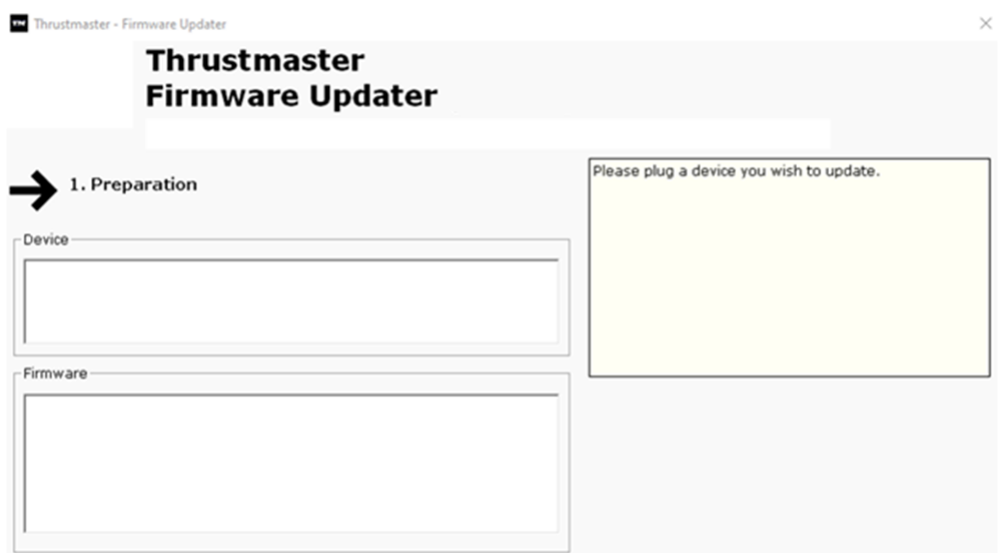

#### **6) Klicken Sie auf OK, um das Firmware-Update auszuführen**

#### **7) Warten Sie, während die Firmware aktualisiert wird**

- Warten Sie, bis die Firmware geladen ist.
	- o **TRENNEN Sie das HOTAS Warthog Flight Stick NICHT vom USB-Anschluss des PCs.**

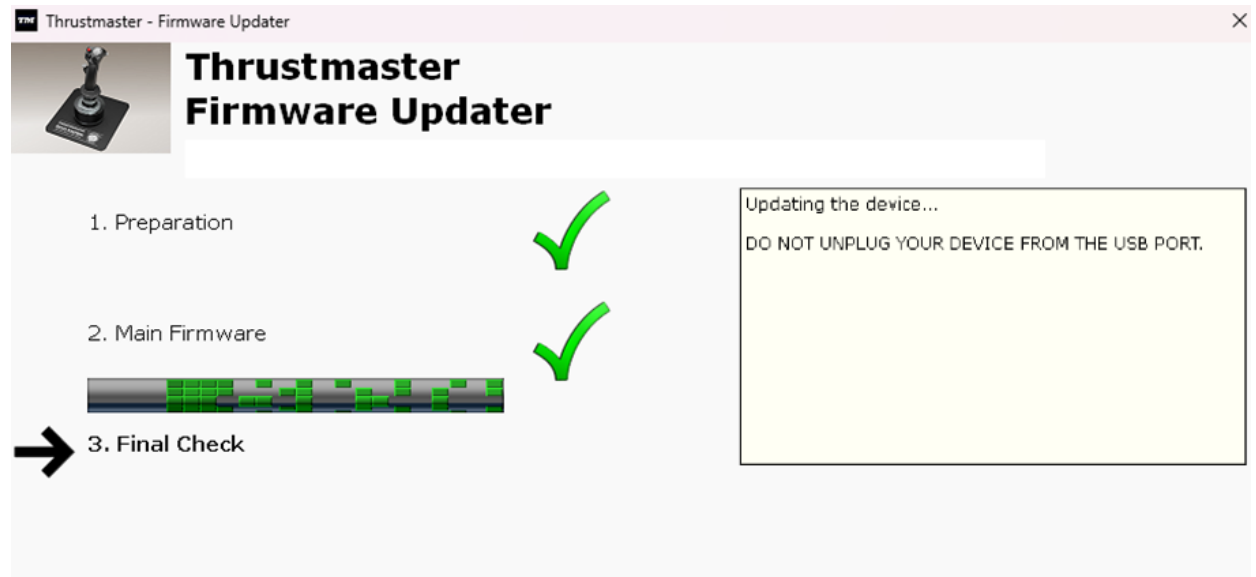

Die App zur Aktualisierung der Firmware teilt Ihnen dann mit, ob der Vorgang erfolgreich war.

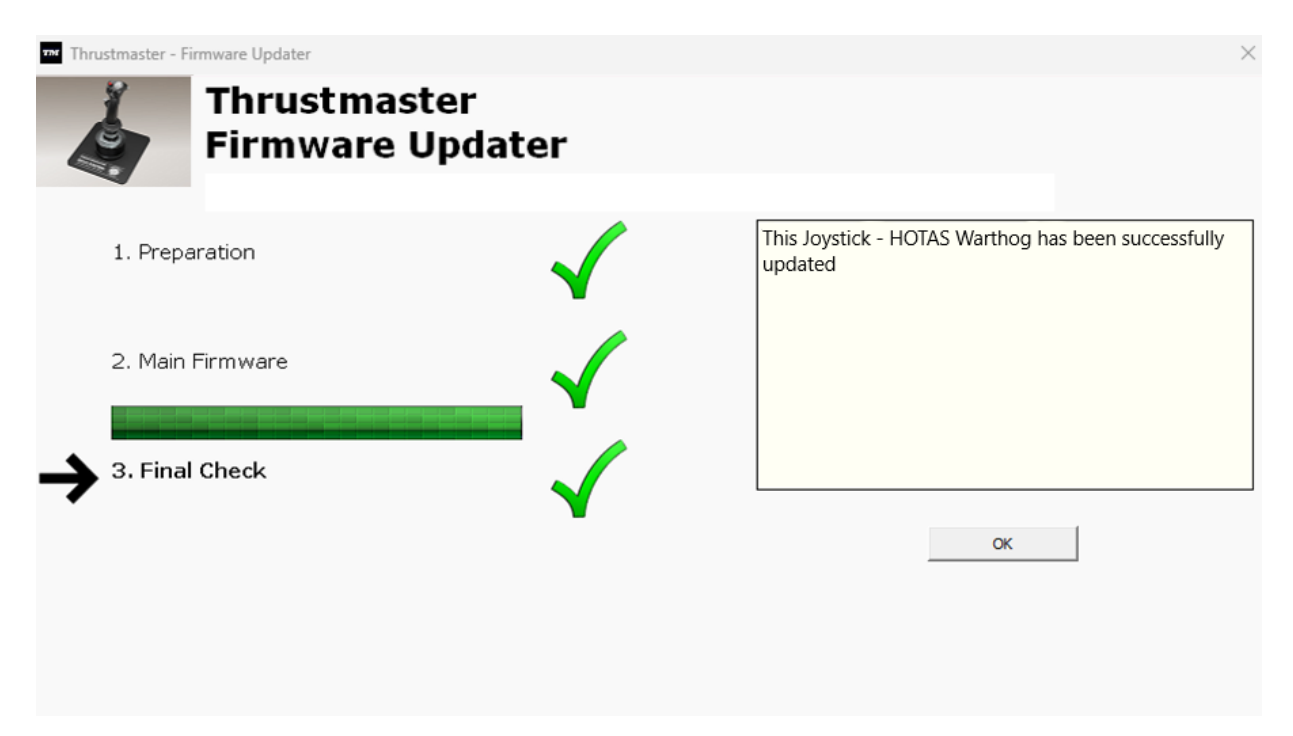

Klicken Sie auf **OK** und schließen Sie dann den Firmware-Updater.

**Hinweis: Sollte dieser Vorgang fehlschlagen, wiederholen Sie den gesamten Vorgang von Anfang an – aber schließen Sie diesmal den USB-Stecker an einen anderen USB-Anschluss Ihres Computers an (oder führen Sie den Vorgang an einem anderen Computer durch).**

**Sollte das Problem weiterhin bestehen, wenden Sie sich bitte an unseren technischen Support: Er wird Ihnen weitere Lösungen anbieten.**

#### **8) Testen Sie Ihren HOTAS Warthog Flight Stick in der Systemsteuerung**

Drücken Sie auf Ihrer Tastatur gleichzeitig die Tasten **Windows** und **R.**

- Das Fenster Ausführen öffnet sich: Geben Sie **joy.cpl** ein und klicken Sie dann auf **OK**

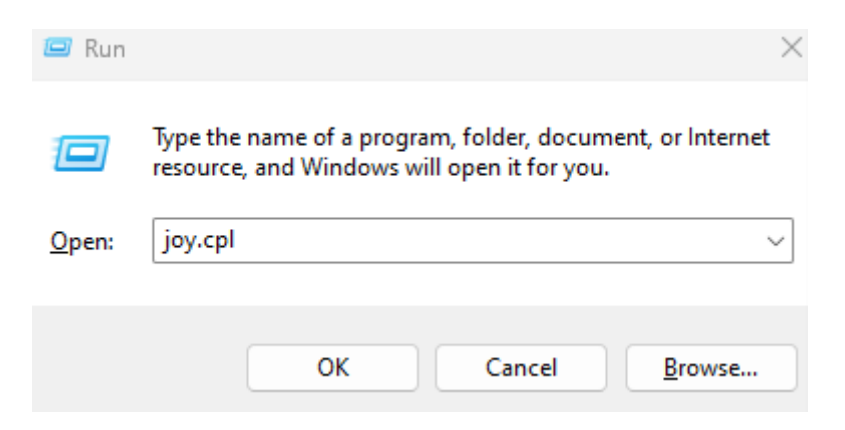

Das Fenster **Gamecontroller** wird geöffnet: Wählen Sie den Namen Ihres Produkts aus und klicken Sie auf **Eigenschaften**.

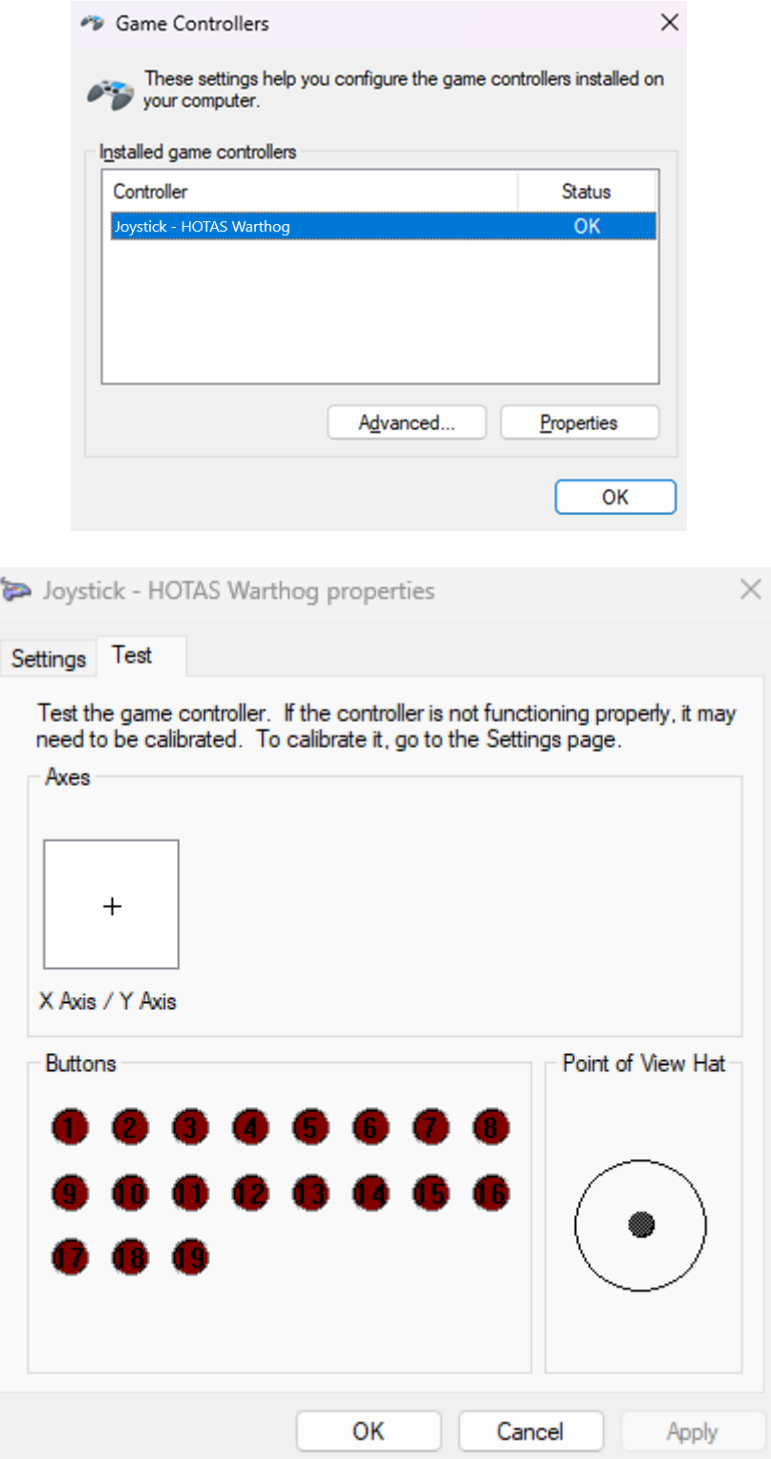

#### **Jetzt können Sie mit dem Spiel beginnen!**

# <span id="page-20-0"></span>Mi PC no detecta ni reconoce mi **HOTAS Warthog Flight Stick** - **Método de reactivación (Bootloader)**

**Requisitos del sistema**: PC con Windows® 10 o más reciente

En este artículo te damos el procedimiento a seguir para intentar reactivar tu HOTAS Warthog Flight Stick.

#### **Nota importante**:

El procedimiento de reactivación solo se aplica en el caso específico en el que tu PC no detecta el dispositivo en absoluto.

#### *Nota:*

*El procedimiento de activación también está disponible para el HOTAS Warthog Dual Throttles. Si es necesario, encontrarás esta versión en la sección de PF (FAQ) de nuestro sitio web de soporte técnico:*

<https://support.thrustmaster.com/product/hotas-warthog-dual-throttles/>

#### **Cosas a verificar antes de empezar.**

#### - **Es imperativo que se monte una palanca desmontable de Thrustmaster en la Base magnética HOTAS.**

o **A-10C Warthog HOTAS Joystick Handle (**incluido con el HOTAS Warthog Flight Stick y el paquete HOTAS Warthog**), F-16C VIPER HOTAS Add-On Grip** o **F/A-18C Hornet HOTAS Add-On Grip.**

#### **Durante este procedimiento:**

#### **NO CONECTES el HOTAS Warthog Flight Stick al USB de tu PC antes de que se te indique.**

#### **Instrucciones de conexión a PC:**

#### **El HOTAS Warthog Flight Stick tendrá que estar conectado directamente a un puerto USB del PC.**

**Te recomendamos que evites usar un concentrador USB, una extensión USB o cualquier otro tipo de extensión de conexión.**

#### **1) Asegúrate de haber instalado el controlador "Package drivers - Hotas Warthog" más reciente en el PC**

Si es necesario, encontrarás el controlador para tu dispositivo en nuestro sitio web, en la sección **Drivers** (**Controladores**): <https://support.thrustmaster.com/product/hotaswarthogflightstick/>

#### **Reinicia el ordenador para completar la actualización.**

#### **2) Pulsa simultáneamente y mantén los botones "Gun Trigger" y 'Weapon Release'**

- **El proceso es idéntico** para las palancas desmontables **A-10C Warthog HOTAS**, **F-16C VIPER HOTAS** y **F/A-18C Hornet HOTAS**.

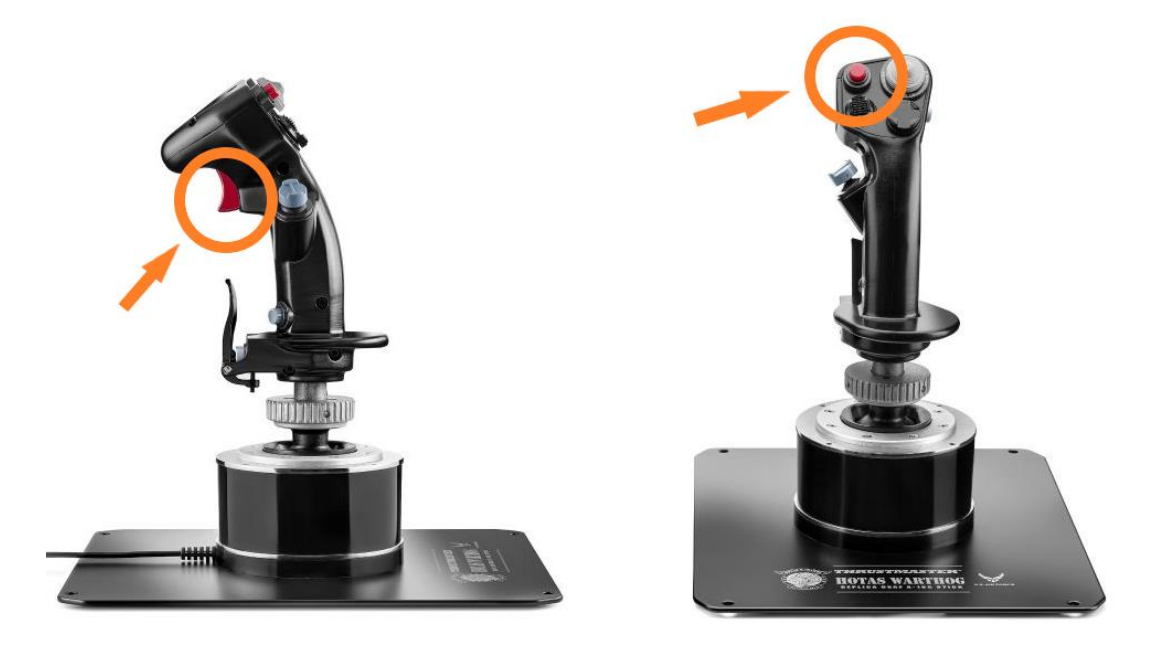

#### **3) Conecta el HOTAS Warthog Flight Stick directamente al puerto USB de una PC manteniendo presionados los botones "Gun Trigger" y "Weapon Release"**

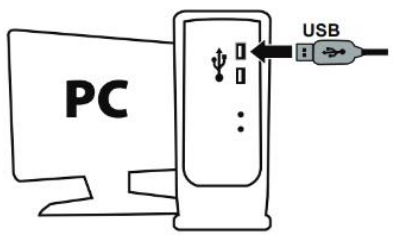

- **Espera unos 3 segundos** y luego suelta los botones "**Gun Trigger**" y "**Weapon Release**".

#### **4) Inicia la aplicación de actualización de firmware en el PC**

Haz clic en el campo de lupa de búsqueda de Windows (ubicado en la barra de tareas del PC), escribe **Firmware Update** y luego haz clic para iniciar la aplicación.

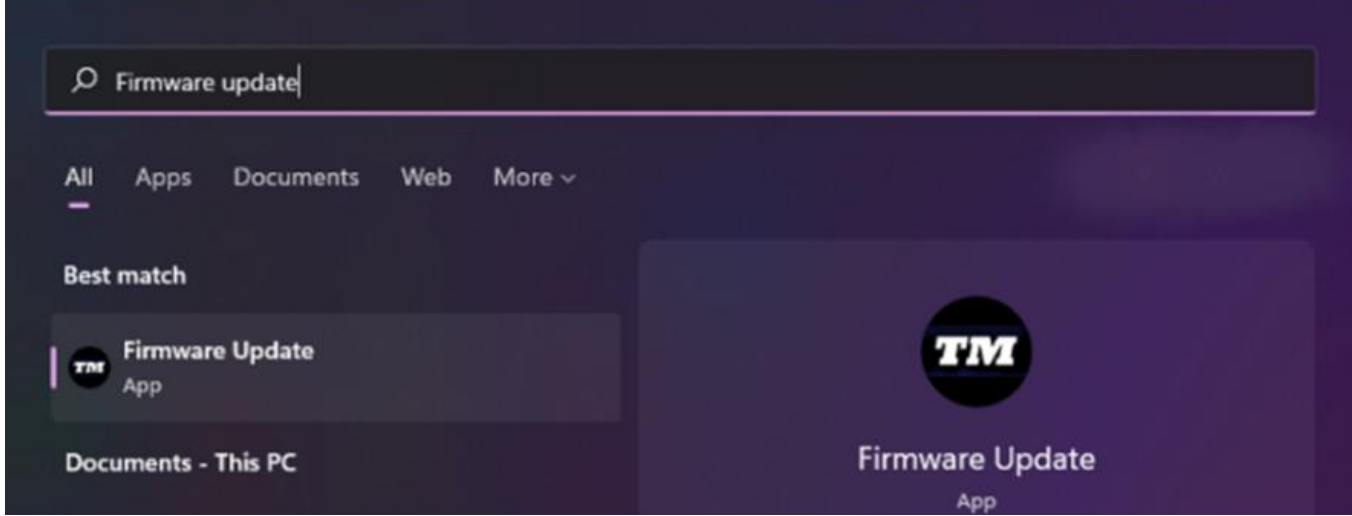

#### **5) La ventana "Thrustmaster – Firmware Updater" aparece en pantalla**

- **Device** muestra el dispositivo en modo [Boot]
- **Firmware** muestra la versión de firmware que se aplicará al dispositivo

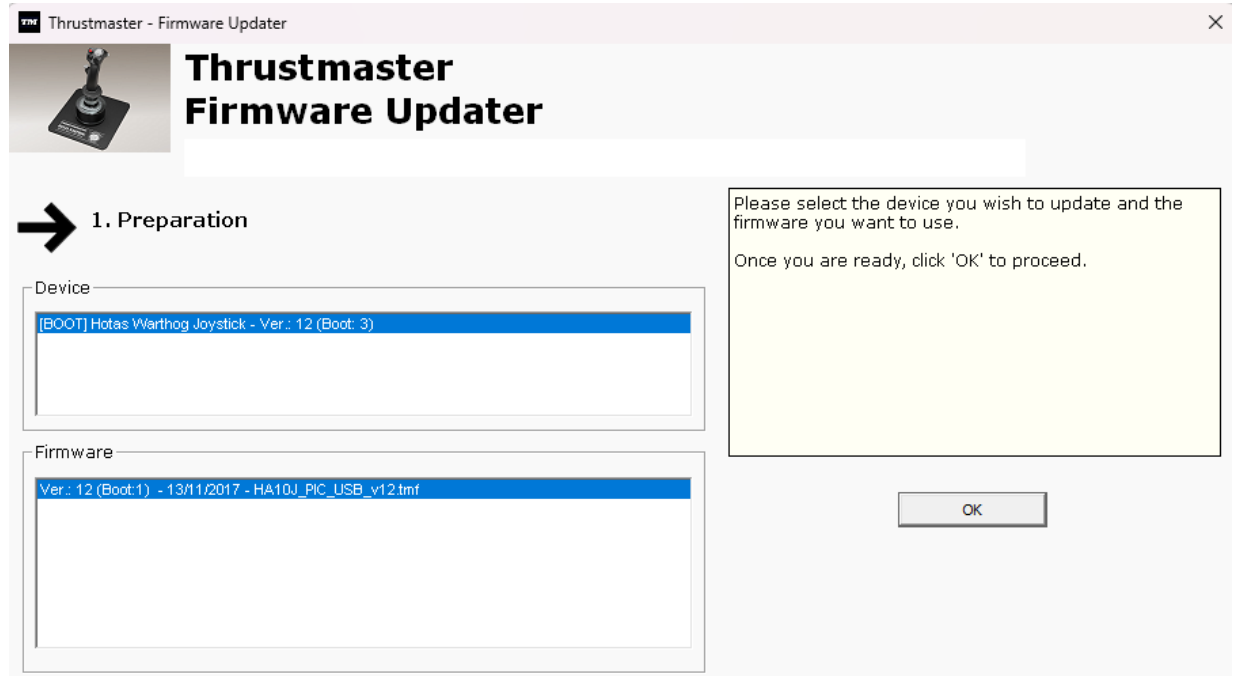

*Nota: Si no apareciese nada en las secciones Device o Firmware, repite todo el procedimiento desde el principio, pero esta vez conectando el conector USB a otro puerto USB del ordenador (o realiza el procedimiento en un ordenador diferente).*

*Además, si dispones de una computadora de escritorio, te recomendamos utilizar un puerto USB situado en la parte trasera de la unidad central.*

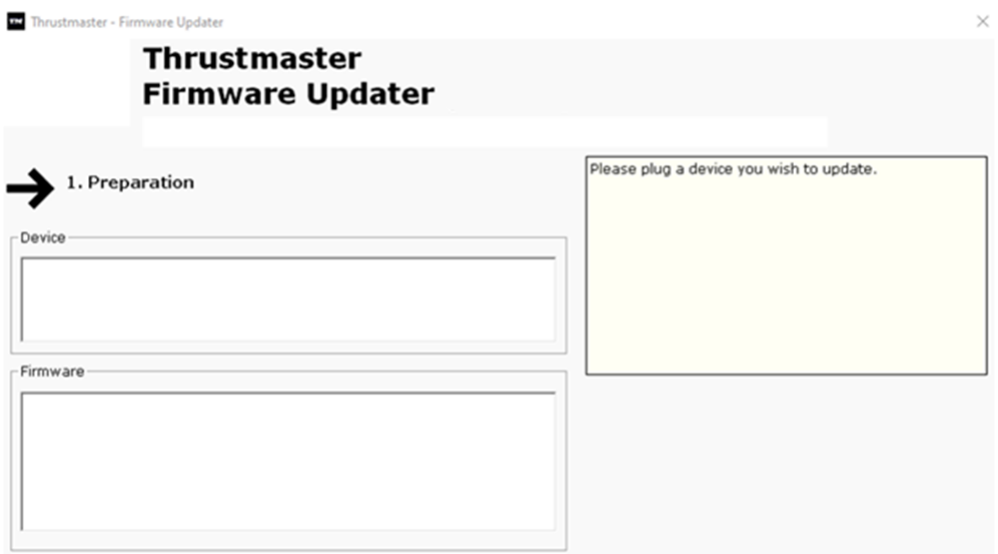

#### **6) Haz clic en OK para realizar la actualización del firmware**

#### **7) Espera mientras se actualiza el Firmware**

- Espera a que se cargue el firmware. o **NO DESCONECTES el HOTAS Warthog Flight Stick del puerto USB del PC.**

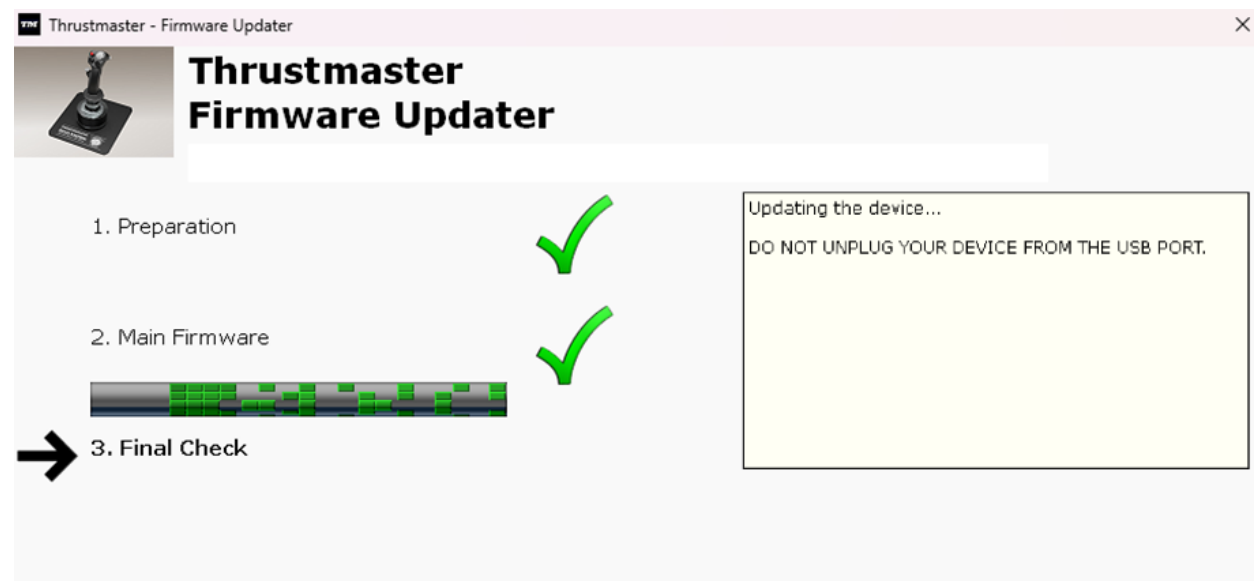

La aplicación de actualización de firmware te informará si el procedimiento se ha realizado correctamente.

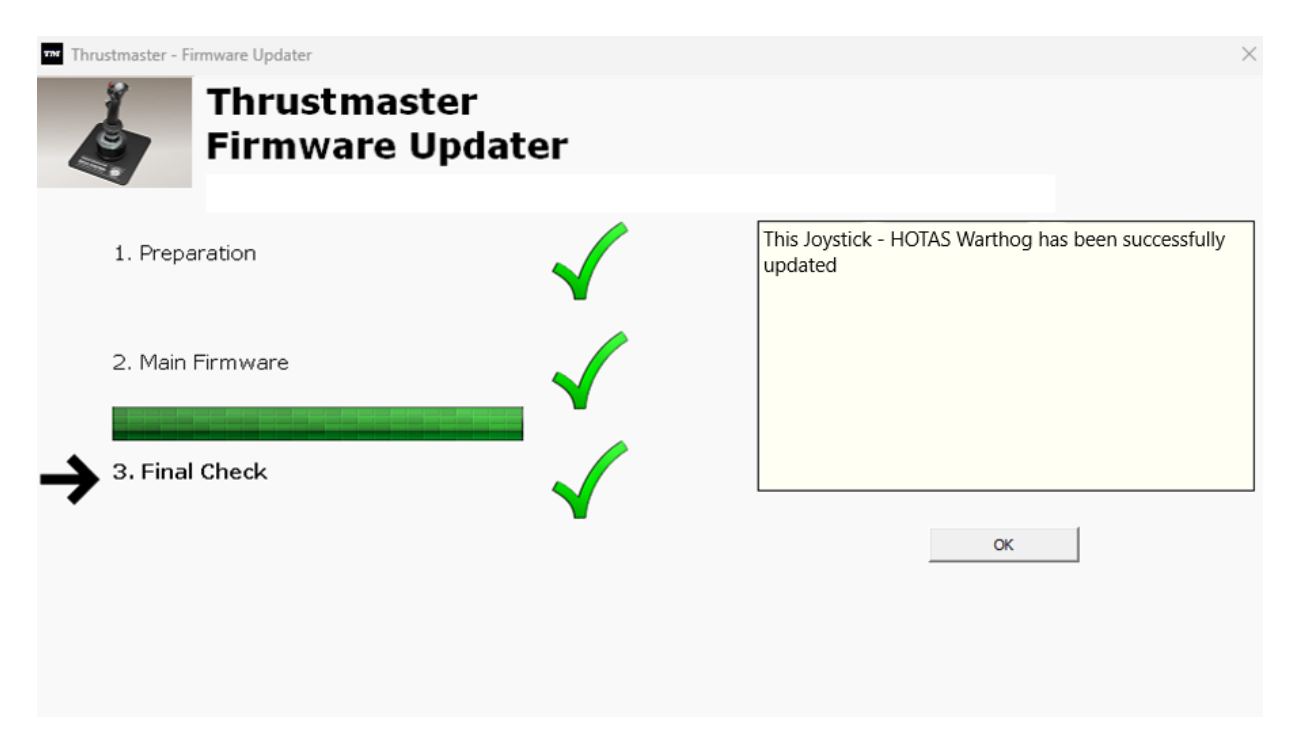

Haz clic en **OK** y luego cierra el Firmware updater.

#### **Nota: En el caso de que este procedimiento falle, repítelo al completo desde el principio, pero esta vez conectando el conector USB a otro puerto USB del ordenador (o realiza el procedimiento en un ordenador diferente). Si el problema persiste, ponte en contacto con nuestro equipo de soporte técnico: ellos te proporcionarán otras soluciones.**

#### **8) Prueba tu HOTAS Warthog Flight Stick en el Panel de control**

- En el teclado, pulsa simultáneamente las teclas **Windows** y **R.**
	- Se abre la ventana Ejecutar: escribe **joy.cpl** y después haz clic en **OK**

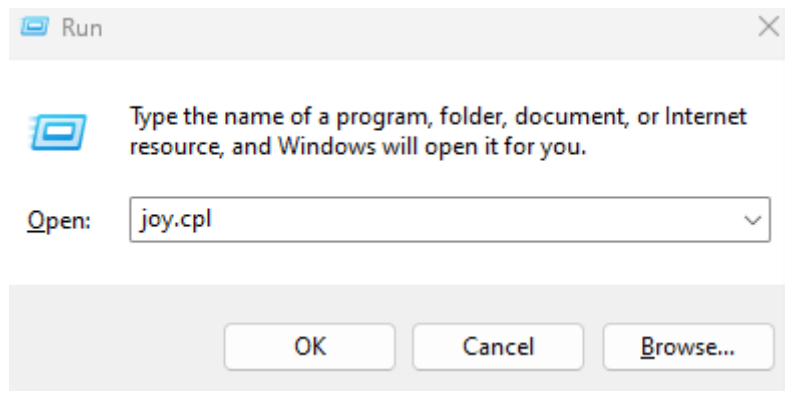

Se abre la ventana **Dispositivos de juego**: selecciona el nombre de tu producto y luego haz clic en **Propiedades.**

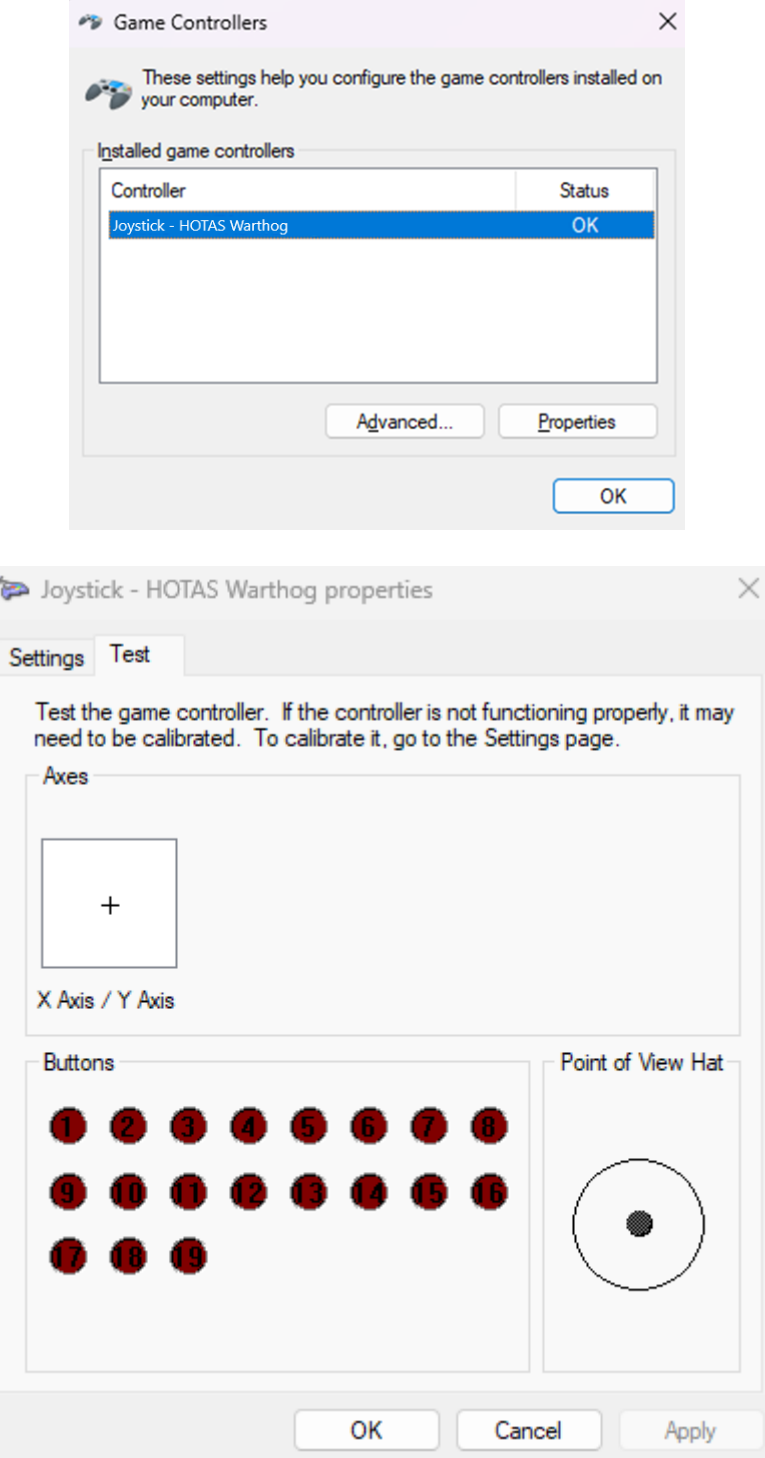

# **¡Ya estás preparado para jugar!**

# <span id="page-26-0"></span>Il mio **HOTAS Warthog Flight Stick** non viene rilevato, né riconosciuto, dal mio PC - **Metodo di riattivazione (Bootloader)**

**Requisiti di sistema**: PC con Windows® 10 o versione più recente

In questo articolo ti forniamo la procedura da seguire per provare a riattivare il tuo HOTAS Warthog Flight Stick.

#### **Avviso importante**:

La procedura di riattivazione funziona esclusivamente nel caso in cui il dispositivo non viene rilevato affatto dal PC.

#### *Note:*

*La procedura di riattivazione è disponibile anche per l'HOTAS Warthog Dual Throttles. Se necessario, troverai questa versione nella sezione FAQ del nostro sito web di supporto tecnico:*

<https://support.thrustmaster.com/product/hotas-warthog-dual-throttles/>

#### **Elementi da verificare prima di iniziare**

#### - **È imperativo che sulla Base magnetica HOTAS sia montata una leva rimuovibile Thrustmaster.**

o **A-10C Warthog HOTAS Joystick Handle** (inclusa con il HOTAS Warthog Flight Stick e il bundle HOTAS Warthog)**, F-16C VIPER HOTAS Add-On Grip** o **F/A-18C Hornet HOTAS Add-On Grip.**

#### **Durante questa procedura:**

#### **NON COLLEGARE l'HOTAS Warthog Flight Stick al USB del tuo PC prima che ti venga richiesto.**

#### **Istruzioni per il collegamento al PC:**

**L'HOTAS Warthog Flight Stick dovrà essere direttamente collegato a una porta USB del PC.**

**Ti consigliamo di non utilizzare hub USB o prolunghe USB o qualsiasi altra estensione dei collegamenti.**

#### **1) Assicurati di aver installato nel tuo PC la versione più recente del driver "Package drivers - Hotas Warthog"**

Se necessario, nella sezione **Drivers** del nostro sito web, troverai il driver per la tua periferica.

<https://support.thrustmaster.com/product/hotaswarthogflightstick/>

#### **Riavvia il tuo computer per completare l'aggiornamento.**

#### **2) Tieni premuti contemporaneamente i pulsanti "Gun Trigger" e "Weapon Release"**

- **Il processo è identico** per le leve rimovibili **A-10C Warthog HOTAS**, **F-16C VIPER HOTAS** e **F/A-18C Hornet HOTAS**.

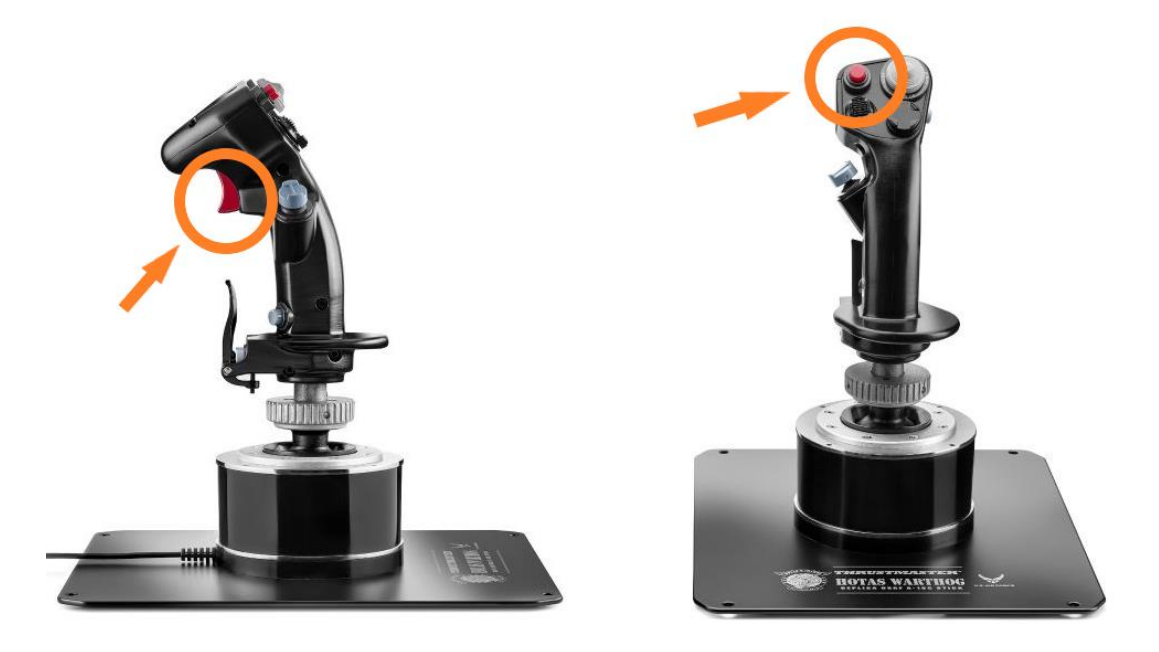

# **3) Collega l'HOTAS Warthog Flight Stick direttamente alla porta USB del PC tenendo premuti i pulsanti "Gun Trigger" e "Weapon Release"**

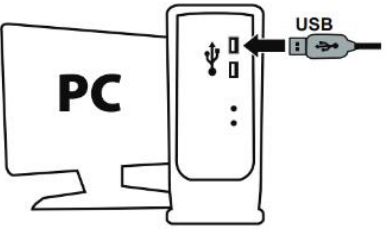

- **Attendi circa 3 secondi**, quindi rilascia i pulsanti "**Gun Trigger**" e "**Weapon Release**"

#### **4) Avvia la app di aggiornamento del firmware**

Clicca sul campo di ricerca con la lente di ingrandimento di Windows (presente nella barra delle applicazioni del tuo PC), digita "**Firmware Update**" e clicca per avviare la app.

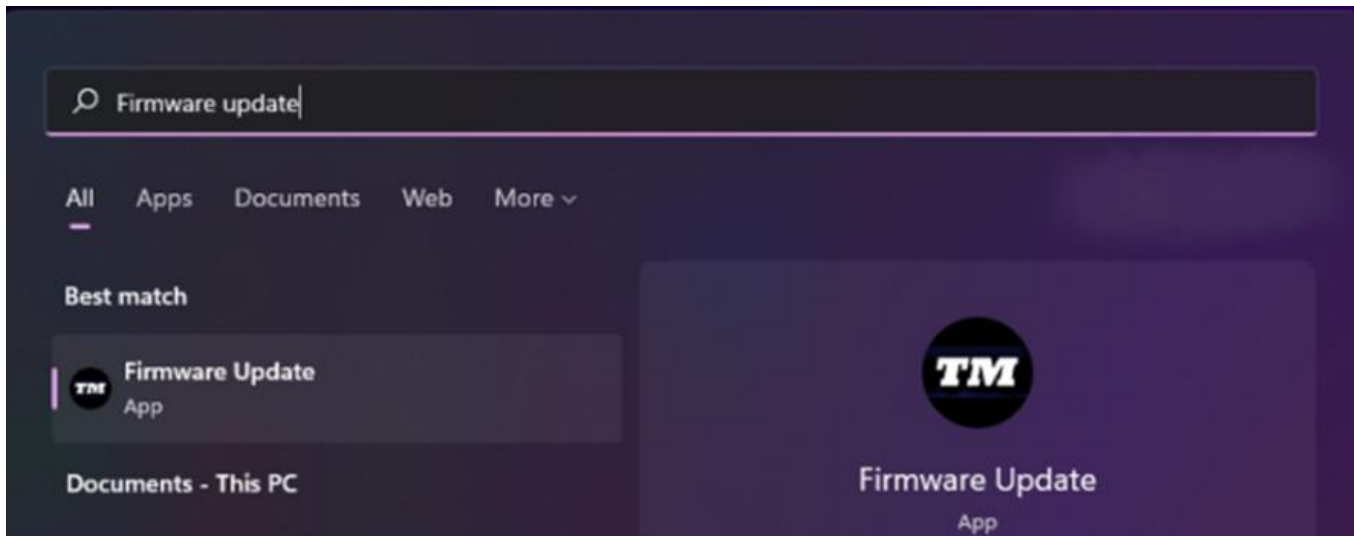

# **5) Apparirà sullo schermo la finestra "Thrustmaster – Firmware Updater"**

- **Device** mostra il dispositivo in modalità [Boot]
- **Firmware** mostra la versione del firmware che verrà installata nella periferica

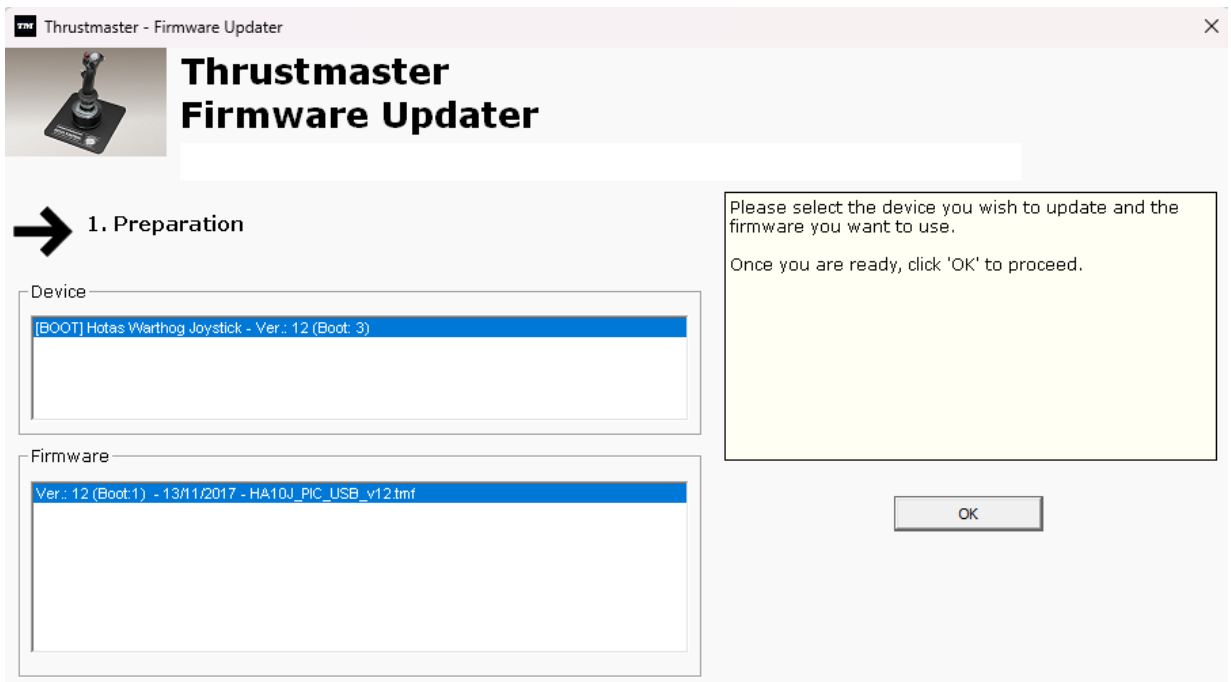

*Nota: qualora non dovesse comparire nulla nelle sezioni Device o Firmware, ripeti da capo l'intera procedura; ma questa volta collegando il connettore USB ad un'altra porta USB del tuo computer (o eseguendo la procedura su un altro computer).*

*Inoltre, se disponi di un PC desktop, ti consigliamo di utilizzare una porta USB situata sul retro dell'unità centrale.*

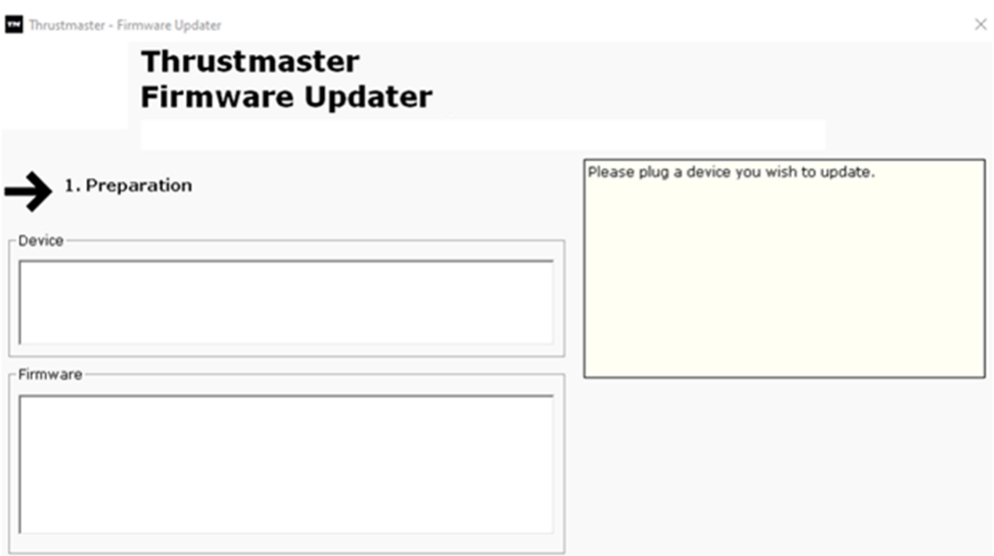

#### **6) Clicca su OK per eseguire l'aggiornamento del firmware**

#### **7) Attendi l'aggiornamento del firmware**

- Attendi il caricamento del firmware.
	- o **NON SCOLLEGARE l'HOTAS Warthog Flight Stick dalla porta USB del PC.**

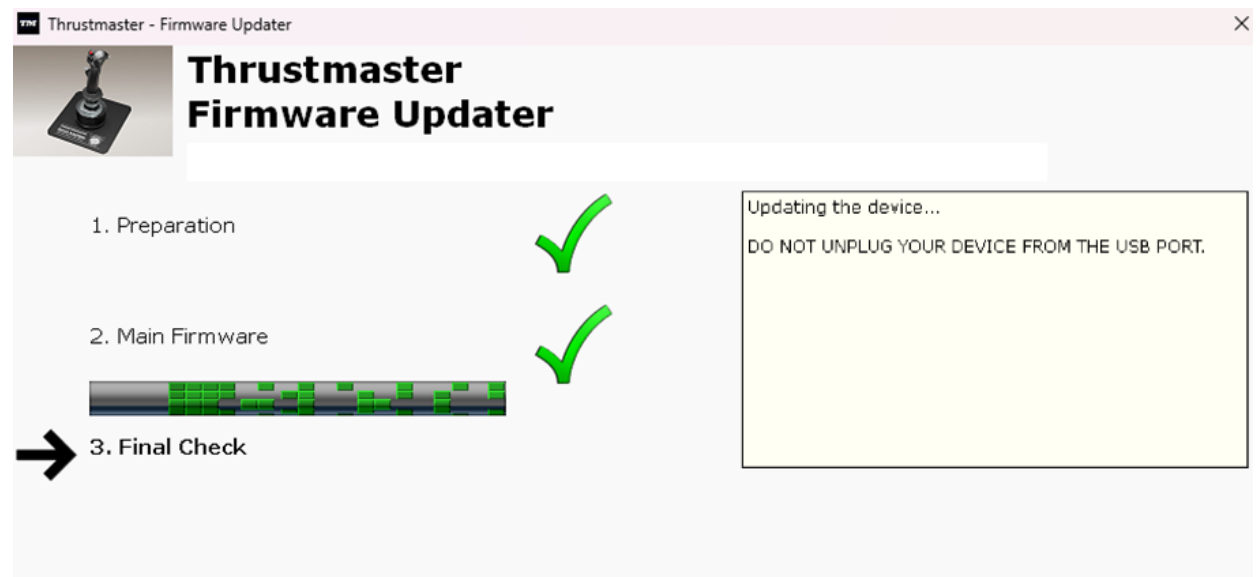

La app di aggiornamento del firmware ti comunicherà l'esito della procedura.

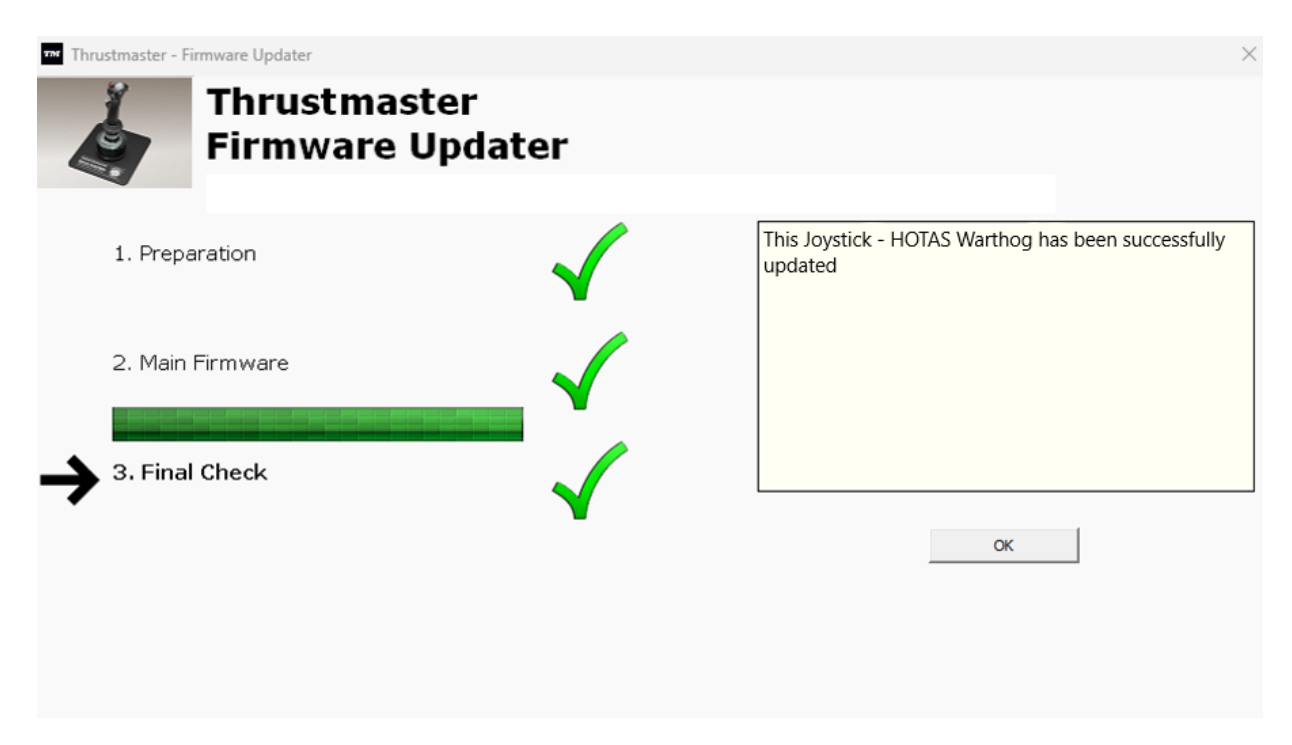

Clicca su **OK** dopodiché chiudi il Firmware updater.

**Nota: nel caso in cui questa procedura non andasse a buon fine, ripeti da capo l'intera procedura; ma questa volta collegando il connettore USB ad un'altra porta USB del tuo computer (o eseguendo la procedura su un altro computer). Qualora il problema dovesse persistere, ti invitiamo a contattare il nostro team di assistenza tecnica, che ti proporrà altre soluzioni.**

#### **8) Prova il tuo HOTAS Warthog Flight Stick nel Pannello di controllo**

- Sulla tua tastiera, premi simultaneamente i tasti **Windows** e **R.**
	- Si aprirà la finestra Esegui: digita **joy.cpl** e poi clicca su **OK.**

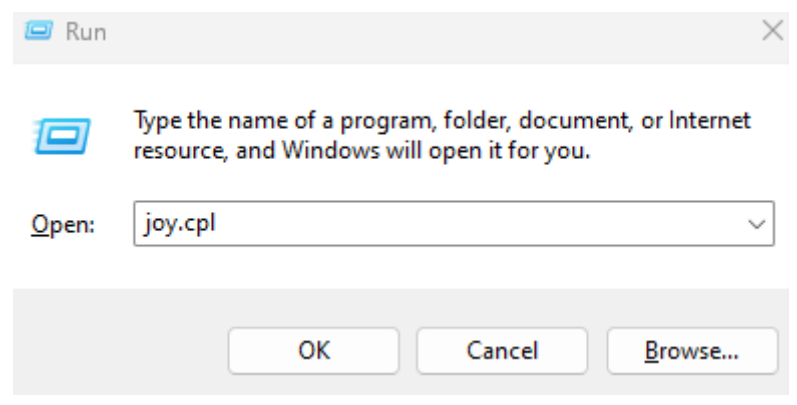

Apparirà la finestra **Periferiche di gioco**: seleziona il nome del tuo prodotto e clicca quindi su **Proprietà**.

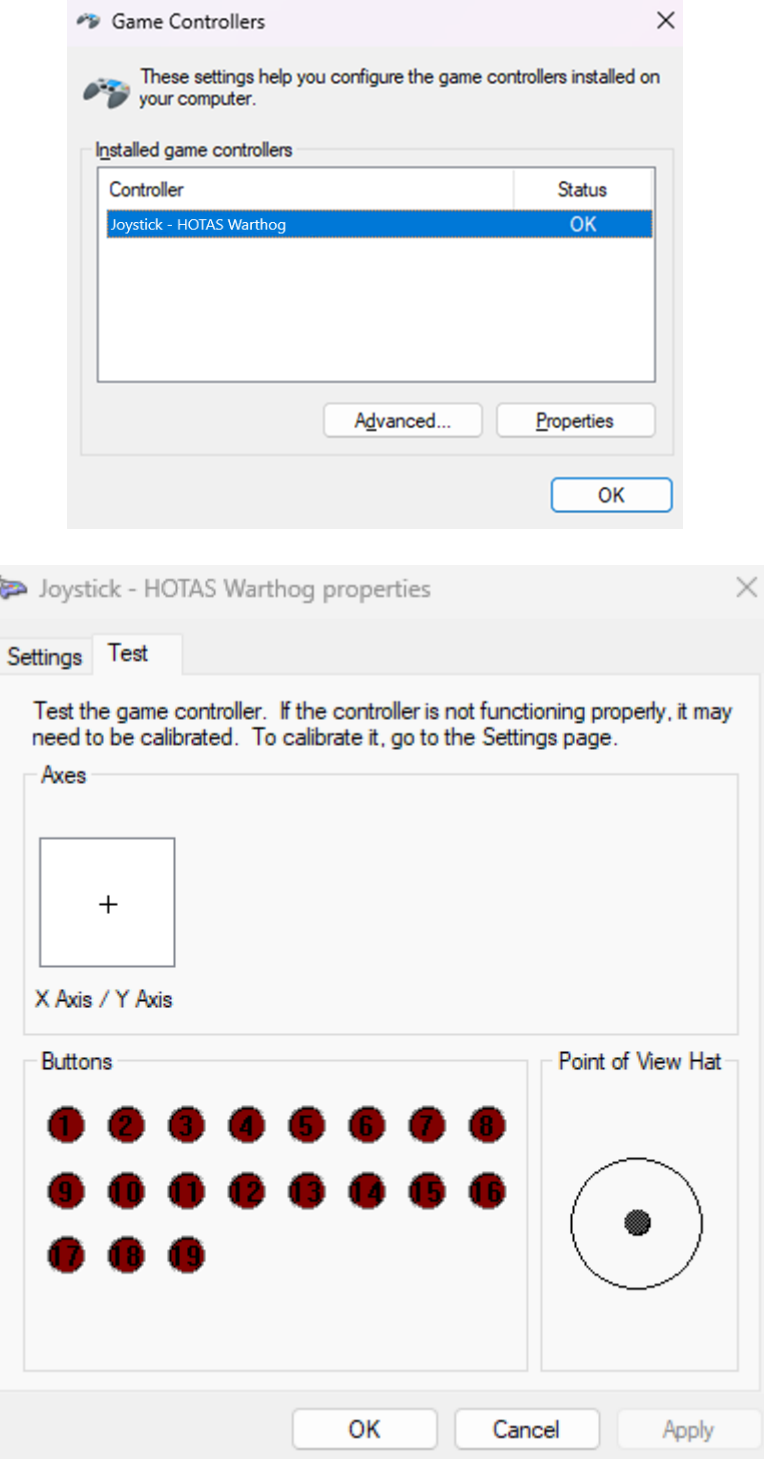

**Ora sei pronto per giocare!**

# <span id="page-32-0"></span>Meu **HOTAS Warthog Flight Stick** não é detectado, não é reconhecido pelo meu PC - **Método de reativação (Bootloader)**

**Requisitos do sistema**: PC com o Windows® 10 ou mais recente

Neste artigo, apresentamos o procedimento a seguir para tentar reativar seu HOTAS Warthog Flight Stick.

#### **Nota importante** :

O procedimento de reativação aplica-se apenas no caso específico de o dispositivo não é detectado pelo seu PC.

#### *Nota:*

*O procedimento de reativação também está disponível para o HOTAS Warthog Dual Throttles. Se necessário, você encontrará esta versão na seção FAQ do nosso site de suporte técnico:*

<https://support.thrustmaster.com/product/hotas-warthog-dual-throttles/>

#### **Itens a verificar antes de começar**

- **É imperativo que um manípulo amovível Thrustmaster seja montado na Base magnética HOTAS.**
	- o **A-10C Warthog HOTAS Joystick Handle (**incluído com o HOTAS Warthog Flight Stick e o pacote HOTAS Warthog**), F-16C VIPER HOTAS Add-On Grip** ou **F/A-18C Hornet HOTAS Add-On Grip.**

#### **Durante este procedimento:**

#### **NÃO LIGUE o HOTAS Warthog Flight Stick ao USB do seu PC antes que lhe seja pedido para fazê-lo.**

#### **PC connection instructions:**

**O HOTAS Warthog Flight Stick deve ser ligado diretamente a uma porta USB no PC.**

**Recomendamos que evite utilizar um concentrador USB, uma extensão USB ou qualquer outro tipo de extensão de ligação.**

#### **1) Certifique-se de que instalou o controlador "Package drivers - Hotas Warthog" mais recente no PC**

Se necessário, poderá encontrar o controlador para o seu dispositivo no nosso sítio Web, na secção **Drivers** (**Controladores**):

<https://support.thrustmaster.com/product/hotaswarthogflightstick/>

#### **Reinicie o computador para concluir a atualização.**

#### **2) Pressione simultaneamente e segure os botões "Gun Trigger" e "Weapon Release"**

- **O processo é idêntico** para os manípulos amovíveis **A-10C Warthog HOTAS**, **F-16C VIPER HOTAS** e **F/A-18C Hornet HOTAS**.

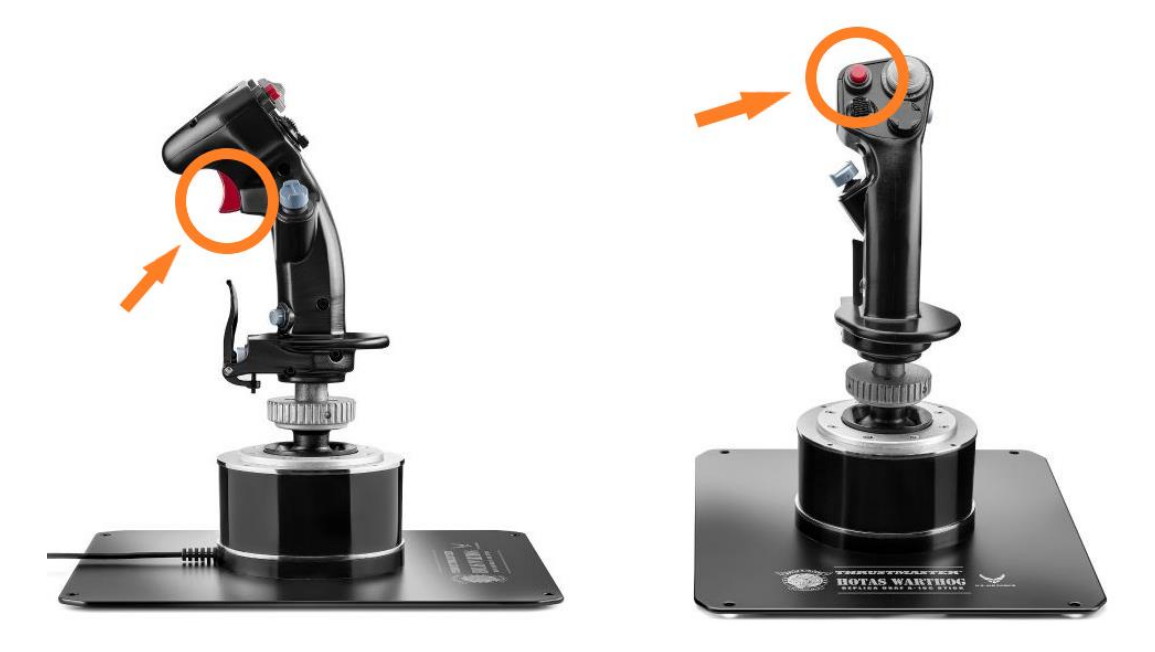

#### **3) Conecte o HOTAS Warthog Flight Stick diretamente a uma porta USB do PC mantendo pressionados os botões "Gun Trigger" e "Weapon Release"**

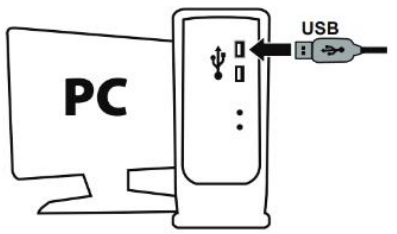

- **Aguarde cerca de 3 segundos** e solte os botões "**Gun Trigger**" e "**Weapon Release**".

#### **4) Inicie a aplicação de atualização do firmware**

Clique no campo da lupa de procura do Windows (situado na barra de tarefas do PC), escreva "**Firmware Update**" e clique para iniciar a aplicação.

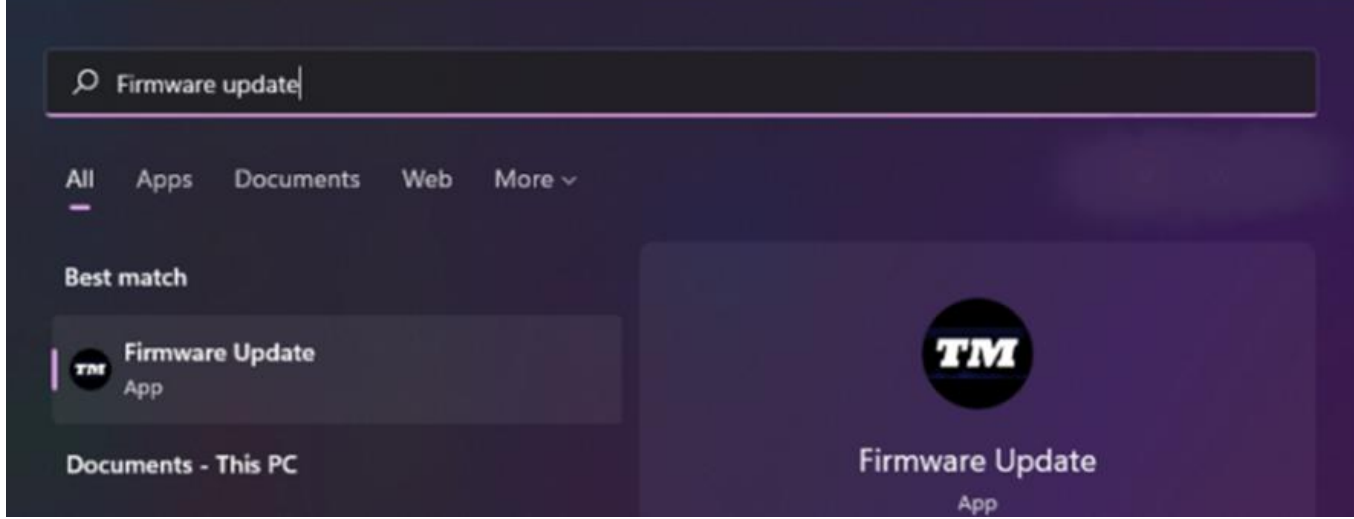

# **5) É apresentada no ecrã a janela "Thrustmaster – Firmware Updater"**

- A secção **Device** mostra o dispositivo no modo [Boot]

- A secção **Firmware** mostra a versão do firmware que será aplicada ao dispositivo

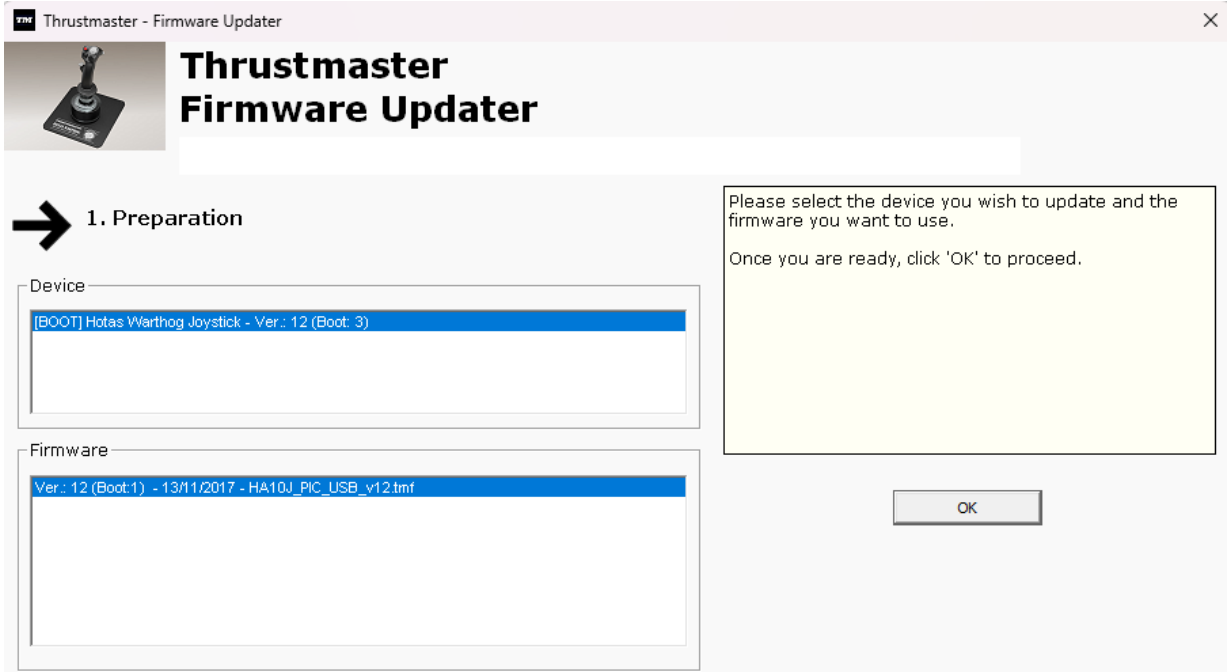

*Nota: se nenhuma informação for apresentada nas secções Device ou Firmware, repita o procedimento inteiro desde o início, mas desta vez ligue o conector USB a outra porta USB no computador (ou execute o procedimento num computador diferente).*

*Além disso, se você tiver um PC de mesa, recomendamos usar uma porta USB localizada na parte traseira da unidade central.*

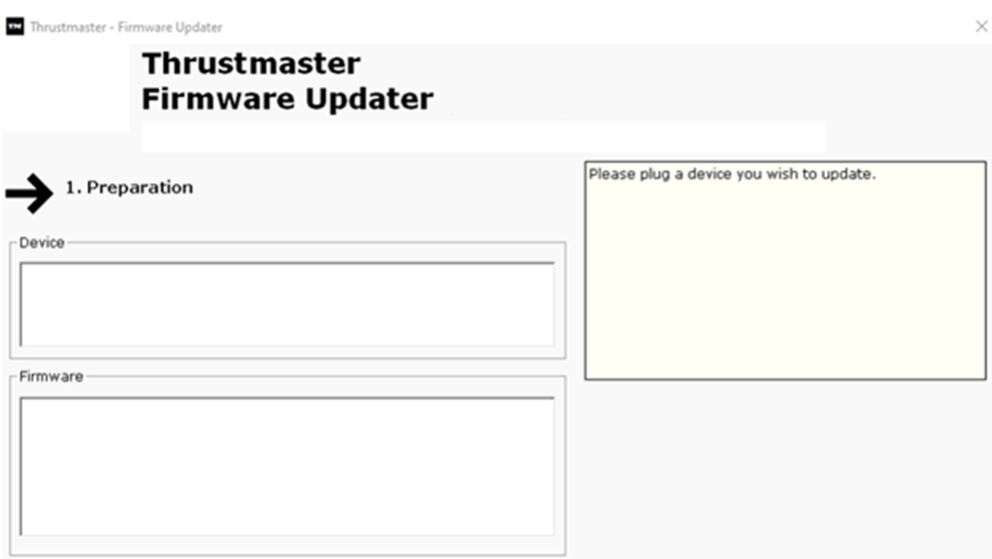

#### **6) Clique em OK para proceder à atualização do firmware**

#### **7) Aguarde enquanto o firmware está sendo atualizado**

- Aguarde o firmware carregar.
	- o **NÃO DESCONECTE o HOTAS Warthog Flight Stick da porta USB do PC.**

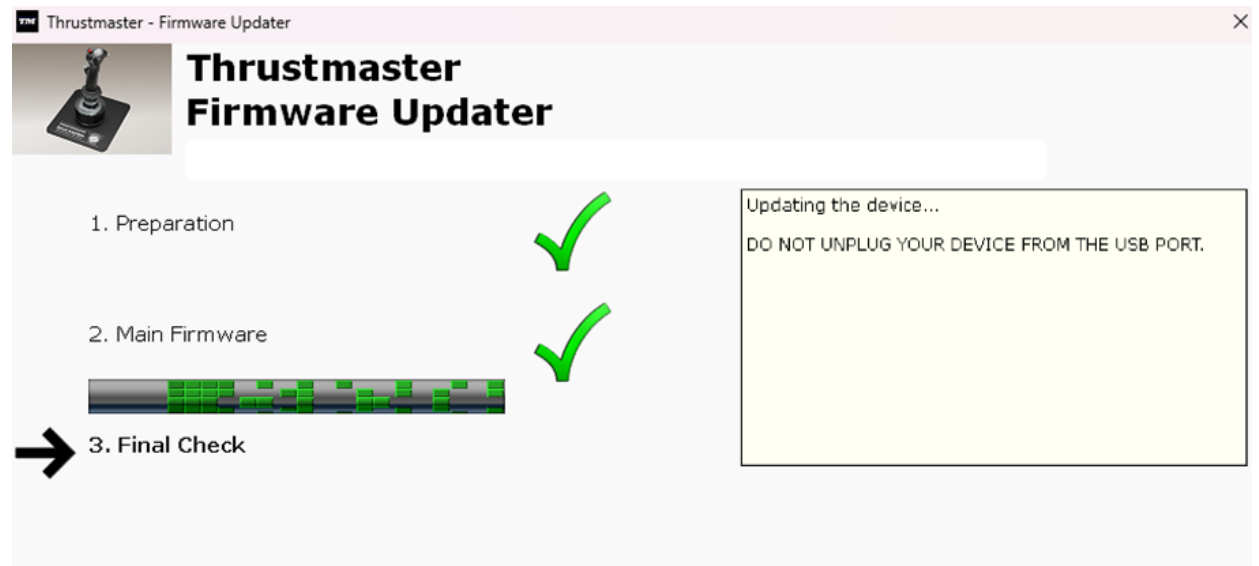

A aplicação de atualização do firmware irá em seguida informá-lo(a) se o procedimento foi concluído com êxito.

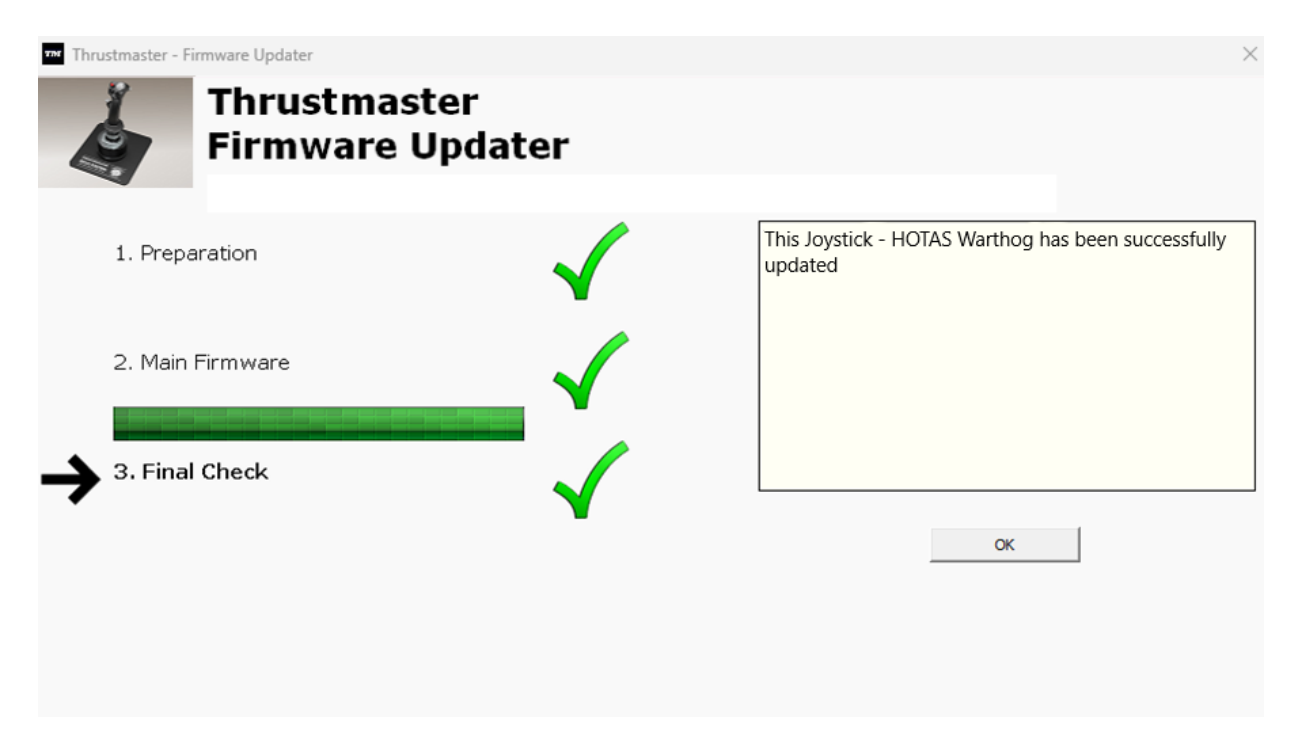

Clique em **OK** e feche o Firmware updater.

#### **Nota: na eventualidade de este procedimento falhar, repita o procedimento inteiro desde o início, mas desta vez ligue o conector USB a outra porta USB no computador (ou execute o procedimento num computador diferente). Se o problema persistir, contacte a nossa equipa de suporte técnico, que lhe indicará outras soluções.**

#### **8) Teste seu HOTAS Warthog Flight Stick no Painel de Controle**

- No teclado, prima simultaneamente as teclas **Windows** e **R.**
	- É aberta a janela Executar: escreva **joy.cpl** e clique em **OK**

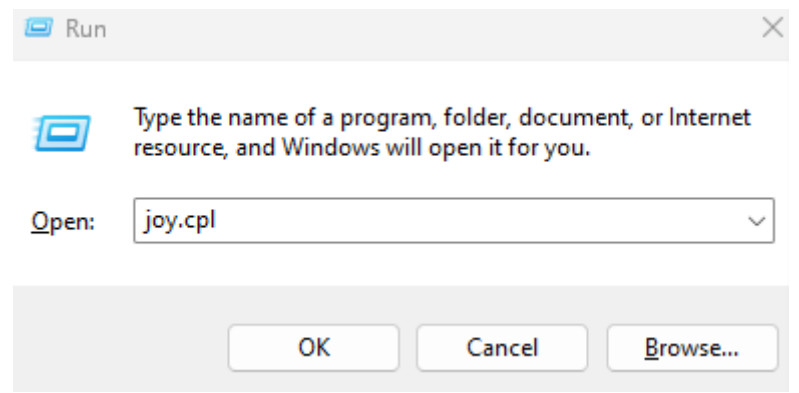

É aberta a janela **Controladores de jogos**: selecione o nome do seu produto e clique em **Propriedades.**

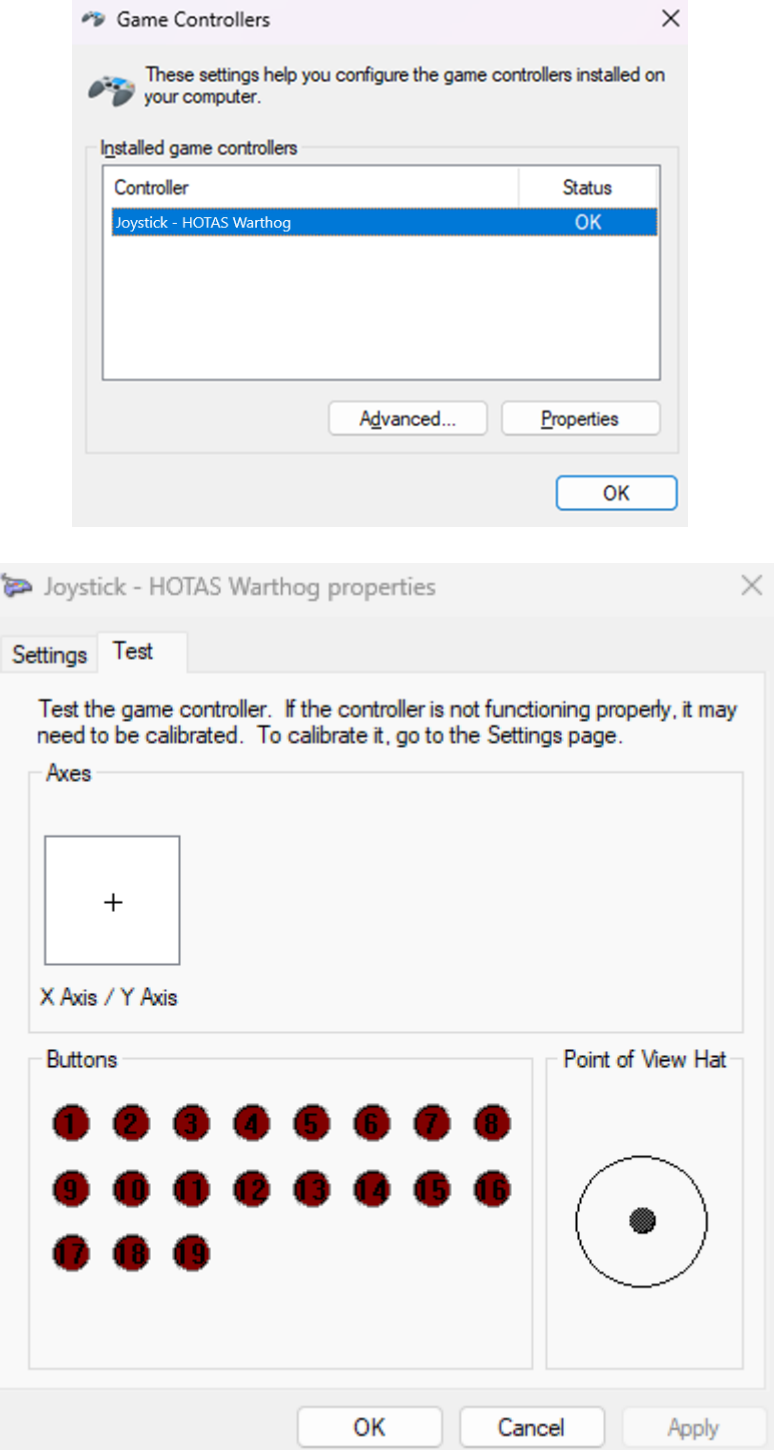

# **Está agora pronto(a) para começar a jogar!**

# <span id="page-38-0"></span>Mijn **HOTAS Warthog Flight Stick** worden niet gedetecteerd en niet herkend door mijn pc - **Wekmethode (Bootloader)**

**Systeemvereisten**: PC met Windows® 10 of hoger

In dit artikel geven we u de procedure die u moet volgen om te proberen uw HOTAS Warthog Flight Stick te wekken.

#### **Belangrijke opmerking**:

De wekprocedure is alleen van toepassing in het specifieke geval waarbij het apparaat helemaal niet door uw pc wordt gedetecteerd.

#### *Note:*

*De wekprocedure is ook beschikbaar voor de HOTAS Warthog Dual Throttles. Indien nodig vindt u deze versie in de FAQ-sectie van onze website voor technische ondersteuning:*

<https://support.thrustmaster.com/product/hotas-warthog-dual-throttles/>

#### **Te verifiëren zaken voordat u aan de slag gaat**

#### - **Het is absoluut noodzakelijk dat er een afneembare Thrustmaster-hendel op de HOTAS magnetische voet wordt gemonteerd.**

o **A-10C Warthog HOTAS Joystick Handle (**meegeleverd met de HOTAS Warthog Flight Stick en HOTAS Warthog-bundel**), F-16C VIPER HOTAS Add-On Grip** of **F/A-18C Hornet HOTAS Add-On Grip.**

#### **Tijdens deze procedure:**

#### **SLUIT het HOTAS Warthog Flight Stick NIET aan op de USB van uw pc voordat u hierom wordt gevraagd.**

#### **Instructies voor pc-verbinding:**

**Het HOTAS Warthog Flight Stick moet rechtstreeks op de USB-poort van uw PC zijn aangesloten.**

**We raden u aan geen USB-hub, USB-verlengkabel of een ander type verbindingsuitbreiding te gebruiken.**

#### **1) Zorg ervoor dat u de nieuwste "Package drivers - Hotas Warthog"-driver op uw PC hebt geïnstalleerd**

Indien nodig kunt u de meest recente driver voor uw apparaat ophalen op onze website, in de sectie **Drivers**:

<https://support.thrustmaster.com/product/hotaswarthogflightstick/>

#### **Start uw computer opnieuw op om de update te voltooien.**

#### **2) Houd tegelijkertijd de knoppen "Gun Trigger" en "Weapon Release"**

- **Het proces is identiek** voor elke afneembare hendel **A-10C Warthog HOTAS**, **F-16C VIPER HOTAS** en **F/A-18C Hornet HOTAS**.

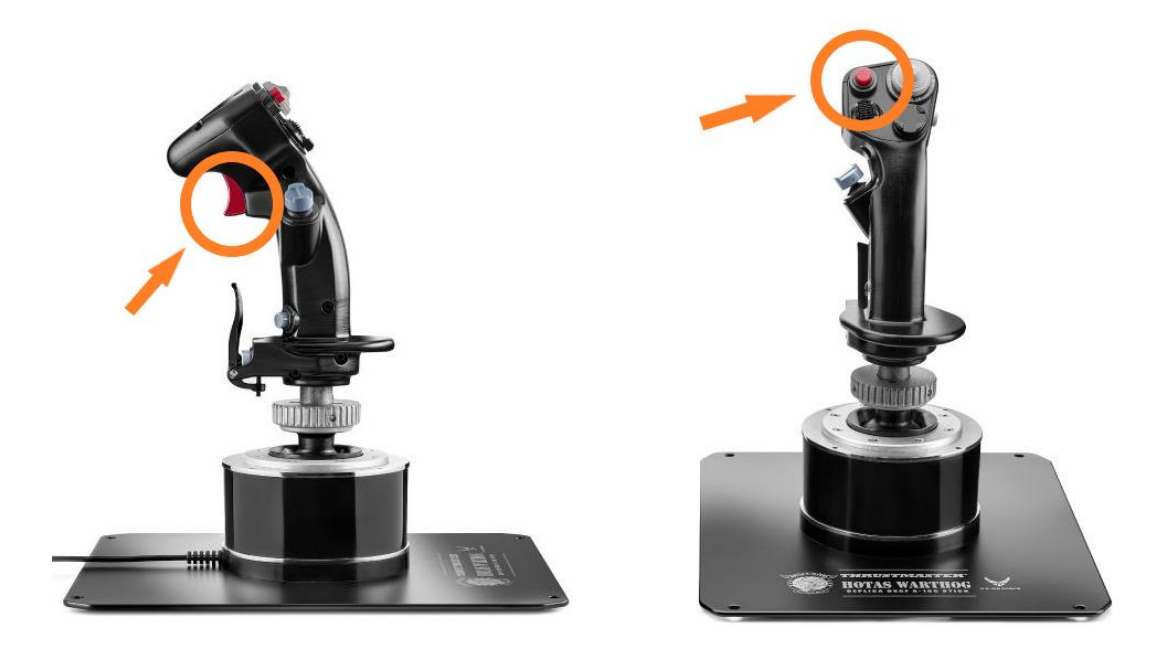

#### **3) Sluit de HOTAS Warthog Flight Stick rechtstreeks aan op de USB-poort van een pc door de knoppen "Gun Trigger" en "Weapon Release" ingedrukt te houden**

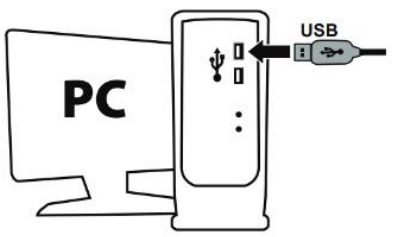

- **Wacht ongeveer 3 seconden** en laat vervolgens de knoppen "**Gun Trigger**" en "**Weapon Release**".

#### **4) Start de firmware-update-app op uw PC**

Klik in het Windows-zoekvergrootglasveld (op de taakbalk van uw PC), typ **Firmware Update** en klik vervolgens om de app te starten.

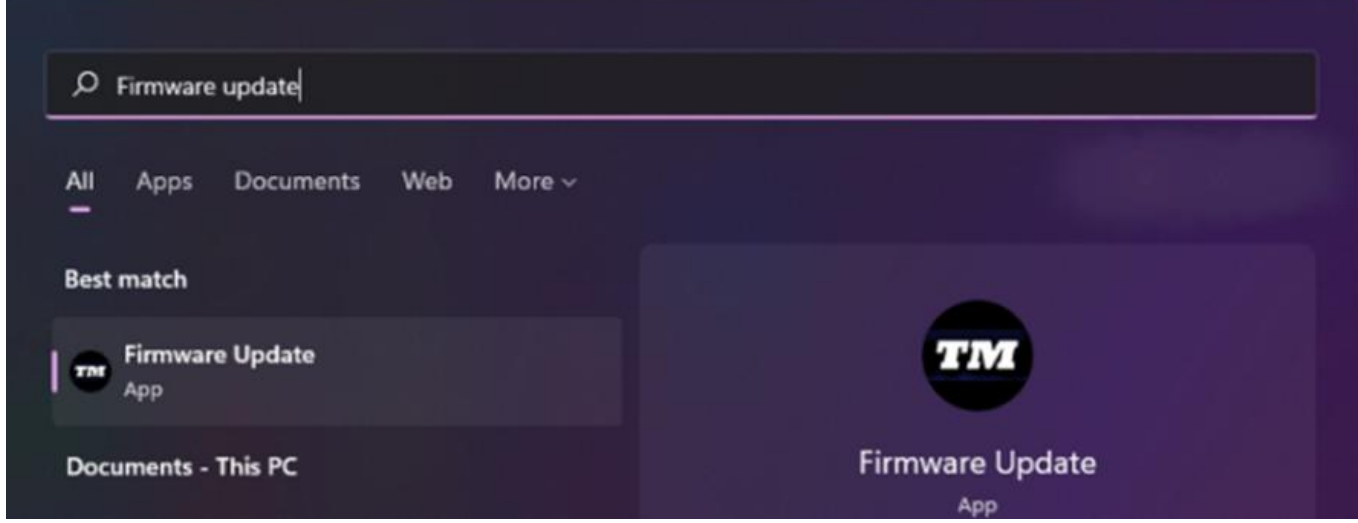

#### **5) Het venster van de "Thrustmaster – Firmware Updater" wordt weergegeven**

- **Device** toont het apparaat in de [Boot]-modus
- **Firmware** de firmwareversie die op het apparaat geïnstalleerd gaat worden

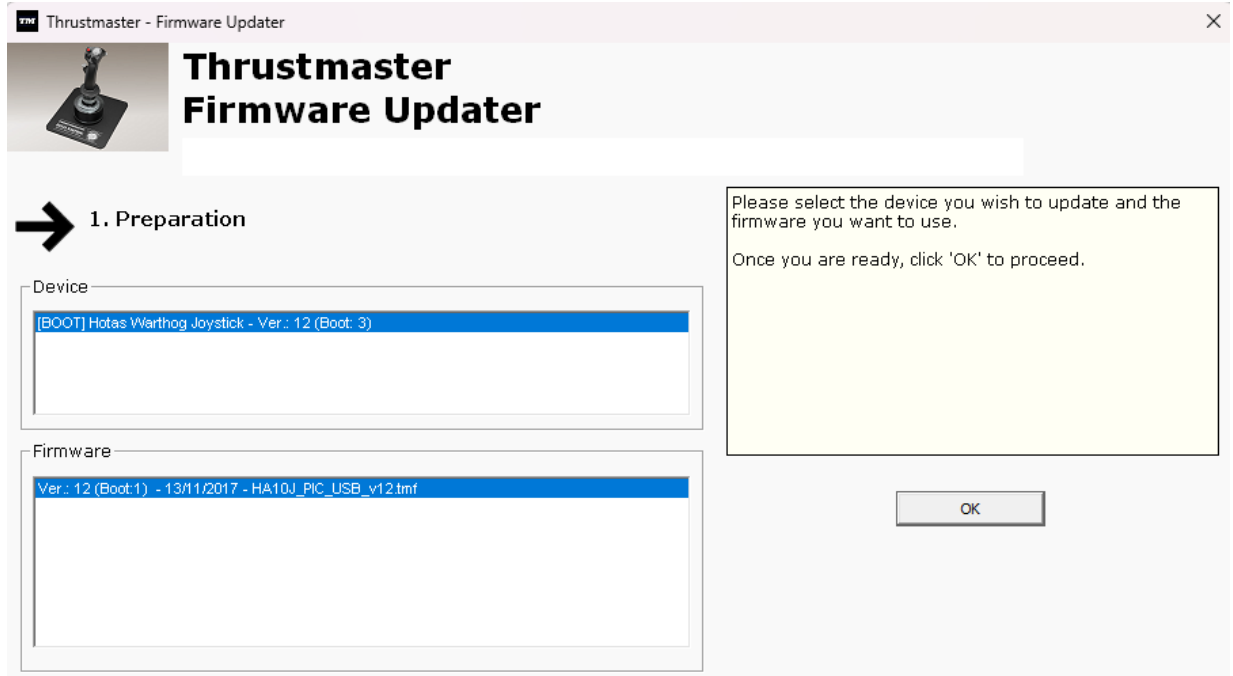

*Opmerking: Als niets staat vermeld in de secties Device of Firmware, herhaalt u de hele procedure vanaf het begin, maar sluit u deze keer de USB-connector aan op een andere USB-poort op uw computer (of voert u de gehele procedure uit op een andere computer).*

*Als u een desktop-pc heeft, raden wij u aan een USB-poort aan de achterkant van de centrale eenheid te gebruiken.*

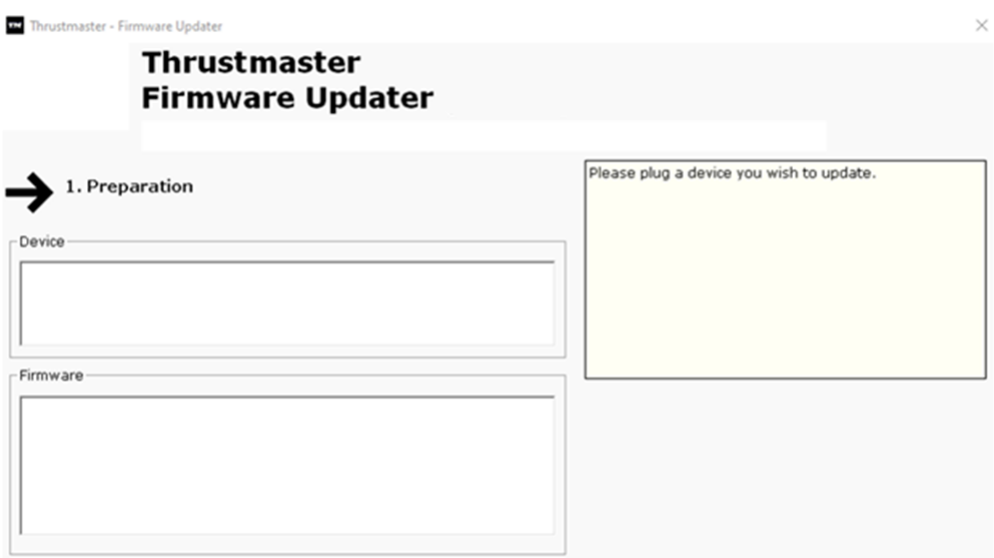

#### **6) Klik op OK om de firmware-update uit te voeren**

#### **7) Wacht terwijl de firmware wordt bijgewerkt**

- Wacht tot de firmware is geladen.
	- o **Koppel het HOTAS Warthog Flight Stick NIET los van de USBpoort van de pc.**

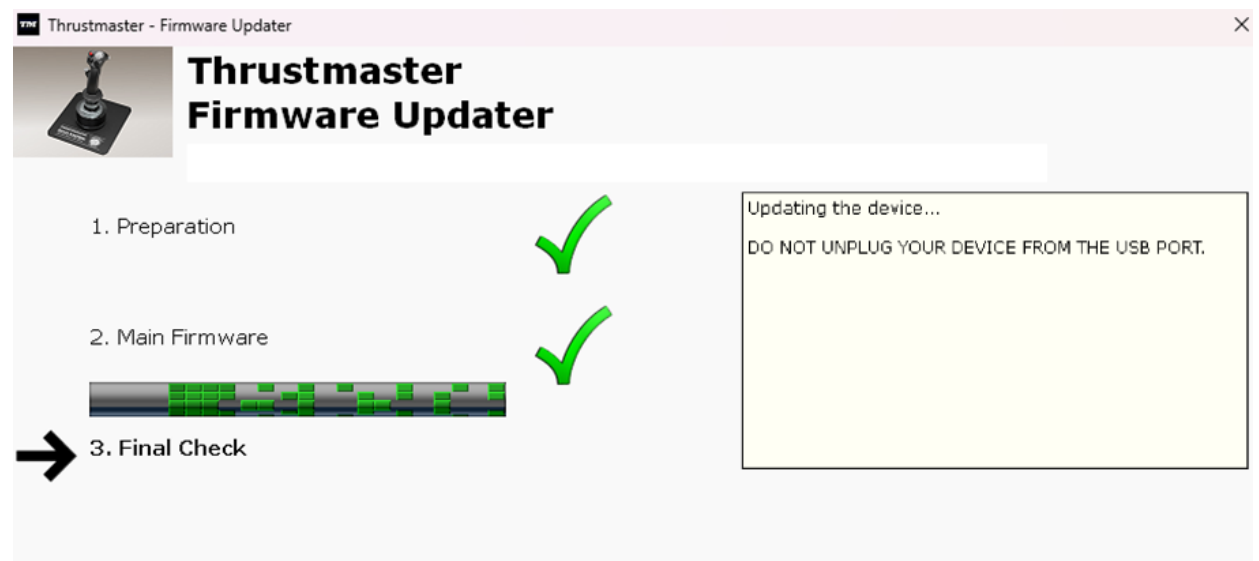

De firmware-update-app geeft aan of de firmware met succes is bijgewerkt.

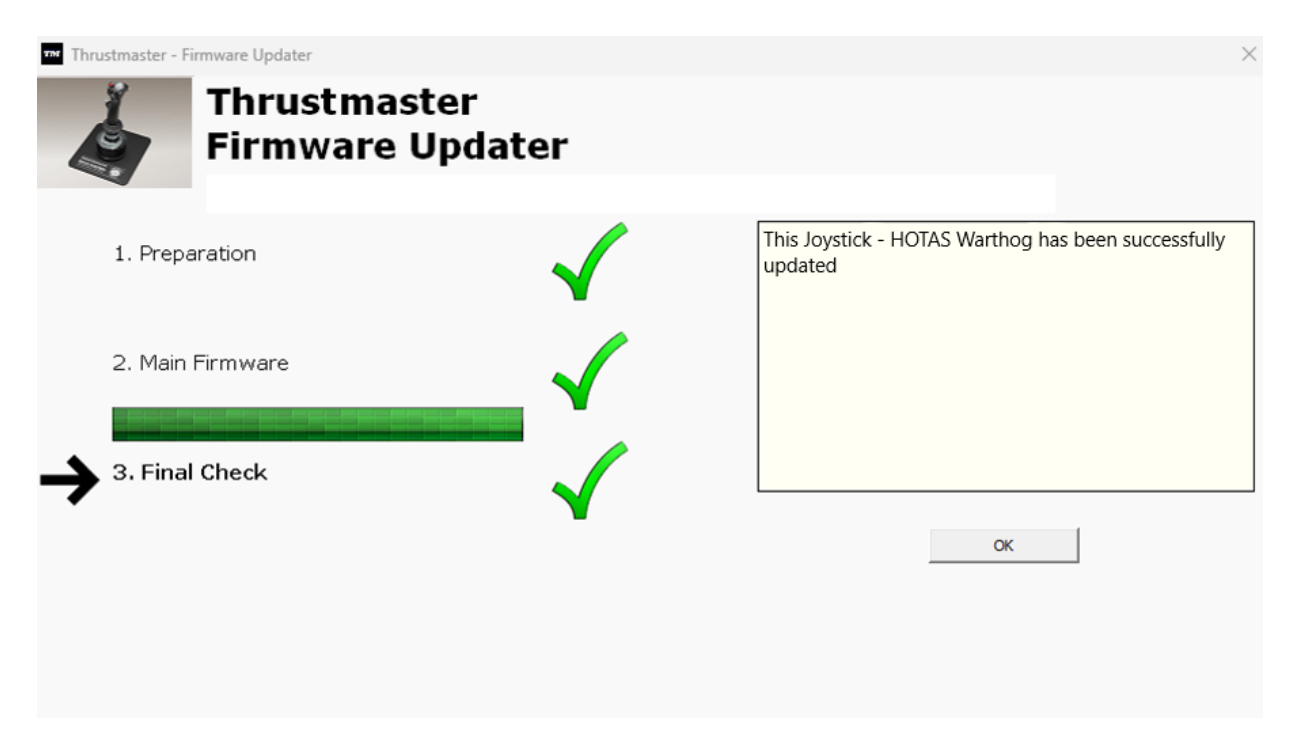

Klik op **OK** en sluit vervolgens de Firmware-updater.

**Opmerking: In het geval dat deze procedure mislukt, herhaalt u de hele procedure vanaf het begin, maar sluit u deze keer de USB-connector aan op een andere USB-poort op uw computer (of voert u de gehele procedure uit op een andere computer).**

**Als het probleem zich blijft voordoen, neemt u contact op met het technische ondersteuningsteam van Thrustmaster, dat u zal informeren over andere oplossingen.**

**8) Test uw HOTAS Warthog Flight Stick in het configuratiescherm**

Druk op uw toetsenbord tegelijkertijd op de **Windows**- en de **R**-toets. - Het venster Uitvoeren opent. Typ **joy.cpl** en klik op **OK**

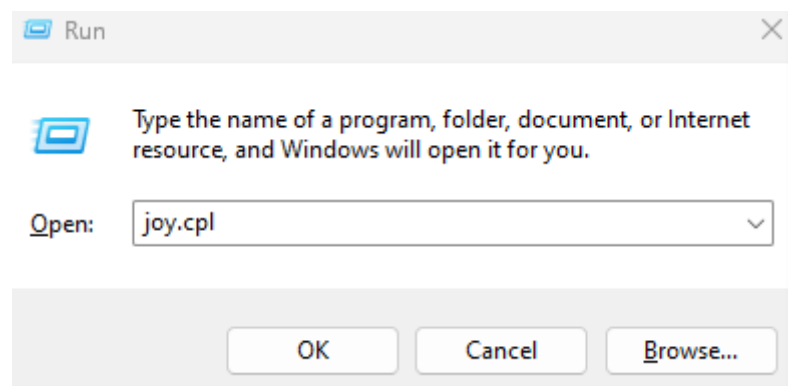

Het venster **Spelbesturingen** opent: selecteer de naam van uw product en klik op **Eigenschappen**.

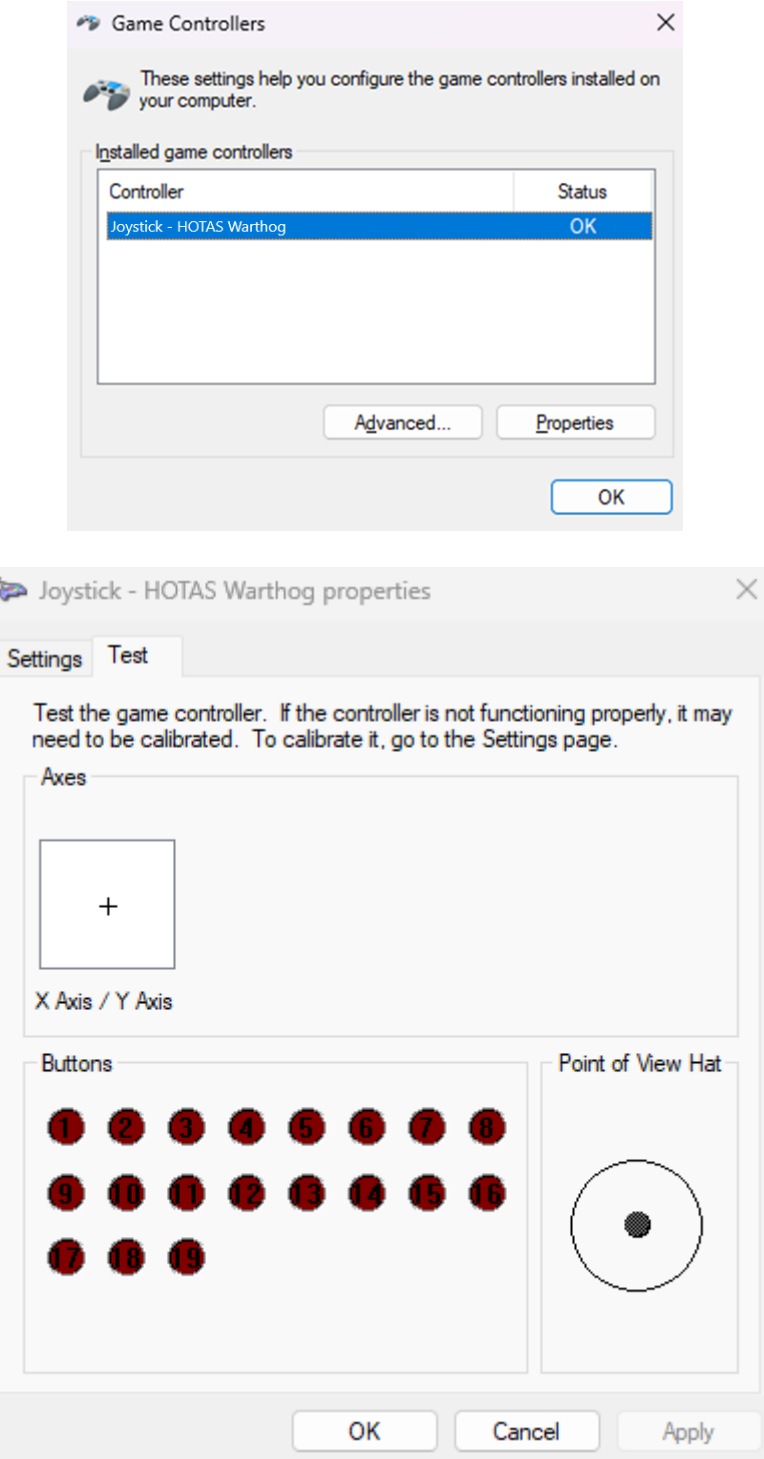

#### **Nu kan er gespeeld worden!**

# <span id="page-44-0"></span>HOTAS Warthog Flight Stick が PC で検出されない、認識されない - ウェイ クアップ方法 (Bootloader)

#### システム要件: Windows® 10 以上が動作する PC。

この記事では、HOTAS Warthog Flight Stick を再アクティブ化する手順を説明します。

#### 重要な注意事項:

ウェイクアップ手順は、デバイスが PC にまったく検出されないという特定の場合にのみ適 用されます。

#### 注意:

ウェイクアップ手順は、HOTAS Warthog Dual Throttles でも利用できます。 必要に応じて、 このバージョンは当社のテクニカル サポート Web サイトの FAQ セクションにあります。 <https://support.thrustmaster.com/product/hotas-warthog-dual-throttles/>

#### 始める前に確認すべきこと:

- Thrustmaster の取り外し可能なハンドルを HOTAS マグネットベースに取り付ける ことが必須です。
	- o A-10C Warthog HOTAS Joystick Handle(HOTAS Warthog フライト スティッ クおよび HOTAS Warthog Pack に付属)、F-16C VIPER HOTAS Add-On Grip または F/A-18C Hornet HOTAS Add-On Grip。

#### こ の手順を実行する際の注意事項:

#### 指示があるまでは、HOTAS Warthog Flight Stick を PC の USB ポートに接続しないでくだ さい。

#### PC 接続手順:

HOTAS Warthog Flight Stick は PC の USB ポートに直接接続する必要があります USB ハブや USB 延長ケーブルなど、接続を延長する製品の使用は避けることをお勧めし ます。

# 1) 最新の「Package drivers - Hotas Warthog」ドライバが PC にインストールされていること を確認してください。

必要に応じて、弊社 Web サイトのドライバ「Drivers」セクションからお使いのデバイス用のド ライバを入手することができます: <https://support.thrustmaster.com/product/hotaswarthogflightstick/>

# コンピュータを再起動して、アップデートを完了します。

#### 2) 「Gun Trigger」ボタンと「Weapon Release」ボタンを同時に押し続けます。

- このプロセスは、取り外し可能なハンドル A-10C Warthog HOTAS、F-16C VIPER HOTAS、および F/A-18C Hornet HOTAS でも同じです。

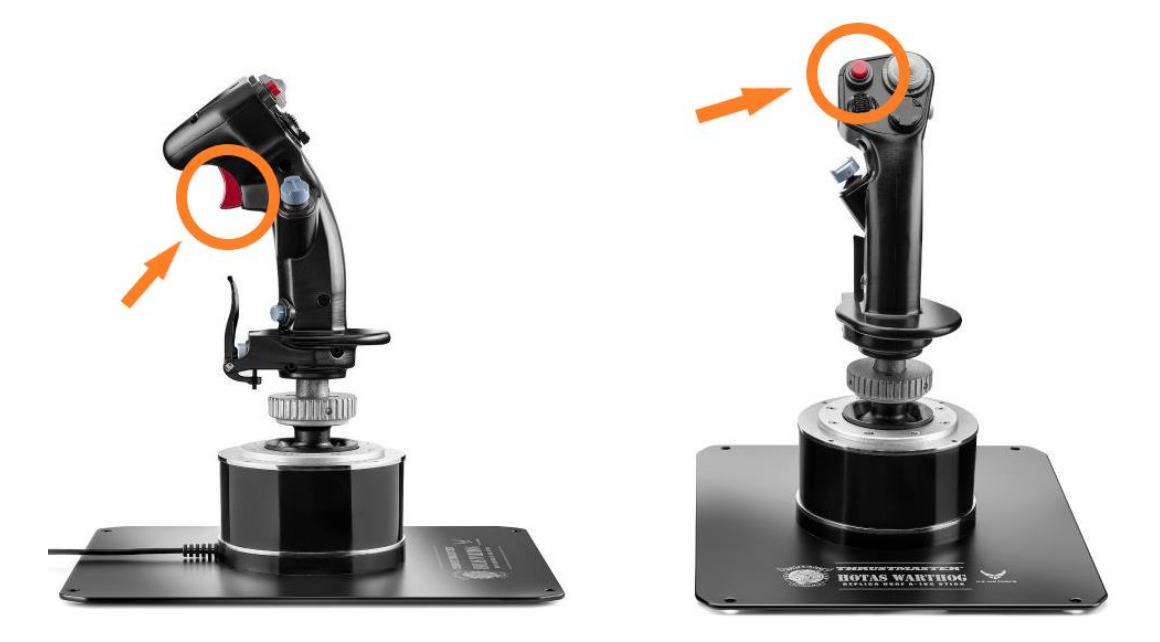

# 3)「Gun Trigger」ボタンと「Weapon Release」ボタンを押しながら、HOTAS Warthog Flight Stick を PC の USB ポートに直接接続します。

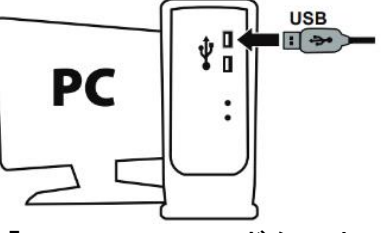

- 約 3 秒待ってから、「**Gun Trigger**」ボタンと「**Weapon Release**」ボタンを 放します。

# 4) PC でファームウェア更新アプリを起動します

Windows 検索の虫眼鏡 (PC のタスクバーに配置) をクリックし、Firmware Update と入力し て、表示された項目をクリックしてアプリを起動します。

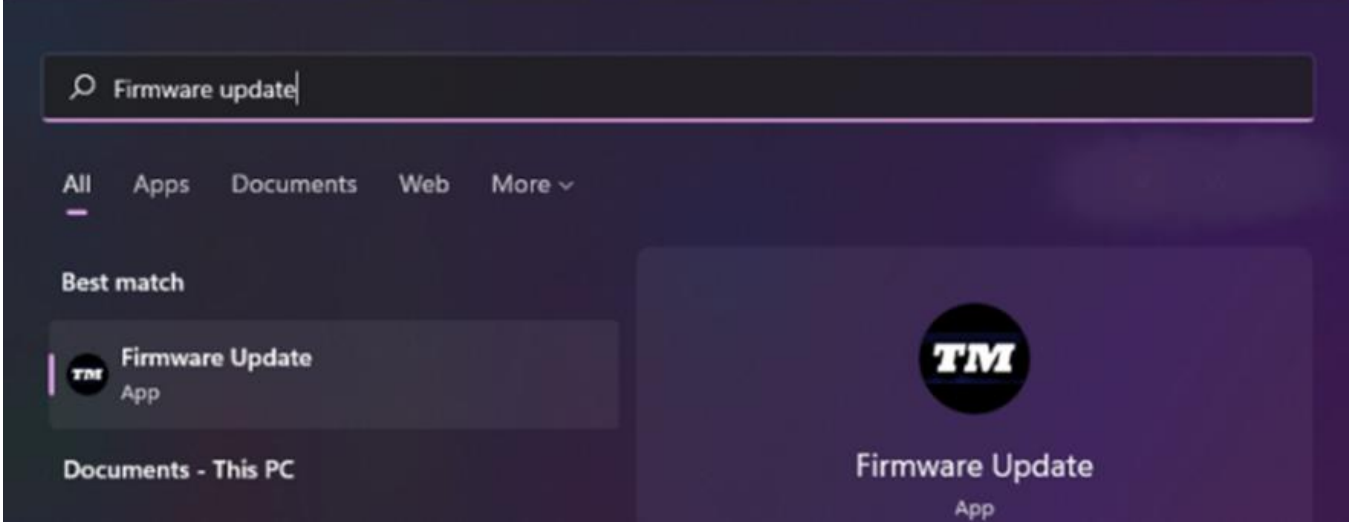

# **5)** 画面に、Thrustmaster – Firmware Updater ウィンドウが表示されます。

- Device は[Boot]モードのデバイスを表示します。

- Firmware フィールドには、これからデバイスに対して適用されるファームウェアのバージョ ンが表示されます。

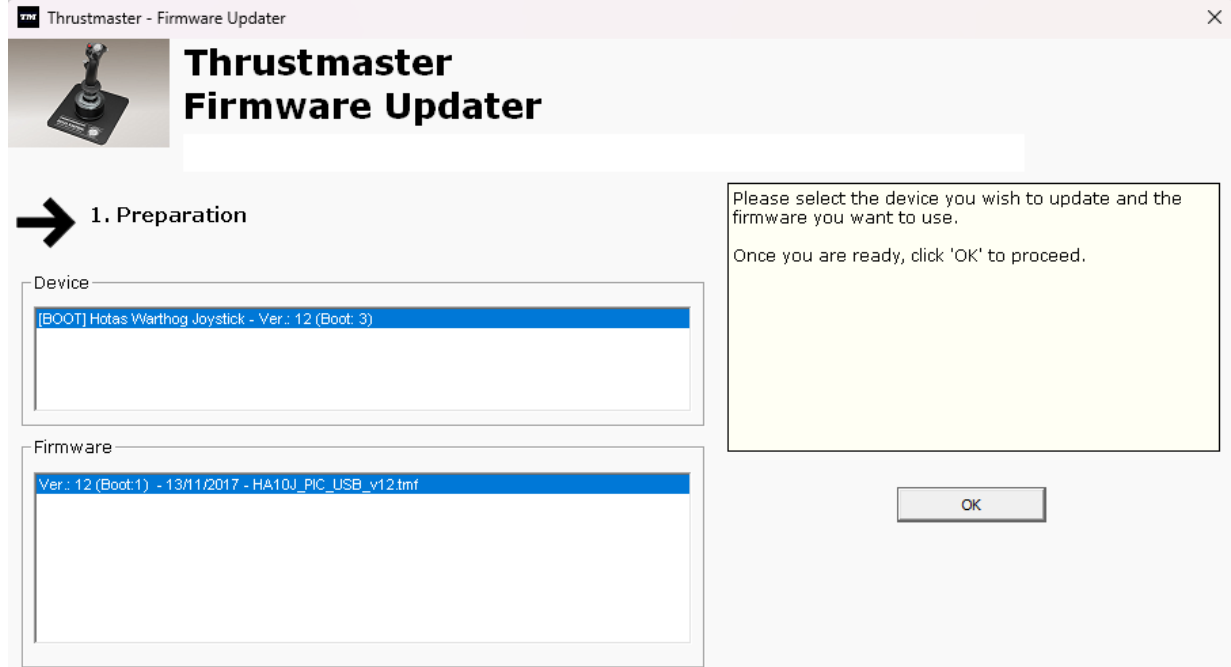

# 注意: 「Device」または「Firmware」セクションに何も表示されない場合、USB コネクターをコ ンピュータの別の USB ポートに接続して (または別のコンピュータで) 最初からすべての手 順をやり直してください。

また、デスクトップ PC をお持ちの場合は、中央ユニットの背面にある USB ポートを使用す ることをお勧めします。

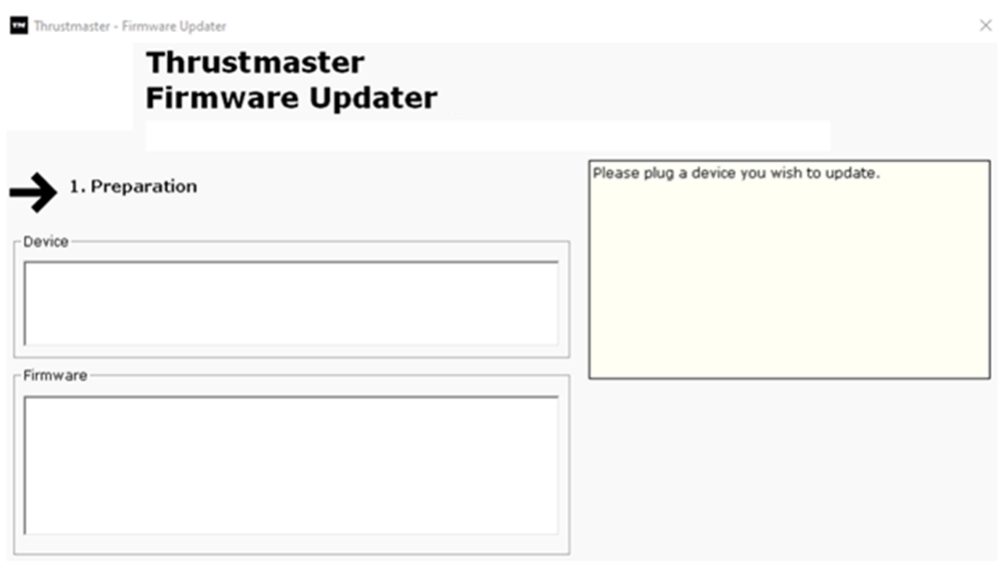

6) [OK ] をクリックして、ファームウェアの更新を実行します。

# 7) ファームウェアが更新されるまで待ちます。

- ファームウェアがロードされるまで待ちます
	- HOTAS Warthog Flight Stick を PC の USB ポートから取り外さないでくださ い。

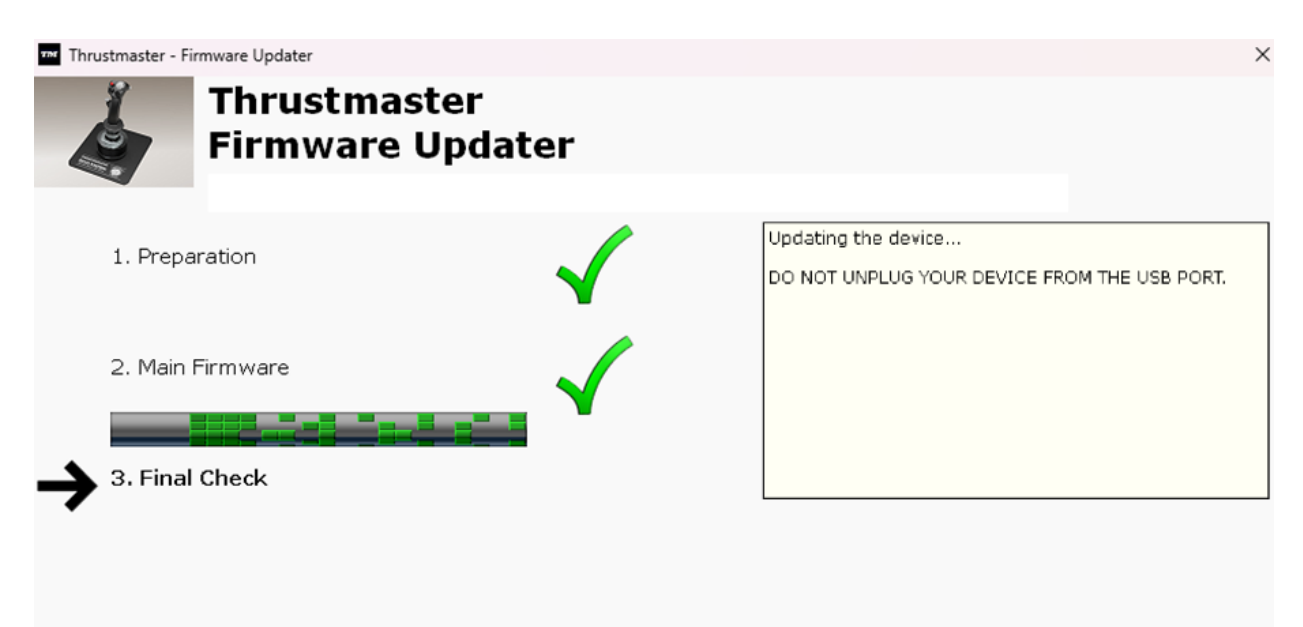

#### ファームウェア更新アプリは、手順が成功したかどうかをお知らせします。

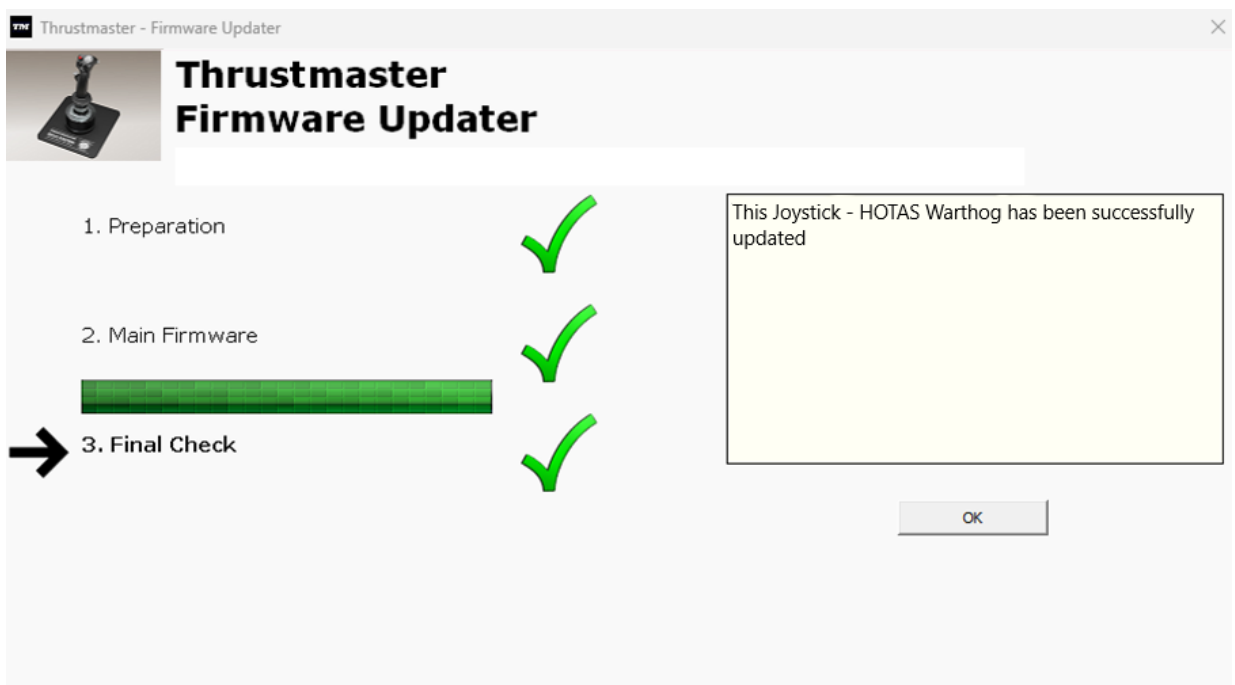

[OK] をクリックして、ファームウェア アップデーターを閉じます。

# 注意: この手順に万が一失敗した場合は、USB コネクターをコンピュータの別の USB ポー トに接続して (または別のコンピュータで) 最初からすべての手順をやり直してください。 それでも問題が解決しない場合は、テクニカルサポートチームにご連絡ください。

#### 8) コントロール パネルで HOTAS Warthog Flight Stick をテストする

- キーボードで、Windows キーと R キーを同時に押します。
	- 「ファイル名を指定して実行」ウィンドウが開きますので、「joy.cpl」と入力して [OK] をクリックします。

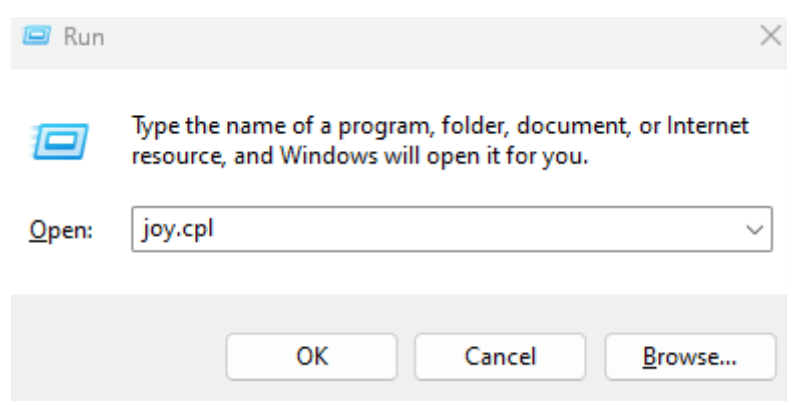

「ゲーム コントローラー」ウィンドウが開きます。お使い製品の名前を選択し、[プロパティ] をクリックします。

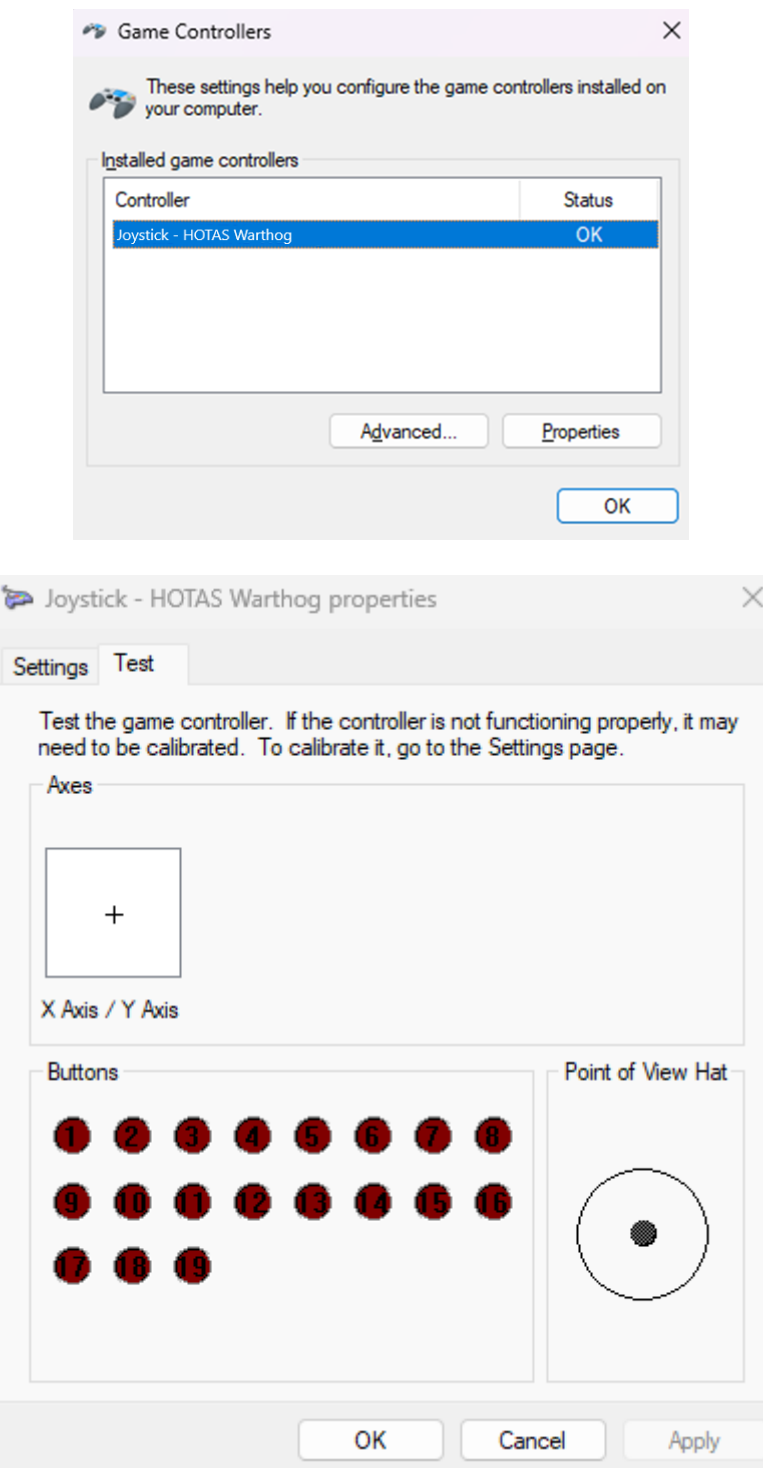

これでプレイの準備ができました!

# <span id="page-50-0"></span>我的电脑未检测到、无法识别我的 HOTAS Warthog Flight Stick - 唤醒 方法 (Bootloader)

#### 系统要求: 运行 Windows® 10 或更高版本的 PC。

在本文中,我们为您提供尝试唤醒 HOTAS Warthog Flight Stick 时应遵循的程序

#### 重要注意事项:

唤醒过程仅适用于您的 PC 根本检测不到设备的特定情况。

#### 注意:

HOTAS Warthog Dual Throttles 也可使用唤醒程序。如有必要, 您可以在我们技术 支持网站的常见问题解答部分找到此版本: <https://support.thrustmaster.com/product/hotas-warthog-dual-throttles/>

#### 开始之前的检查事项:

#### - 必须在 HOTAS 磁性底座上安装 Thrustmaster 可拆卸手柄

o A-10C Warthog HOTAS Joystick Handle(包含在 HOTAS Warthog Flight Stick 和 HOTAS Warthog 捆绑包中)、F-16C VIPER HOTAS Add-On Grip 或 F/A-18C Hornet HOTAS Add-On Grip

#### 在此**过**程中:

在出现提示之前,请勿将 HOTAS Warthog Flight Stick 连接到 PC 的 USB。

#### 电脑连接说明:

HOTAS Warthog Flight Stick 必须直接连接到 PC 上的 USB 端口: 我们建议您避免使用 USB 集线器、USB 延长线或任何其他类型的连接扩展器。 1) 确保您已在 PC 上安装最新的 Package drivers - Hotas Warthog 驱动程序。 如有必要,可在我们网站的 Drivers(驱动程序)部分查找您的设备的驱动程序: <https://support.thrustmaster.com/product/hotaswarthogflightstick/>

重新启动计算机,以完成更新。

- 2) 同时按住 Gun Trigger 和 Weapon Release 按钮
	- 可拆卸手柄 A-10C Warthog HOTAS、F-16C VIPER HOTAS 和 F/A-18C Hornet HOTAS 的过程相同。

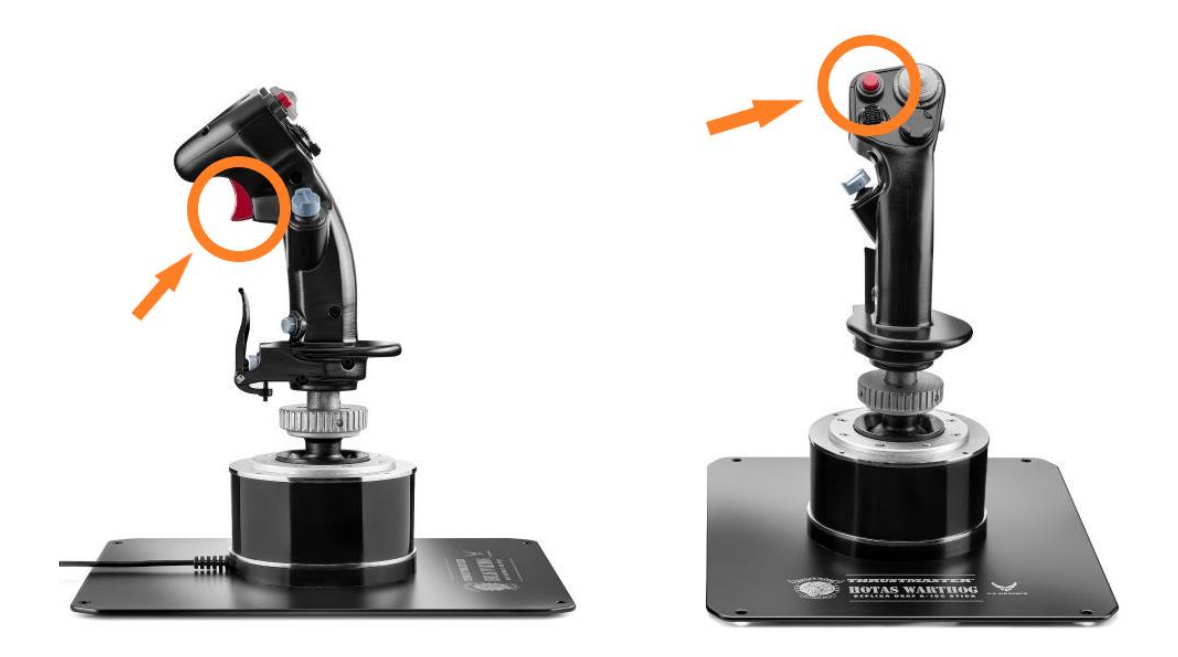

**3)** 按住 Gun Trigger 和 Weapon Release 按钮将 HOTAS Warthog Flight Stick 直 接连接到 PC USB 端口

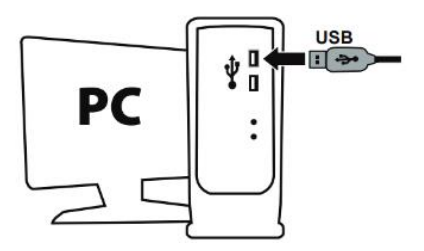

等待约 3 秒钟, 然后松开 Gun Trigger 和 Weapon Release 按钮。

# 4) 在 PC 上启动固件更新应用:

单击 Windows 搜索放大镜字段(位于 PC 的任务栏上), 键入 Firmware Update, 然 后单击启动该应用。

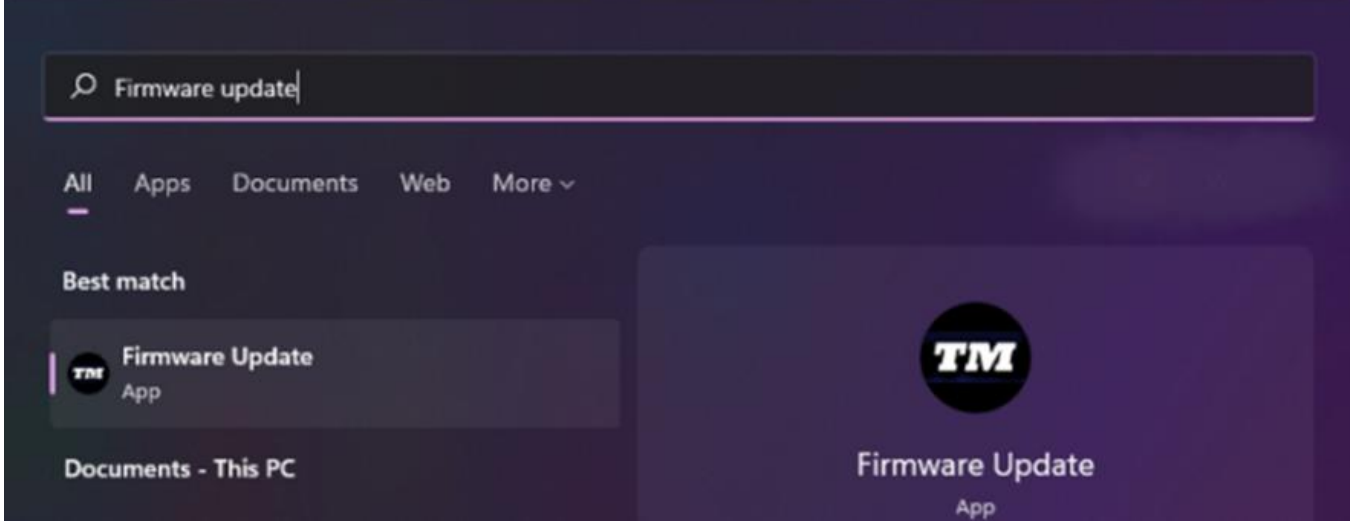

# 5) 屏幕上将显示 Thrustmaster – Firmware Updater 窗口。

- Device 显示设备处于 [Boot] 模式。
- Firmware 显示将要对此设备应用的固件版本。

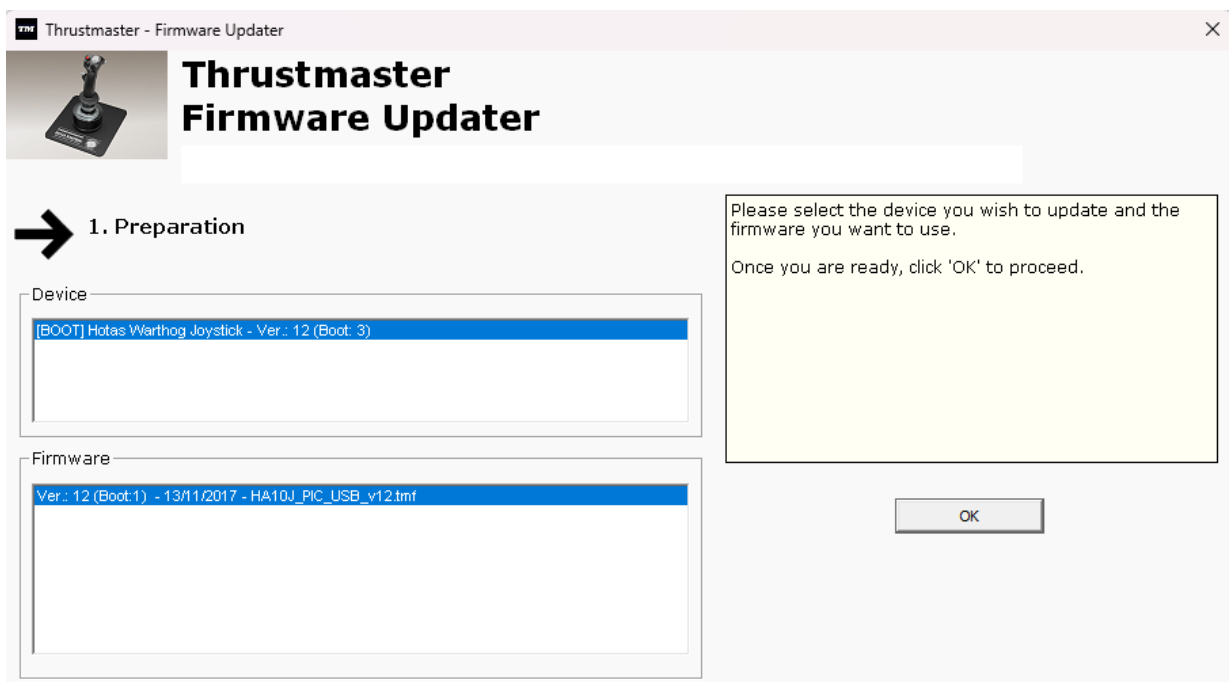

# 注意:如果 Device 和 Firmware 部分未列出任何内容,请从头开始重复整个程序, 但这次请将 USB 接头连接到计算机上的另一个 USB 端口(或者在另一台计算机上执 行该程序)。

此外,如果您有台式电脑,我们建议使用位于中央设备背面的 USB 端口。

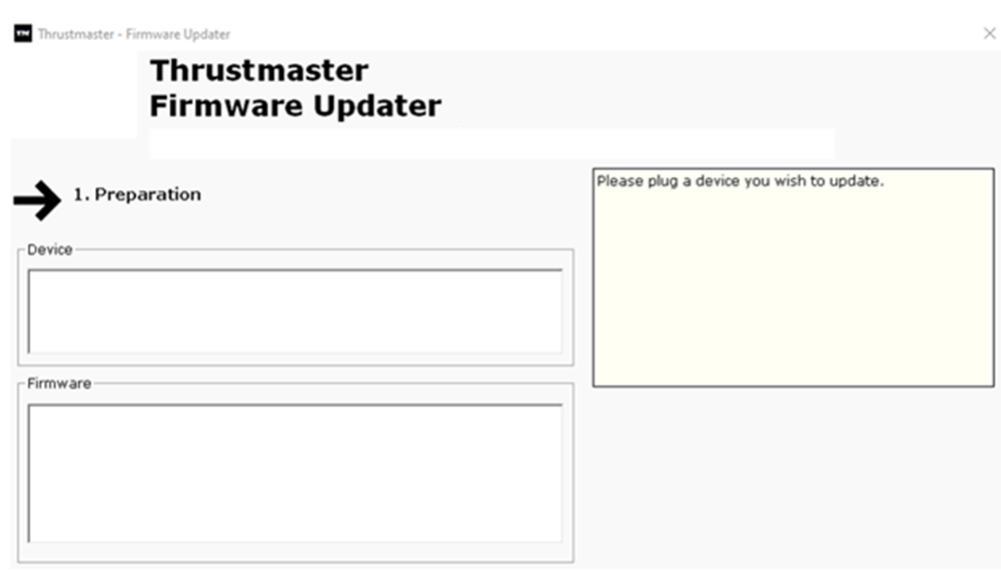

# 6) 单击 OK, 执行固件更新。

#### 7) 等待固件更新。

- 等待固件加载
	- o 请勿断开 HOTAS Warthog Flight Stick 与 PC USB 端口的连接。

The Thrustmaster - Firmware Updater

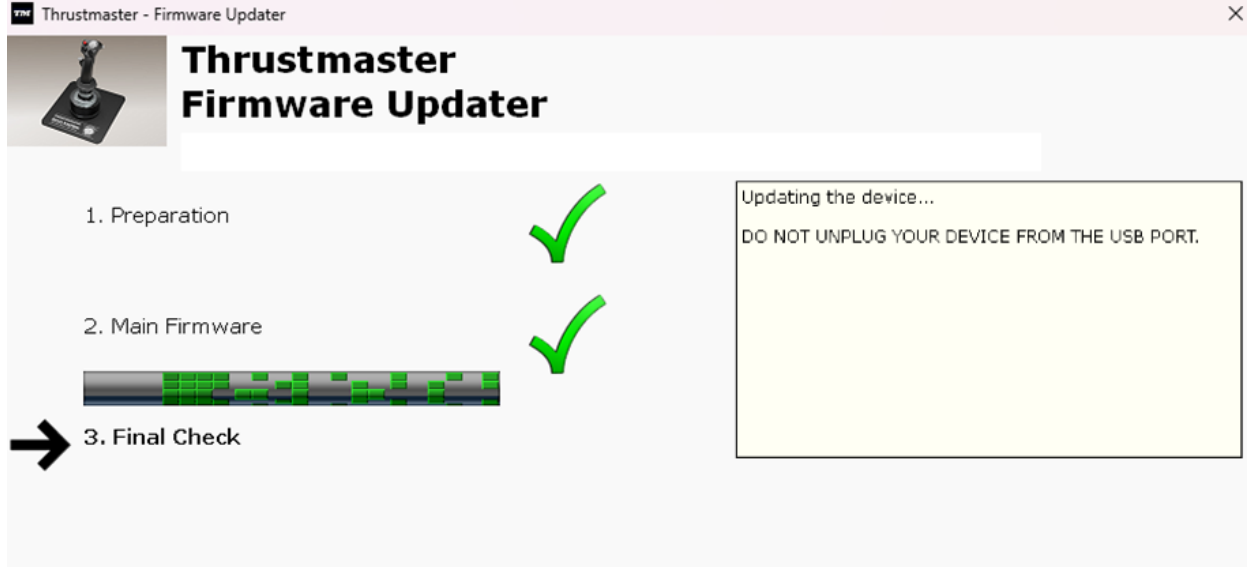

#### 随后,固件更新应用会告诉您该程序是否成功完成。

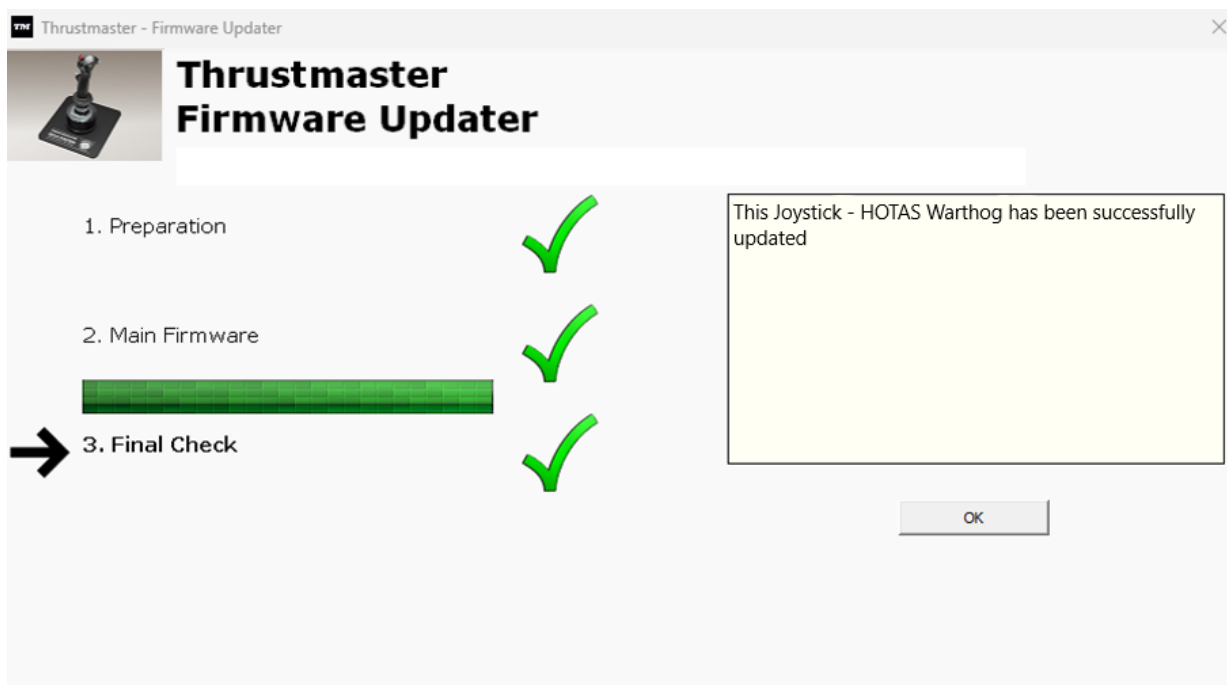

单击 OK 然后关闭固件更新程序。

# 注意:如果该程序失败,请从头开始重复整个程序,但这次请将 USB 接头连接到计算 机上的另一个 USB 端口(或者在另一台计算机上执行该程序)。 如果仍有问题,请联系您的技术支持团队,他们将指导您执行其他解决方案。

#### 8) 在控制面板中测试您的 HOTAS Warthog Flight Stick

在键盘上,同时按下 Windows 和 R 键。

- 此时将打开运行窗口, 键入 joy. cp1, 然后单击 OK

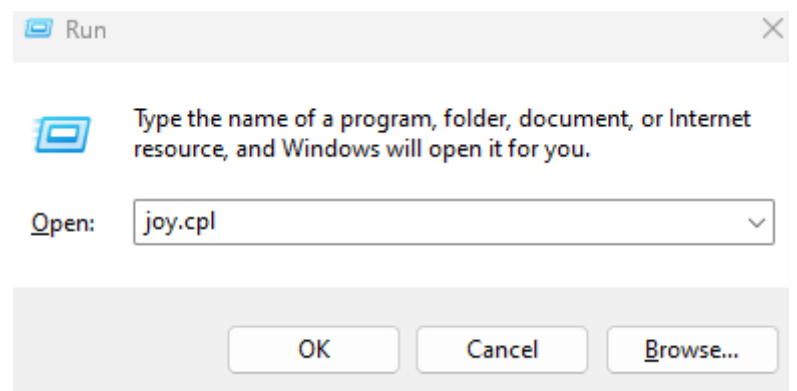

此时将打开游戏控制器窗口:选择您的产品名称,然后单击属性

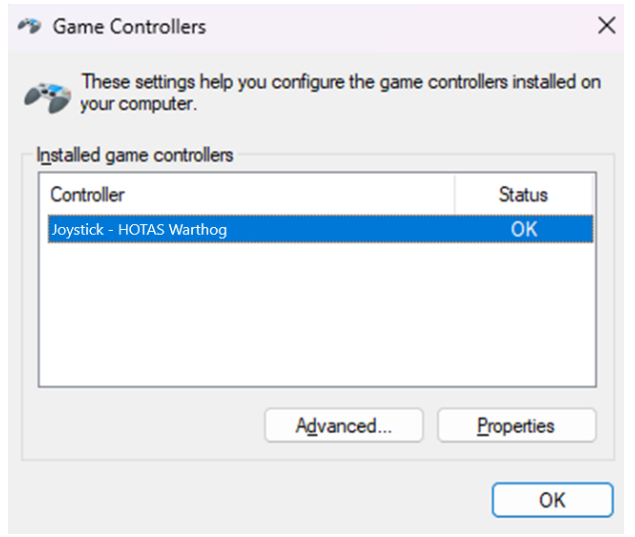

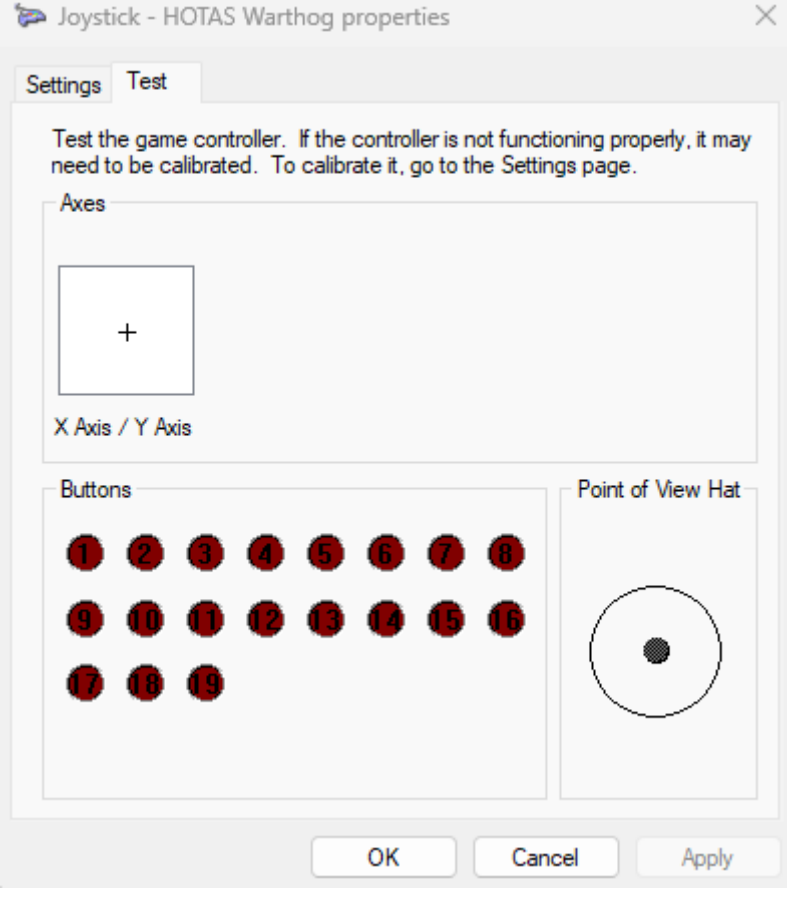

现在即可开始玩游戏了!

# <span id="page-56-0"></span>내 PC 에서 **HOTAS Warthog Flight Stick** 가 감지되지 않거나 인식되지 않습니다 - **절전 모드 해제 방법(Bootloader)**

#### **시스템 요구 사항: Windows® 10 이상 버전을 실행하는 PC**

이 문서에서는 HOTAS Warthog Flight Stick 을 다시 활성화하기 위해 따라야 할 절차를 제공합니다.

#### **중요 참고**:

깨우기 절차는 PC 에서 장치가 전혀 감지되지 않는 특정 경우에만 적용됩니다.

#### **참고**:

**HOTAS Warthog Dual Throttles** 에서도 깨우기 절차를 사용할 수 있습니다. 필요한 경우 기술 지원 웹사이트의 **FAQ** 섹션에서 이 버전을 찾을 수 있습니다. <https://support.thrustmaster.com/product/hotas-warthog-dual-throttles/>

#### **시작하기 전 확인 사항:**

#### - **HOTAS 마그네틱 베이스에 Thrustmaster 탈착식 핸들을 장착하는 것이 필수입니다.**

o **A-10C Warthog HOTAS Joystick Handle**(HOTAS Warthog Flight Stick 및 HOTAS Warthog 번들에 포함), **F-16C VIPER HOTAS Add-On Grip** 또는 **F/A-18C Hornet HOTAS Add-On Grip**.

# **절차 진행 중 유의 사항:**

**안내가 표시되기 전에 HOTAS Warthog Flight Stick 을 PC 에 연결하지 마십시오.**

# **PC 연결 지침:**

**HOTAS Warthog Flight Stick 는 PC 의 USB 포트에 직접 연결되어야 합니다. USB 허브, USB 연장 장치 또는 기타 유형의 연결 연장 장치는 사용하지 않는 것이 좋습니다.**

**1) 최신 Package drivers - Hotas Warthog 드라이버를 PC 에 설치했는지 확인하십시오.** 필요한 경우 다음 웹사이트의 **Drivers**(**드라이버**) 섹션에서 사용자의 장치에 맞는 드라이버를 찾을 수 있습니다. <https://support.thrustmaster.com/product/hotaswarthogflightstick/>

**컴퓨터를 다시 시작하여 업데이트를 완료합니다.**

**2) Gun Trigger, Weapon Release 버튼을 동시에 길게 누르세요.**

- 탈착식 핸들 **A-10C Warthog HOTAS**, **F-16C VIPER HOTAS** 및 **F/A-18C Hornet HOTAS** 의 프로세스는 동일합니다.

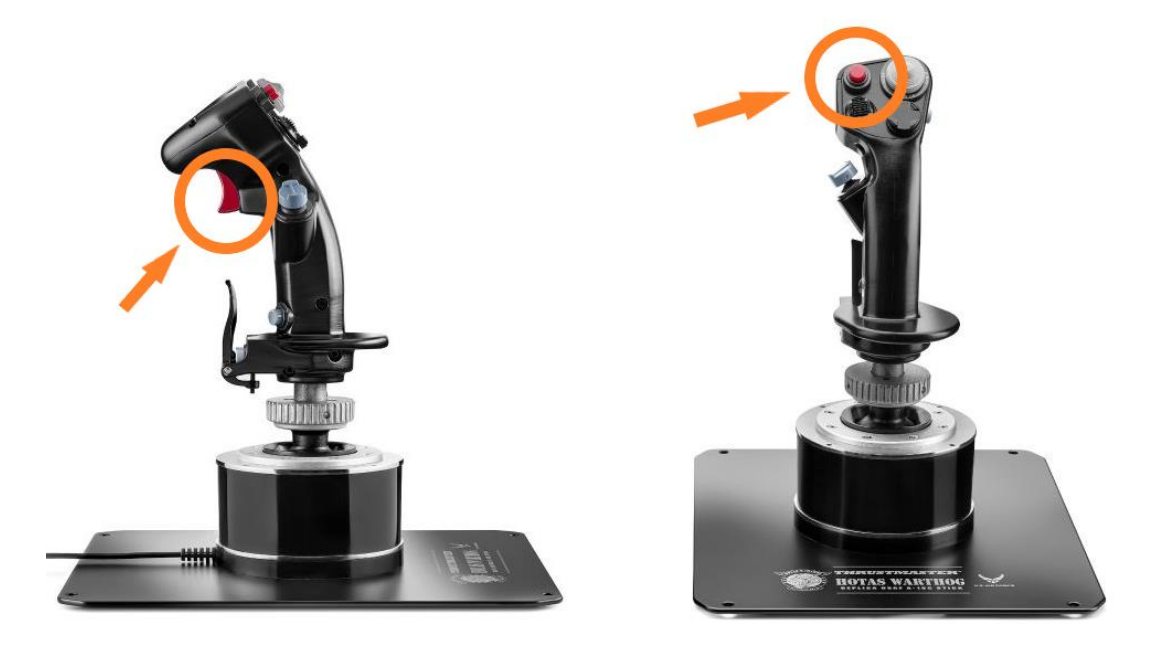

**3) Gun Trigger 및 Weapon Release 버튼을 길게 눌러 HOTAS Warthog Flight Stick 를 PC USB 포트에 직접 연결하세요.**

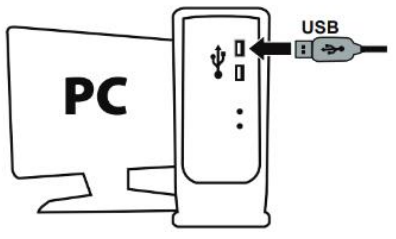

- **3 초 정도 기다린** 후 **Gun Trigger** 및 **Weapon Release** 버튼을 놓습니다.

Update : February 2024

#### **4) PC 에서 펌웨어 업데이트 앱을 실행합니다**

PC 의 작업 표시줄에 있는 Windows 검색 돋보기 필드를 클릭하고 **Firmware Update** 를 입력한 다음 클릭하여 앱을 실행합니다.

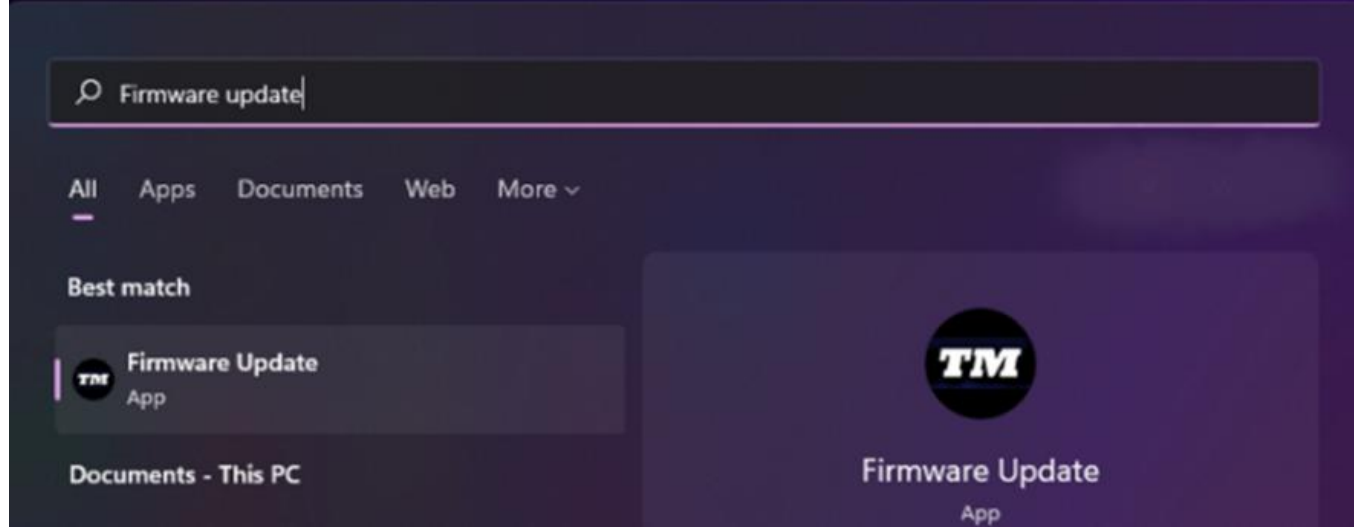

#### **5) 화면에 Thrustmaster – Firmware Updater 창이 나타납니다**

- **Device** [BOOT] 모드의 장치를 표시합니다
- **Firmware** 는 장치에 적용될 펌웨어 버전을 나타냅니다

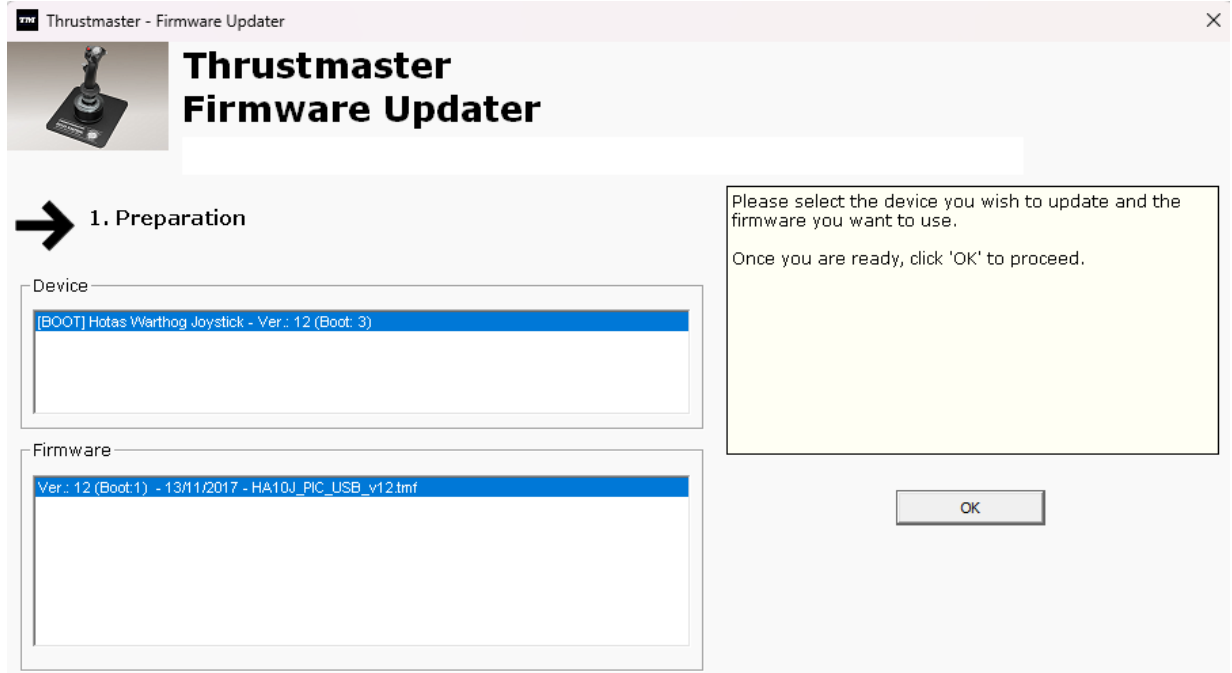

# **참고: Device 또는 Firmware 섹션에 아무것도 표시되지 않는 경우 USB 커넥터를 PC 의 다른 USB 포트에 연결한 후 전체 과정을 처음부터 반복하시기 바랍니다(또는다른 PC 를 사용하여 이 절차를 수행하십시오).**

**또한 데스크탑 PC 를 사용하시는 경우 중앙유닛 뒷면에 위치한 USB 포트를 사용하시는 것을 권장합니다.**

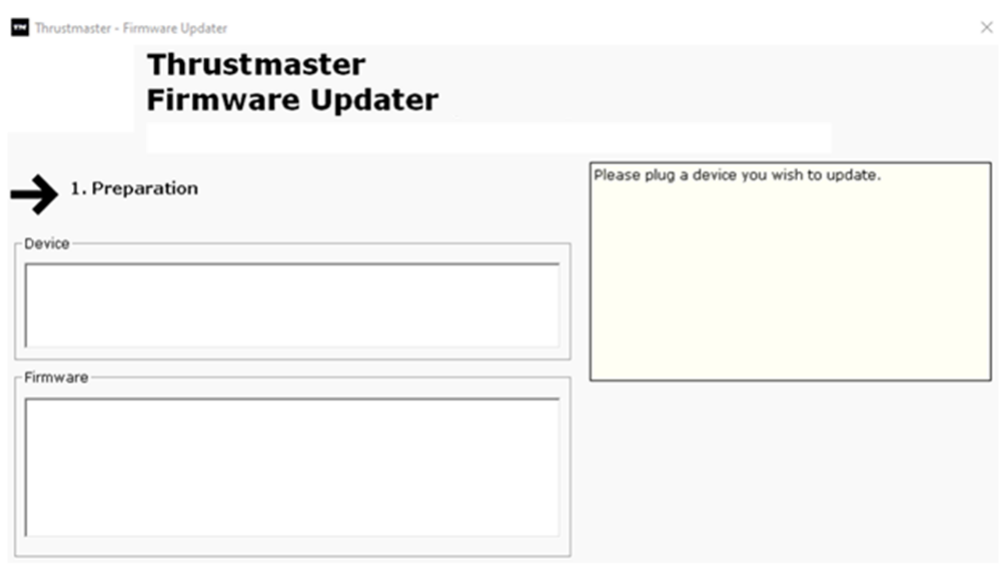

#### **6) OK 를 클릭하여 펌웨어를 업데이트합니다**

#### **7) 펌웨어가 업데이트되는 동안 기다리십시오**

- 펌웨어가 로드될 때까지 기다리세요.

#### o **PC 의 USB 포트에서 HOTAS Warthog Flight Stick 분리하지 마십시오.**

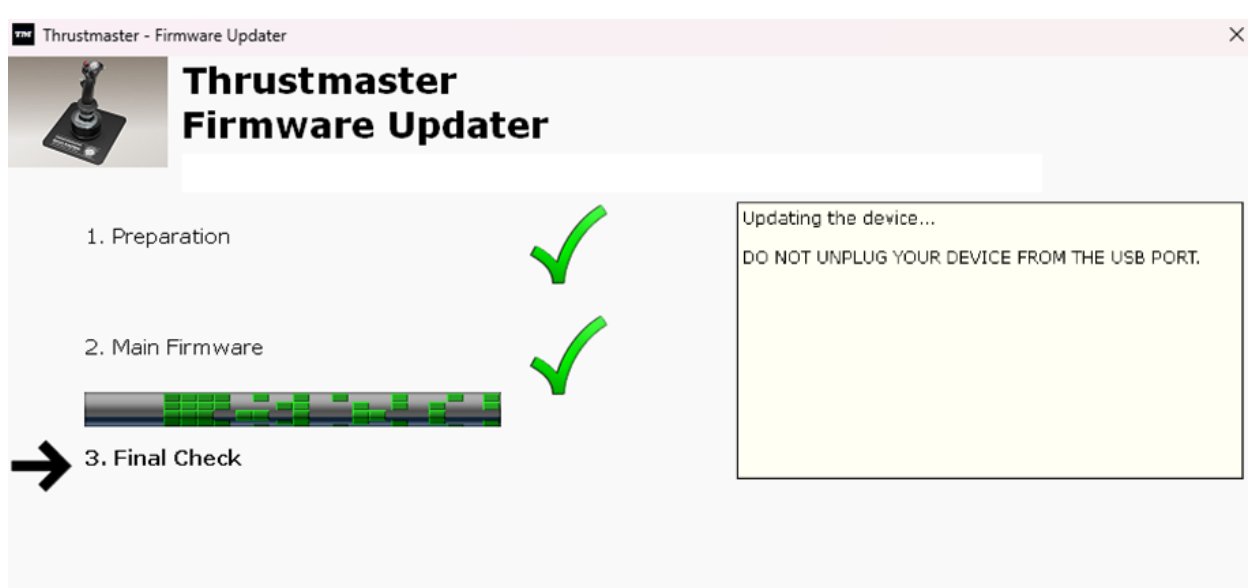

# 펌웨어 업데이트 앱을 통해 해당 절차가 성공적으로 완료되었는지 확인할 수 있습니다.

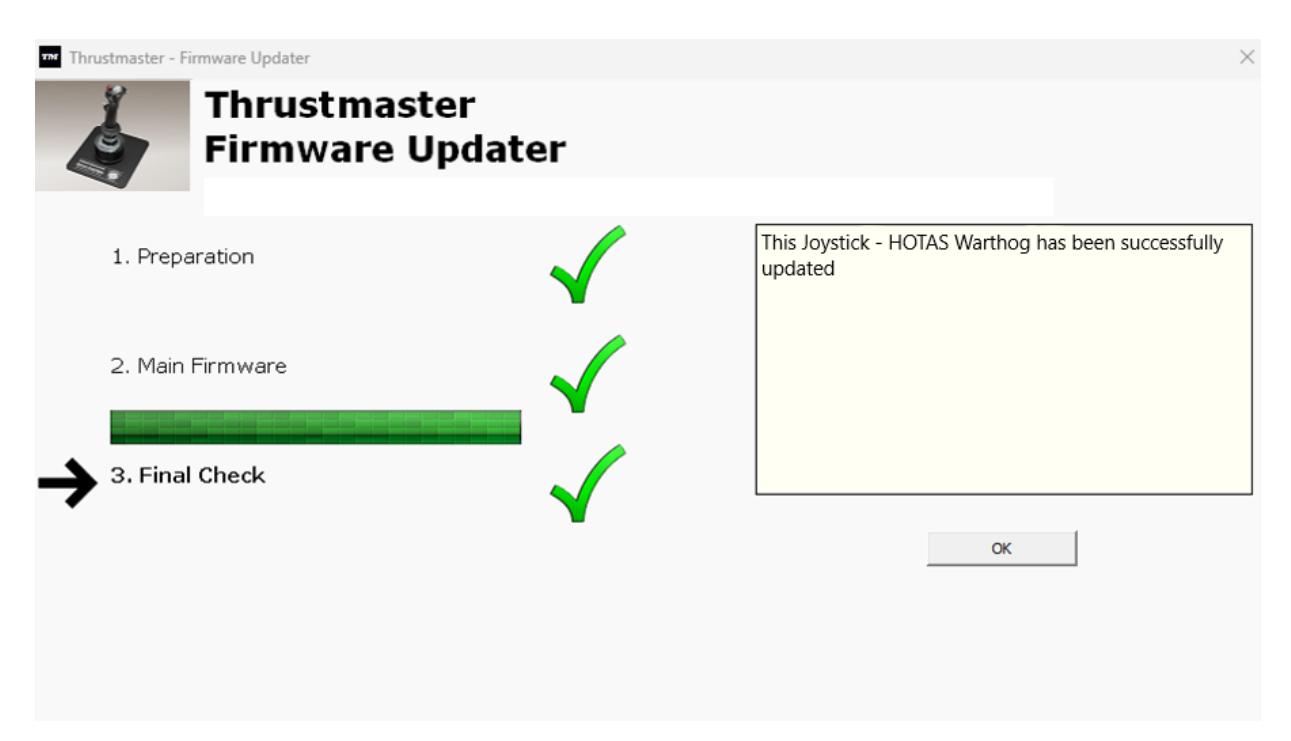

**OK** 을 클릭한 다음 펌웨어 업데이트 프로그램을 닫습니다.

# **참고: 위 절차대로 시도했으나 업데이트가 완료되지 않는 경우, USB 커넥터를 PC 의다른 USB 포트에 연결한 후 전체 과정을 처음부터 반복하시기 바랍니다(또는 다른 PC 를 사용하여 이 절차를 수행하십시오). 문제가 지속되는 경우에는 저희 기술 지원팀에 문의하시면 다른 해결 방법을 안내해드리겠습니다.**

#### **8) 제어판에서 HOTAS Warthog Flight Stick 를 테스트하세요**

키보드의 **Windows** 키와 **R** 키를 동시에 누릅니다.

- 실행 창이 열리면 **joy.cpl** 을 입력한 후 **OK** 을 클릭합니다

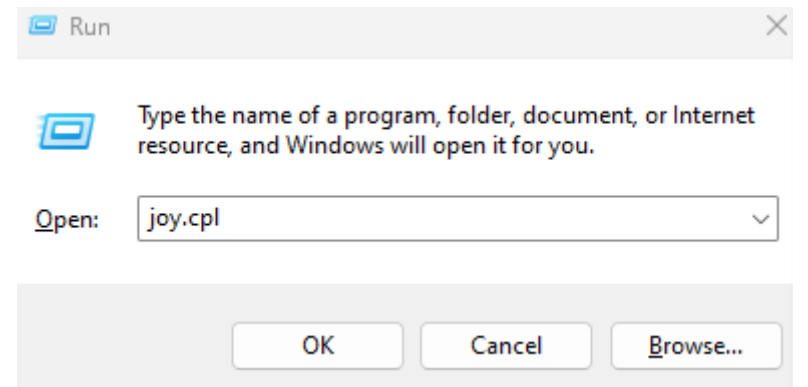

# **게임 컨트롤러** 창이 열리면 제품명을 선택하고 **속성**을 클릭합니다.

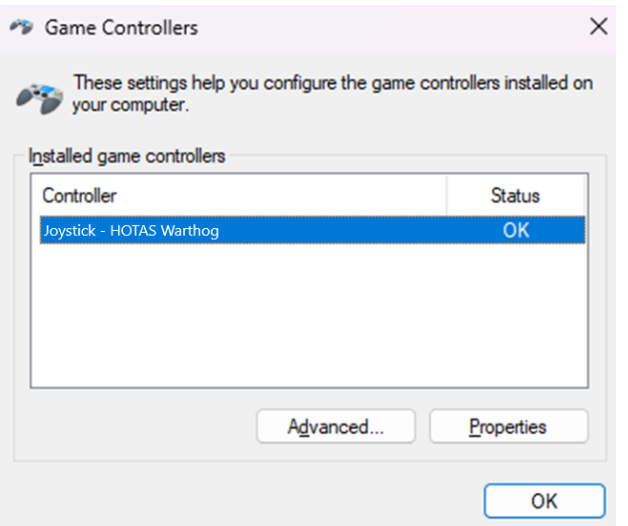

Joystick - HOTAS Warthog properties

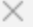

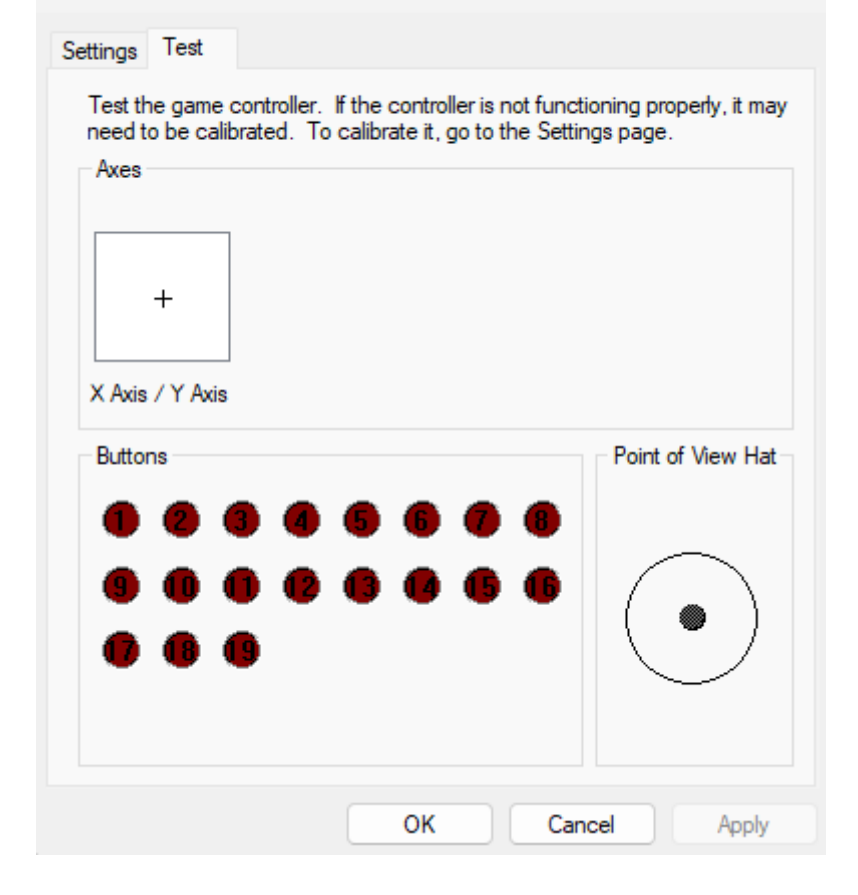

**이제 게임을 할 준비가 되었습니다!**